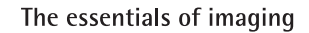

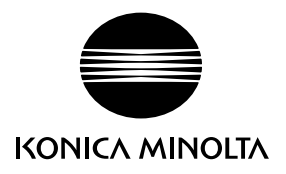

# DIMAGE Xg

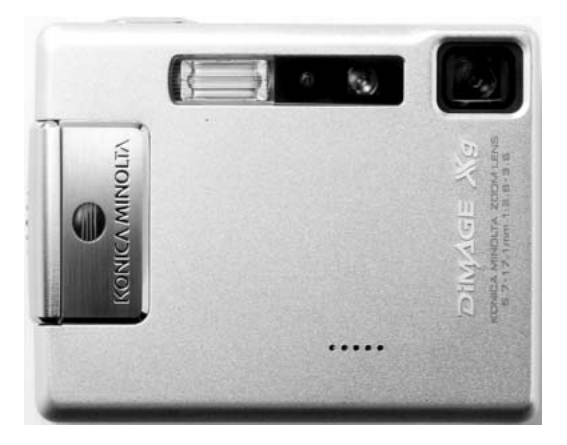

**NL GEBRUIKSAANWIJZING**

9222-2798-15 SY-A312/0402

# **Voordat u begint**

Gefeliciteerd met uw aanschaf van deze camera. Neem de tijd deze gebruiksaanwijzing goed door te lezen, zodat u alle mogelijkheden van uw nieuwe digitale camera ten volle kunt benutten.

Controleer de paklijst voordat u dit product gaat gebruiken. Ontbreekt er iets, neem dan contact op met uw handelaar.

DiMAGE Xg digitale camera Lithium-ion batterij NP-200 Lithium-ion batterijlader BC-700 Polsriem HS-DG100 SD-Geheugenkaart USB-kabel USB-500 DiMAGE Viewer CD-ROM DiMAGE Gebruiksaanwijzingen CD-ROM Verkorte gebruiksaanwijzing (drukwerk) Garantiekaart

Konica Minolta is een handelsmerk van Konica Minolta Holdings, Inc. DiMAGE is een handelsmerk van Konica Minolta Camera, Inc. Apple, het Apple logo, Macintosh, Power Macintosh, Mac OS en het Mac OS logo zijn geregistreerde handelsmerken van Apple Computer Inc. Microsoft en Windows zijn geregistreerde handelsmerken van Microsoft Corporation. De officiële naam van Windows is Microsoft Windows Operating System. Pentium is een geregistreerd handelsmerk van Intel Corporation. Power PC is een handelsmerk van International Business Machines Corporation. QuickTime is een handelsmerk dat onder licentie wordt gebruikt. Alle andere merk- en productnamen zijn handelsmerken of gedeponeerde handelsmerken van hun respectievelijke eigenaren.

# **Correct en veilig gebruik**

#### NP-200 Lithium-ion batterijen

De DiMAGE Xg werkt met een kleine, maar krachtige lithium-ion batterij. Verkeerd gebruik van de lithium-ion batterij kan schade of letsel veroorzaken als gevolg van brand, elektrische schokken en chemische lekkage. Lees en begrijp alle waarschuwingen voordat u met de batterij gaat werken.

# $\bigwedge$  **PAS OP**

- Veroorzaak geen kortsluiting, neem de batterij niet uit elkaar en beschadig of modificeer hem niet.
- Stel de batterij niet bloot aan brand of hoge temperaturen boven 60°C.
- Stel de batterij niet bloot aan water of vocht. Water kan de veiligheidsvoorzieningen van de batterij doen corroderen of beschadigen, en kan leiden tot oververhitting, ontbranding, breuk of lekkage van de batterij.
- Laat de batterij niet vallen, stel hem niet bloot aan harde slagen. Slagen kunnen de ingebouwde veiligheidsvoorzieningen beschadigen, en kunnen leiden tot oververhitting, ontbranding, breuk of lekkage van de batterij.
- Bewaar de batterij niet in of bij metalen producten.
- Gebruik de batterij niet voor andere producten.
- Gebruik uitsluitend de opgegeven lader. Een ongeschikte lader kan leiden tot schade of letsel door brand of een elektrische schok.
- Gebruik een batterij niet als hij lekt. Komt er batterijvloeistof in uw oog, spoel het oog dan onmiddellijk schoon met een royale hoeveelheid schoon water en neem contact op met een arts. Komt batterijvloeistof in contact met uw huid of kleding, maak de plek dan grondig schoon met water.
- Gebruik of laad de batterij alleen bij een omgevingstemperatuur van 0° tot 40°C (32° tot 104°F) en een relatieve luchtvochtigheid van 45% tot 85%. Bewaar de batterij alleen bij omgevingstemperaturen van -20° tot 30°C (-4° tot 86°F) en een relatieve luchtvochtigheid van 45% tot 85%.

# **WAARSCHUWING**

- Plak de contacten van een voor recycling in te leveren lithium-ion batterij af om kortsluiting te vermijden;Volg altijd de plaatselijke regels voor de inzameling/verwerking van lege batterijen op.
- Is de batterij na de opgegeven laadtijd niet opgeladen, stop dan het laden en ontkoppel de lader van het stopcontact.

# **Algemene gebruikswaarschuwingen**

Neem onderstaande waarschuwingen aangaande het gebruik van digitale camera's en accessoires goed door.

# **AWAARSCHUWING**

- Gebruik alleen het in deze gebruiksaanwijzing opgegeven batterijtype.
- Gebruik uitsluitend de opgegeven lader of netvoedingsadapter binnen het voltagebereik dat op het apparaat staat. Gebruik van een verkeerde adapter of een verkeerd voltage kan leiden tot schade of letsel als gevolg van brand of elektrische schokken.
- Gebruik het lichtnetsnoer van de lader alleen in de verkoopregio waarvoor het is bedoeld. Een verkeerd voltage kan leiden tot schade of letsel als gevolg van brand of een elektrische schok.
- Haal camera of lader niet uit elkaar. Wordt een hoogvoltage-circuit binnenin het product aangeraakt, dan kan dat leiden tot elektrische schokken en/of letsel.
- Verwijder direct de batterij of ontkoppel de lichtnetadapter of lader van het lichtnet wanneer de camera is gevallen of stoten/klappen heeft opgelopen waarbij het binnenwerk, en dan met name de flitser, bloot is komen te liggen. De flitser heeft een hoogvoltage-circuit dat elektrische schokken en/of letsel kan veroorzaken. Voortgaand gebruik van een beschadigd product kan leiden tot letsel en/of brand.
- Houd de batterij, de geheugenkaart en kleine voorwerpen die ingeslikt kunnen worden buiten het bereik van kleine kinderen. Neem direct contact op met een arts wanneer er iets is ingeslikt.
- Bewaar dit product buiten het bereik van kinderen. Wees voorzichtig in de nabijheid van kinderen; u zou ze met dit product per ongeluk kunnen raken/verwonden.
- Laat de flitser niet van korte afstand in de ogen flitsen. Dat kan tot schade aan het gezichtsvermogen leiden.
- Flits niet in de richting van bestuurders van voertuigen. Verblinding en afleiding kunnen tot ongelukken leiden.
- Gebruik de LCD-monitor niet wanneer u loopt of een voertuig bestuurt. Het kan leiden tot letsel of ongelukken.
- Kijk niet naar de zon of sterke lichtbronnen via de zoeker. Het kan uw gezichtvermogen aantasten en tot blindheid leiden.
- Gebruik deze producten niet in een vochtige omgeving, en bedien ze niet met natte handen. Treedt er vloeistof binnen, verwijder dan onmiddellijk de batterij of ontkoppel de netvoeding, en stop het gebruik. Voortgaand gebruik van een product dat aan vloeistoffen is blootgesteld kan schade of letsel door vuur of elektrische schokken veroorzaken.
- Gebruik deze producten niet in de nabijheid van ontvlambare gassen of vloeistoffen als benzine, wasbenzine of thinner. Gebruik nooit ontvlambare producten als benzine, wasbenzine of thinner om deze producten schoon te maken. Het gebruik van ontvlambare schoonmaakmiddelen en oplosmiddelen kan tot een explosie of brand leiden.
- Trek nooit aan het snoer wanneer u de netvoedingsadapter of lader van het stopcontact wilt loskoppelen. Trek altijd aan de stekker.
- Beschadig, verdraai, verander, verhit het snoer van de netvoedingsadapter/laadapparaat nooit en plaats er nooit zware objecten op. Een beschadigd snoer kan leiden tot schade of letsel door brand of elektrische schokken.
- Verspreiden de producten een vreemde geur, hitte of rook, stop dan onmiddellijk het gebruik. Verwijder meteen de batterij en let daarbij goed op dat u zich niet brandt; batterijen kunnen door gebruik heet worden. Voortgaand gebruik van een beschadigd product kan leiden tot letsel of brand.
- Is reparatie nodig, breng of stuur het product dan naar de Technische dienst van Konica Minolta

# **LET OP**

- Gebruik of bewaar deze producten niet in een warme of vochtige omgeving, zoals het dashboardkastje of de bagageruimte van een auto. Het kan schade aan de camera, de lader en de batterij veroorzaken, en kan leiden tot brandwonden of ander letsel door hitte, brand, explosie of lekkage van batterijvloeistof.
- De temperatuur van camera, lader en batterij stijgt na langer gebruik. Pas op voor aanraking van heet geworden onderdelen.
- Na lange gebruiksperioden kunnen de geheugenkaart en de batterij heet worden. Wees dus voorzichtig wanneer u ze direct na gebruik uit de camera verwijdert. Schakel anders de camera uit en laat hem even afkoelen.
- Laat de flitser niet afgaan terwijl hij in contact is met mensen of objecten. Bij de flitser komt veel energie vrij en ontstaat hitte.
- Druk niet op de LCD-monitor. Een beschadigde monitor kan letsel veroorzaken en de vloeistof uit de monitor is ontvlambaar. Komt vloeistof uit de monitor in contact met de huid, reinig de plek dan met schoon water. Komt vloeistof uit de monitor in contact met de ogen, spoel het dan onmiddellijk weg met veel water en neem contact op met een arts.
- Gebruikt u de lichtnetadapter of lader, steek de stekker dan goed in het stopcontact.
- Gebruik geen transformators of reisadapters in combinatie met het laadapparaat. Gebruik van dit soort apparaten kan leiden tot brand of schade aan het product.
- Gebruik de lichtnetadapter, voedingsadapter of -lader niet wanneer het snoer beschadigd is.
- Dek de lichtnetadapter of de lader niet af. Het kan tot brand leiden.
- Verberg de lichtnetadapter of lader niet. In geval van nood moet hij snel van het lichtnet kunnen worden ontkoppeld.
- Trek de stekker van de lichtnetadapter of lader uit het stopcontact wanneer hij niet wordt gebruikt.

Op het product kunt u de volgende aanduidingen tegenkomen:

Dit teken op uw camera geeft aan dat het voldoet aan de eisen van de EU (Europese Unie) op het gebied van apparatuur die storing kan veroorzaken. CE staat voor Conformité Européenne (Europese Conformiteit).

This Class B digital apparatus complies with Canadian ICES-003. Cet appareil numérique de la classe B est conforme à la norme NMB-003 du Canada.

FCC Compliance Statement Declaration on Conformity

Responsible Party: Konica Minolta Photo Imaging USA Inc. Address: 725 Darlington Avenue, Mahwah, NJ 07430

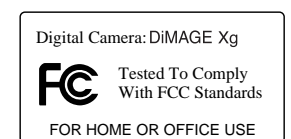

This device complies with Part 15 of the FCC Rules. Operation is subject to the following two conditions: (1) This device may not cause harmful interference, and (2) this device must accept any interference received, including interference that may cause undesired operation. Changes or modifications not approved by the party responsible for compliance could void the user's authority to operate the equipment.

This equipment has been tested and found to comply with the limits for a Class B digital device, pursuant to Part 15 of the FCC Rules. These limits are designed to provide reasonable protection against harmful interference in a residential installation. This equipment generates, uses and can radiate radio frequency energy and, if not installed and used in accordance with the instructions, may cause harmful interference to radio communications. However, there is no guarantee that interference will not occur in a particular installation. If this equipment does cause harmful interference to radio or television reception, which can be determined by turning the equipment off and on, the user is encouraged to try to correct the interference by one or more of the following measures:

- Reorient or relocate the receiving antenna.<br>• Increase the senaration between the equip
- Increase the separation between the equipment and the receiver.<br>Connect the equipment to an outlet an a circuit different from the
- Connect the equipment to an outlet on a circuit different from that to which the receiver is con nected.
- Consult the dealer or an experienced radio/TV technician for help.

Do not remove the ferrite cores from the cables.

# **Inhoud**

In het hoofdstuk Voorbereiding leest u hoe u de camera gebruiksklaar maakt. U vindt daar complete informatie over de stroombronnen en de opslagkaarten. De standaard handelingen voor gebruik van de camera worden behandeld onder Opname - basishandelingen op blz. 22 tot 31 en onder Weergave - basishandelingen op blz. 32 tot 35. Lees de complete tekst over het overspelen voordat u de camera op de computer aansluit.

Veel van de functies van deze camera worden geregeld via menu's. In de teksten over het navigeren door de menu's vindt u hoe u instellingen verandert. Direct daarna worden de mogelijke instellingen besproken.

In de appendix vindt u informatie met behulp waarvan u problemen met het gebruik van de camera kunt oplossen. Ook leest u er hoe u de camera dient te onderhouden en op te bergen. Bewaar deze gebruiksaanwijzing s.v.p. op een veilige plaats.

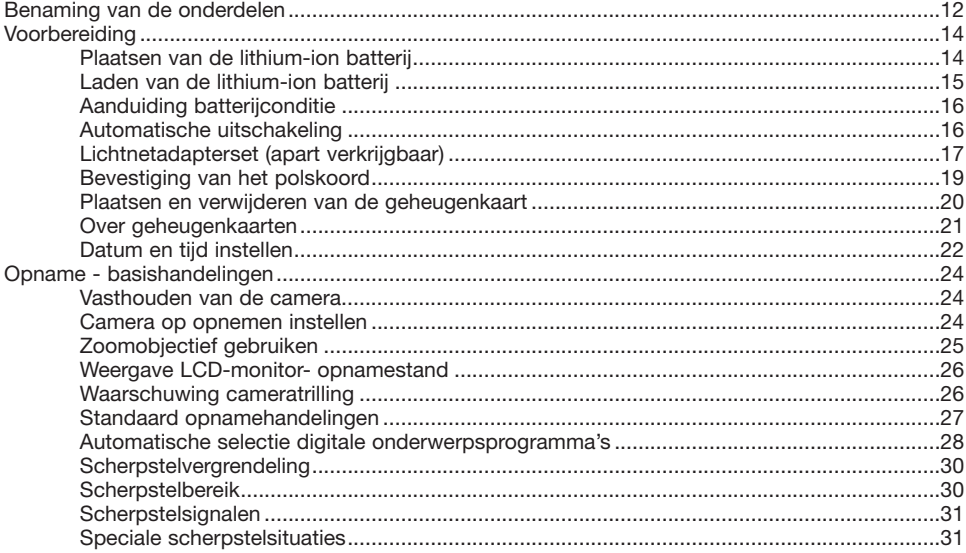

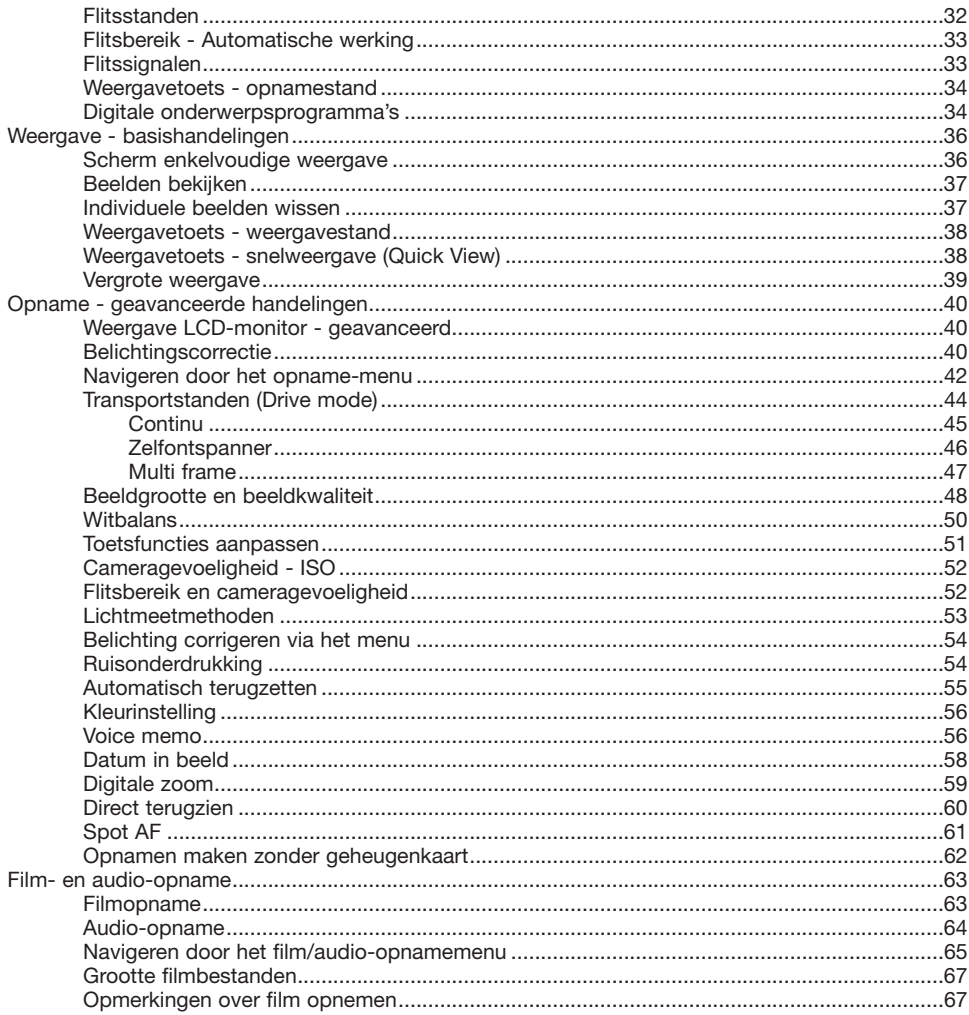

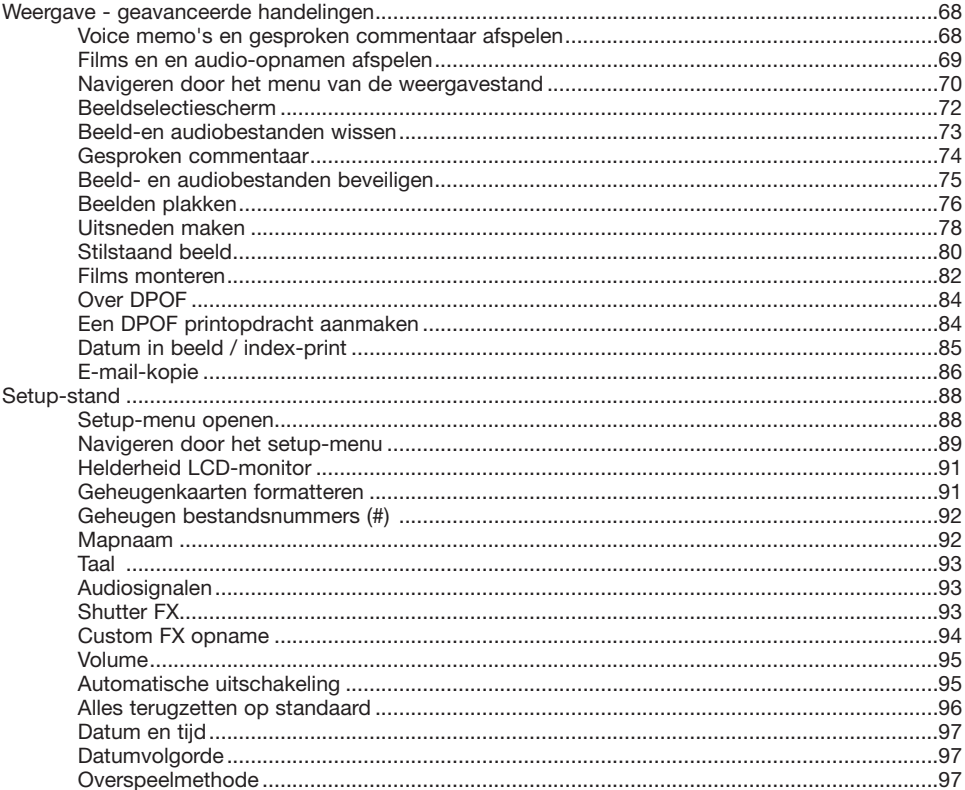

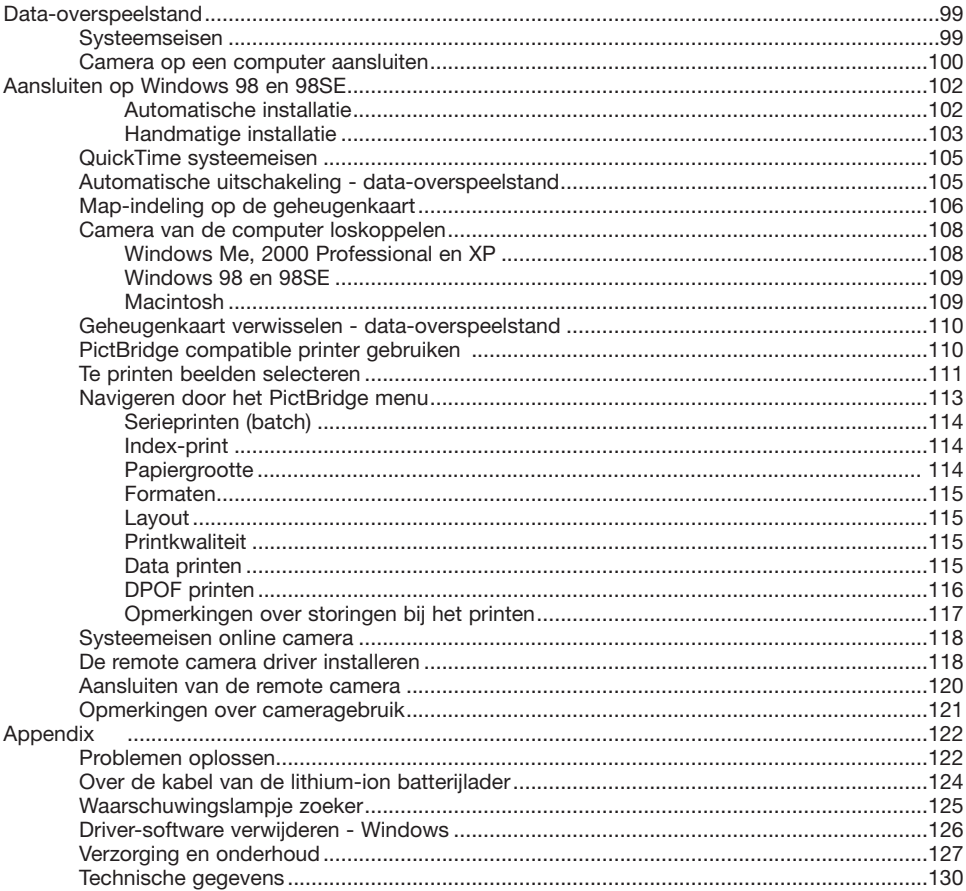

# <span id="page-11-0"></span>**Benaming van de onderdelen**

\* Deze camera is een geavanceerd optisch instrument. Denk er goed aan de gemarkeerde onderdelen goed schoon te houden. Lees ook de informatie over opslag en onderhoud achterin deze gebruiksaanwijzing (blz. 127).

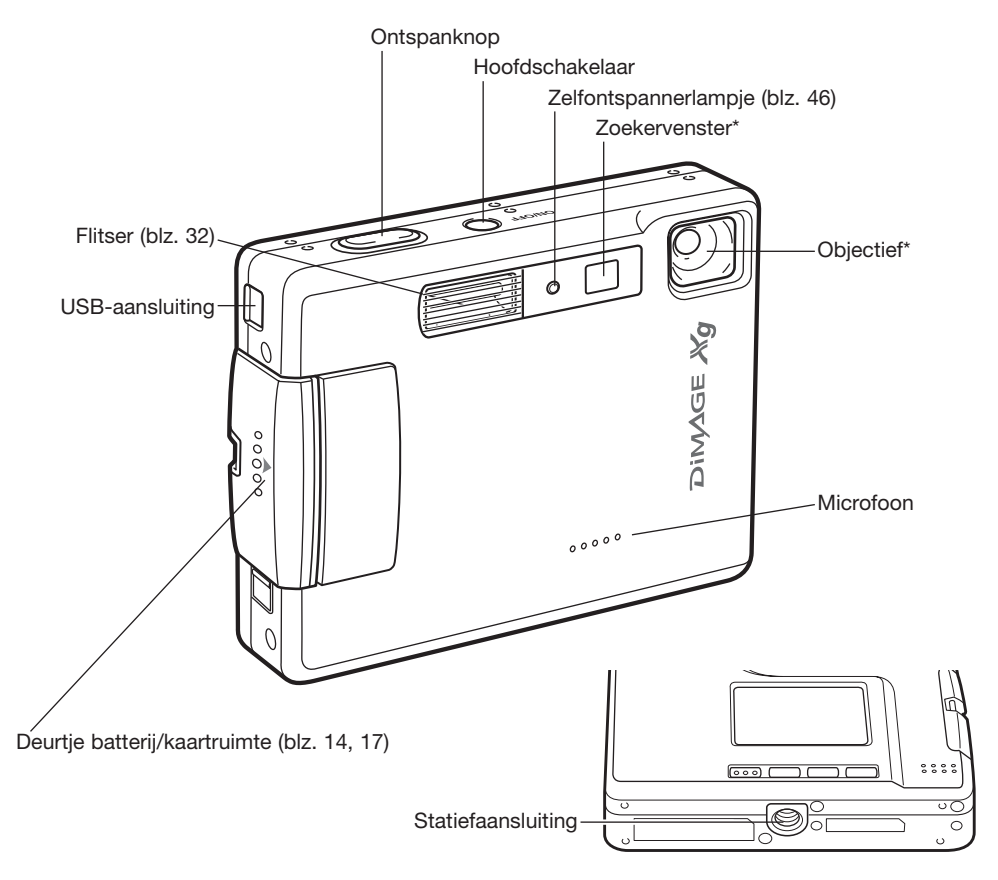

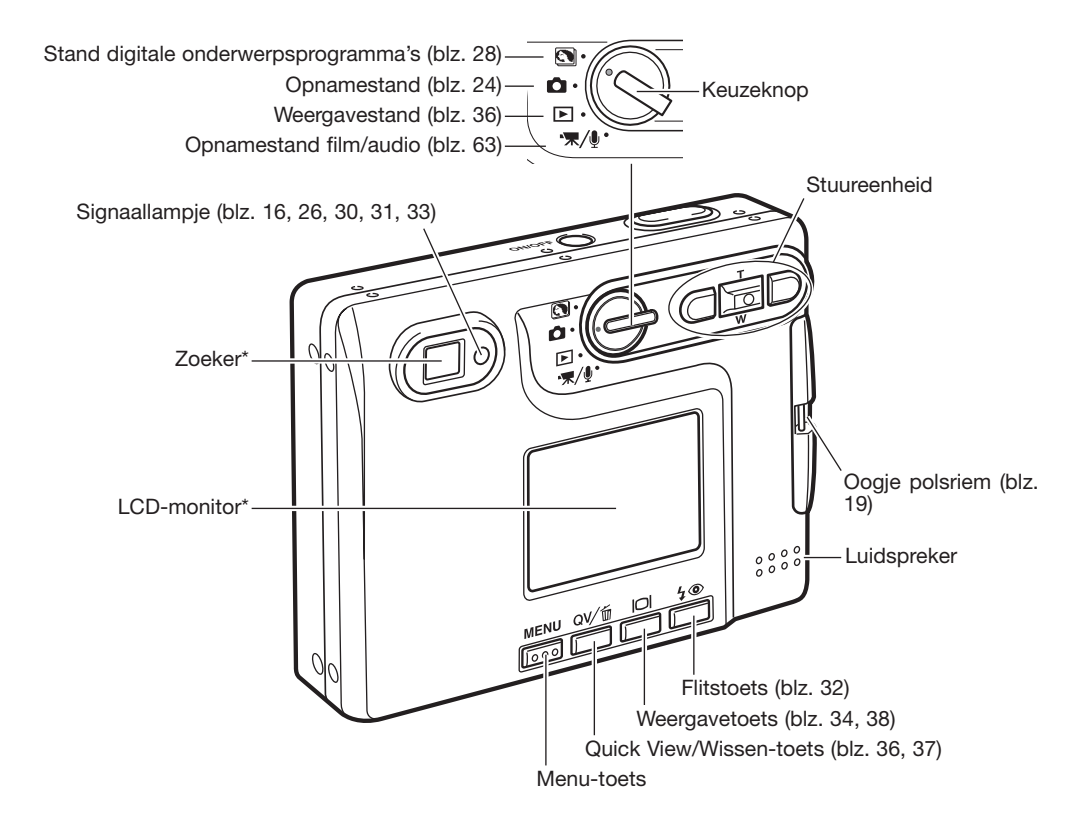

# <span id="page-13-0"></span>**VOORBEREIDING**

# **Plaatsen van de lithium-ion batterij**

Deze digitale camera maakt gebruik van een NP-200 lithium-ion batterij. Lees voordat u de batterij gebruikt de waarschuwingen op blz 3 en 4 van deze gebruiksaanwijzing. Gaat u de batterij verwisselen, zet dan de camera uit.

Schuif het deurtje van de batterijruimte naar de voorzijde van de camera om het deurtje te ontgrendelen (1). Open het deurtje.

Schuif de batterijvergrendeling naar de achterkant van de camera om de batterij te plaatsen (2). Schuif de batterij in de batterijruimte, de contacten eerst, totdat de batterij achter de vergrendeling vastklikt.

Wilt u de batterij verwijderen, schuif de vergrendeling dan naar de achterkant van de camera totdat de batterij vrijkomt. Trek de batterij uit de batterijruimte omhoog.

Sluit het deurtje van de batterijruimte (4) en schuif het naar de achterzijde van de camera om de vergrendeling in werking te stellen.

Na het plaatsen van de batterij kan de tijd-/datum-melding op de monitor verschijnen. Het instellen van de klok en de kalender wordt behandeld in de sectie 3 van het setupmenu (blz. 20). Een ingebouwde batterij zorgt voor behoud van de klok-, kalender- en geheugeninstellingen voor een periode van meer dan 24 uur, wanneer de camera minimaal 5 minuten in gebruik was voordat de batterij werd verwijderd.

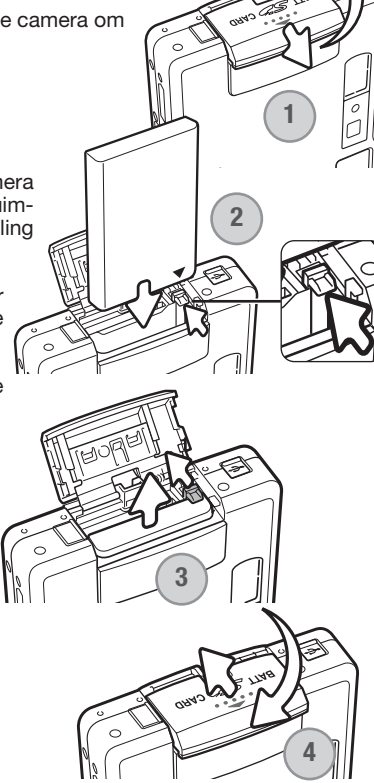

# <span id="page-14-0"></span>**Laden van de lithium-ion batterij**

Voordat u de camera kunt gebruiken moet de lithium-ion batterij worden opgeladen. Lees voordat u de batterij oplaadt de waarschuwingen op blz. 3 en 4 van deze gebruiksaanwijzing. Laad de batterij uitsluitend met behulp van de meegeleverde lader. Het is het beste de batterij voor elke opnamesessie op te laden. Kijk op blz. 128 voor batterij-onderhoud en opslag.

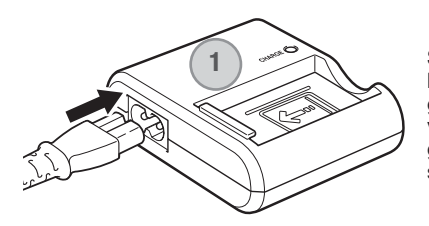

Steek het netsnoer in de achterzijde van de lader (1). Steek het andere eind van het snoer in een stopcontact. Het meegeleverde netsnoer is bedoeld voor een specifieke verkoopregio. Gebruik het netsnoer alleen in de verkoopregio waarin het werd gekocht. Meer informatie over het netsnoer op blz. 124.

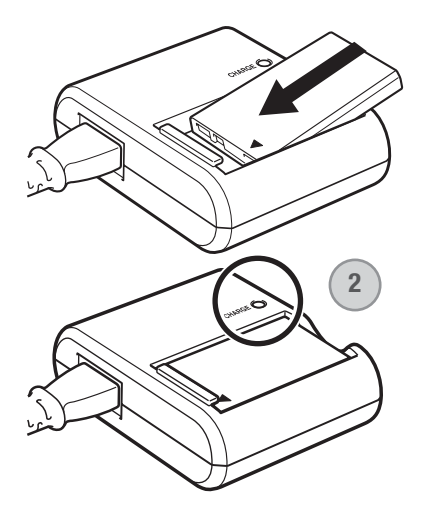

Schuif de batterij met de contactpunten vooruit en het label naar boven in de lader. Het batterijlampje (2) brandt om aan te geven dat de batterij wordt opgeladen. Het lampje gaat uit wanneer het laden is voltooid. De laadtijd is ongeveer 90 minuten.

Verwijder na het laden de batterij uit de lader. Trek de stekker uit het stopcontact.

# <span id="page-15-0"></span>**Aanduiding batterijconditie**

Deze camera is uitgerust met een automatisch verschijnende aanduiding voor de batterijconditie op de LCD-monitor. Het symbool verandert van wit in rood als de batterij leeg raakt.

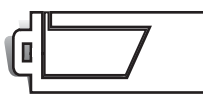

**Batterij vol** - de batterij is volledig opgeladen. Dit symbool is te zien wanneer de camera aan staat.

**Batterij half vol** - de batterij is nog maar gedeeltelijk geladen. Dit symbool verschijnt wanneer de camera wordt ingeschakeld. De LCD-monitor gaat uit wanneer de flitser aan het laden is.

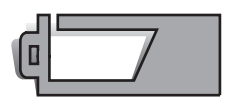

**Waarschuwing lege batterij** - batterij is bijna leeg. De batterij moet zo snel mogelijk worden vervangen. Deze waarschuwing verschijnt automatisch en blijft op de monitor zichtbaar totdat er een volle batterij in de camera zit. Komt de energievoorraad onder dit niveau als de camera aan staat, dan verschijnt de melding dat de batterij uitgeput is vlak voordat de camera zichzelf uitschakelt.

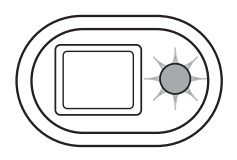

Is er onvoldoende energie om de camera te laten werken, dan wordt het lampje naast de zoeker rood en het zal drie seconden knipperen. De camera is dan geblokkeerd, er kan geen opname worden gemaakt. De batterij moet worden opgeladen.

# **Automatische uitschakeling**

Om stroom te sparen schakelt de camera zichzelf uit wanneer er drie minuten lang geen handelingen met de camera zijn uitgevoerd. Druk op de hoofdschakelaar om de camera weer te activeren. De wachtduur voor de automatische uitschakeling kan worden veranderd in sectie 2 van het setup-menu (blz. 95). Is de camera op een computer aangesloten, dan wordt de wachttijd voor de automatische uitschakeling ingesteld op 10 minuten; deze wachttijd kan niet worden veranderd.

# <span id="page-16-0"></span>**Lichtnetadapterset (accessoire)**

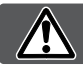

#### **Zet de camera uit voordat u op een andere stroombron overgaat.**

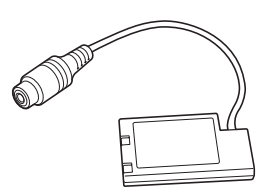

DC adapter DA-100

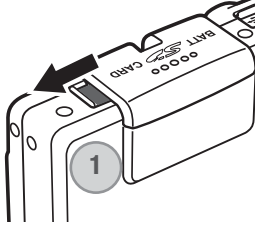

Met de lichtnetadapter AC-4 of AC-5 kunt u de camera vanuit het lichtnet van stroom voorzien. Gebruik van een lichtnetadapter is aan te raden wanneer de camera op de computer wordt aangesloten en bij intensief gebruik. Lichtnetadapter AC-4 is bestemd voor gebruik in Noord-Amerika, Japan en Taiwan, de adapter AC-5 is bestemd voor alle andere delen van de wereld. De batterij kan niet met de lichtnetadapter worden geladen.

Om de lichtnetadapter AC-4 of AC-5 DC met deze camera te gebruiken is de voedingsdapter DA-100 vereist. De voedingsadapter DA-100 wordt bij de lichtnetadapterset AC-401/501 geleverd.

- 1. Open het klepje aan de kant van de batterijruimte; daardoor komt de uitsparing voor de adapterkabel vrij (1).
- 2. Schuif het deurtje van de batterijruimte naar de voorzijde van de camera om de vergrendeling op te heffen (2). Open het deurtje.
	- 3. Schuif de voedingsadapter in de camera, waarbij de batterijvergrrendeling opzij wordt gedrukt. Schuif de adapter naar binnen totdat hij door de vergrendeling wordt vastgehouden (3).

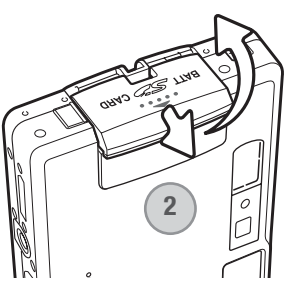

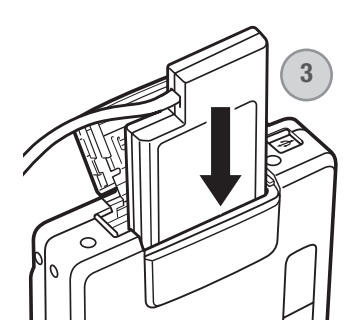

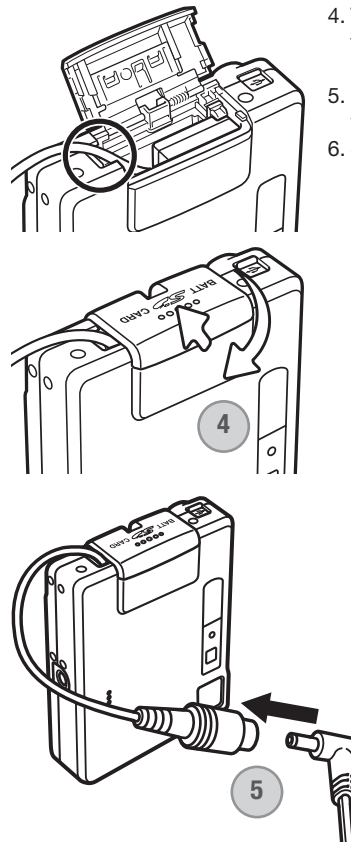

- 4. Voer de kabel door de uitsparing en sluit het deurtje van de batterijruimte naar de achterzijde van de camera om de vergrendeling te activeren (4).
- 5. Plaats de ministekker van de lichtnetadapter in de contrastekker van de voedingsadapter (5).
- 6. Steek de stekker van de lichtnetadapter in een stopcontact.

# <span id="page-18-0"></span>**Polsriem bevestigen**

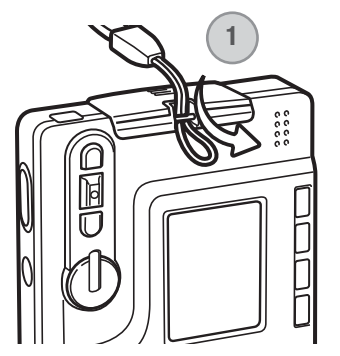

**2** $\begin{smallmatrix} 0 & 0 & 0 \\ 0 & 0 & 0 \\ 0 & 0 & 0 \end{smallmatrix}$  Houd de riem altijd om uw pols, om te voorkomen dat de camera per ongeluk valt.

Steek de smalle lus van de polsriem door het oogje van de camera (1).

Steek het andere eind van de riem door de lus en trek hem aan (2).

# <span id="page-19-0"></span>**Plaatsen en verwijderen van de geheugenkaart**

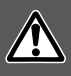

**Gaat u een geheugenkaart verwisselen, zet dan eerst de camera uit en verzeker u ervan dat het lampje niet oranje knippert; anders kan de kaart beschadigd raken en kan beeldinformatie verloren gaan.**

Om de camera te gebruiken moet er een SD (Secure Digital) geheugenkaart of MultiMediaCard in zijn geplaatst. Zit er geen kaart in de camera, dan verschijnt de "no-card" waarschuwing op de LCD-monitor; er kan dan één foto worden gemaakt en opgeslagen. (blz. 62).

Schuif het deurtje van de batterijruimte naar de bodem van de camera om het deurtie te ontgrendelen (1). Open het deurtje.

Schuif de geheugenkaart helemaal in de kaartsleuf en laat hem los (2). De kaart moet in de sleuf vastklikken.

Plaats de kaart met de voorzijde naar de voorzijde van de camera. Duw de kaart altijd recht naar beneden, nooit schuin. Forceer de kaart nooit. Past een kaart niet, controleer dan of hij goed is geplaatst.

Wordt een MultiMediaCard verkeerd geplaatst, dan klikt hij vast, maar het deurtje van de batterij/kaartruimte zal niet dicht gaan.

Wilt u een kaart verwijderen, druk hem dan in en laat hem los (3). De kaart kan nu uit de sleuf worden genomen.

Sluit het deurtje van de batterijruimte en schuif het naar de bovenkant van de camera om het te vergrendelen  $(4).$ 

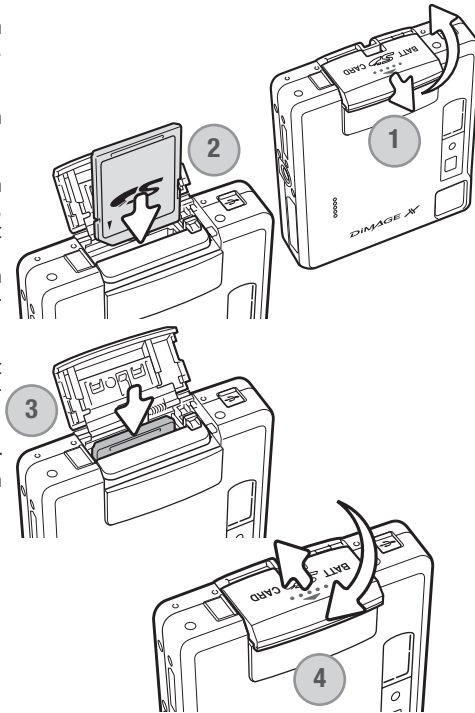

# <span id="page-20-0"></span>**Over geheugenkaarten**

De responstijd bij opname en weergave is met een MultiMediaCard langer dan bij gebruik van een SD geheugenkaart. Dat is geen mankement; het is het gevolg van de technische eigenschappen van de kaarten. Gebruikt u kaarten met een grote capaciteit, dan zullen sommige bewerkingen, zoals bijvoorbeeld wissen, meer tijd in beslag nemen.

De SD geheugenkaart heeft een beveiligingsschuifje, waarmee kan worden voorkomen dat beeldinformatie wordt gewist. Schuift u het schuifje omlaag, dan is de informatie op de kaart beveiligd. Is de kaart beveiligd, dan kan er echter ook niet op Beveili worden opgenomen. Wordt er geprobeerd een beeld op te gingsnemen of te wissen, dan verschijnt de melding dat de kaart vergrendeld is (locked); ook zal het LED-lampje bij de zoeker rood worden en snel knipperen. Kijk voor informatie over onderhoud en opslag van geheugenkaarten op blz. 128.

Verschijnt de melding dat de kaart niet kan worden gebruikt (unable to use), dan kan het nodig zijn de kaart die in de camera zit te formatteren. Als een kaart in een andere camera is gebruikt moet hij soms ook opnieuw worden geformatteerd voordat hij te gebruiken is. Een kaart kan worden geformatteerd in sectie 2 van het setup-menu (blz. 91). Wordt een kaart geformatteerd, dan wordt alle informatie die erop staat gewist.

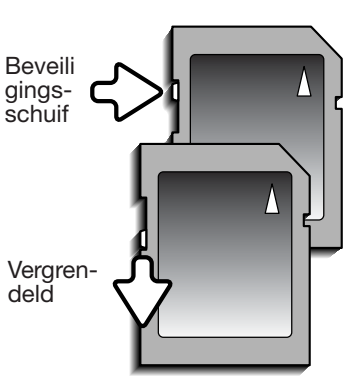

# <span id="page-21-0"></span>**Datum en tijd instellen**

Bij het maken van een opname worden tijd en datum met de beeldinformatie opgeslagen. Als er voor het eerst een geheugenkaart is geplaatst en de batterij is opgeladen verschijnt de vraag of u datum en tijd wilt opslaan.

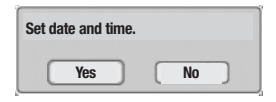

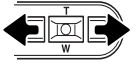

Selecteer "Yes" met de links- of de rechtstoets, "No" laat de melding verdwijnen.

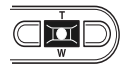

Druk op de centrale toets om het instelscherm voor datum en tijd te laten verschijnen.

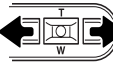

Kies met de links- of rechtstoets het onderdeel dat u wilt veranderen.

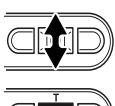

Stel met de zoomtoets de gewenste waarde in.

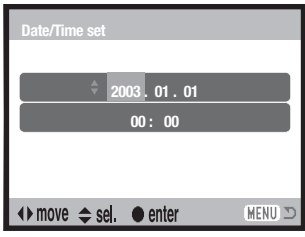

Instelscherm datum/tijd

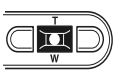

Druk op de centrale toets om de instellingen te activeren.

Wilt u klok en kalender op een ander moment instellen, ga dan als volgt te werk.

Zet de camera aan door op de hoofdschakelaar naast de ontspanknop te drukken. Druk op de menutoets om het menu te openen; welk menu verschijnt is afhankelijk van de stand van de keuzeknop.

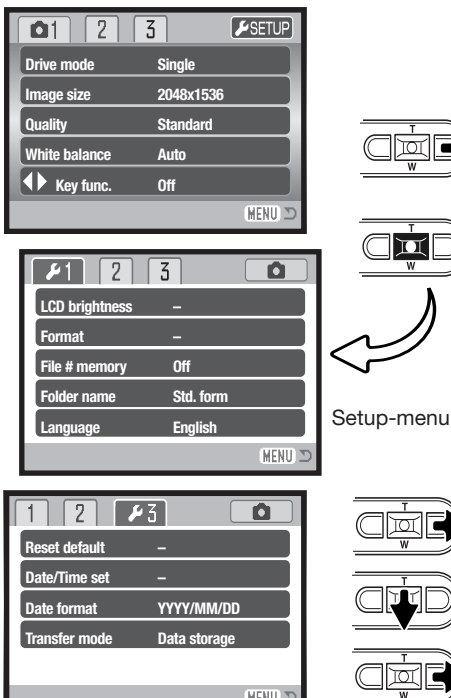

Markeer Setup bovenaan het menu met de rechtstoets.

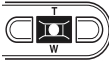

Druk op de centrale toets om het Setup-menu te openen.

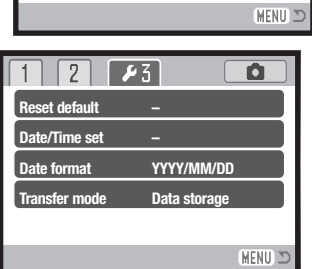

Setup-menu: sectie 3

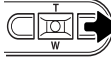

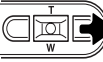

Gebruik de rechtstoets om de derde tab bovenin het menu te activeren.

Druk de zoomtoets omlaag om de menu-optie Date/Time te markeren.

Druk op de rechs-toets. "Enter" verschijnt aan de rechterzijde van het menu.

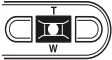

Druk op de centrale toets om het instelscherm voor tijd en datum te laten verschijnen.

#### **Camera-info**

Voor klanten in bepaalde taalgebieden dient de taal ook te worden ingesteld. Markeer de taaloptie (language) in sectie 1 van het setup-menu. Druk op de rechtstoets om de taal-instellingen te laten verschijnen. Markeer door de zoomtoets omhoog/omlaag te bewegen de gewenste taal. Druk de zoomtoets in om de gemarkeerde taal in te stellen; het setup-menu verschijnt in de geselecteerde taal.

# <span id="page-23-0"></span>**OPNAME - BASISHANDELINGEN**

Hier vindt u informatie over de basis-opnamehandelingen. Op blz. 14 tot en met 23 leest u hoe u de camera gebruikskaar maakt.

## **Vasthouden van de camera**

Bekijk het beeld op de LCD-monitor of in de zoeker en houd de camera stevig met uw rechterhand vast terwijl u hem met de linkerhand ondersteunt. Houd uw ellebogen in de zij en zet uw voeten iets uit elkaar. Zo staat u ontspannen en stabiel en kunt u de camera goed stilhouden.

Maakt u verticale opnamen, houd de camera dan zo dat de flitser boven het objectief zit. Pas goed op dat u het objectief niet met uw vingers of het polskoord afdekt.

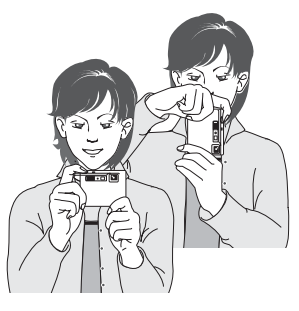

#### **Camera op opnemen instellen**

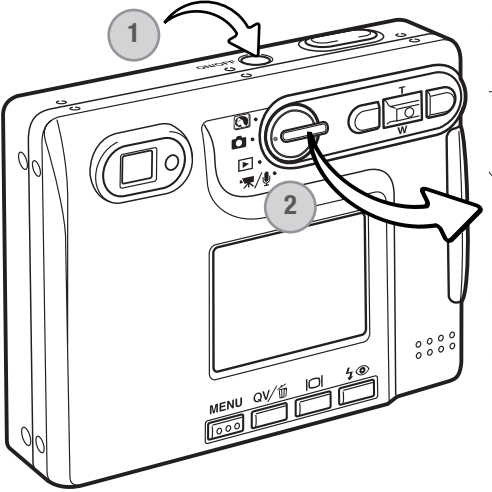

Zet de camera aan door de hoofdschakelaar bij de ontspanknop in te drukken (1).

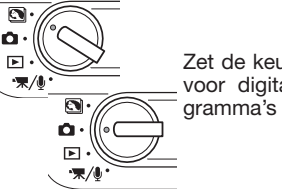

Zet de keuzeknop in de stand voor digitale onderwerpsprogramma's (2).

Wordt de camera aangezet dan kan het voorkomen dat de LCD-monitor even uitgaat als de flitser zich oplaadt.

# <span id="page-24-0"></span>**Gebruik van het zoomobjectief**

Deze camera is uitgerust met een uniek 5,7 - 17,1 mm zoomobjectief. Het bereik komt overeen met dat van een 37 tot 111 mm objectief op een kleinbeeldcamera. Het objectief wordt aangestuurd door de zoomtoets van de stuureenheid op de achterzijde van de camera. Het effect van de optische zoom is zichtbaar in zowel de zoeker als de LCD-monitor.

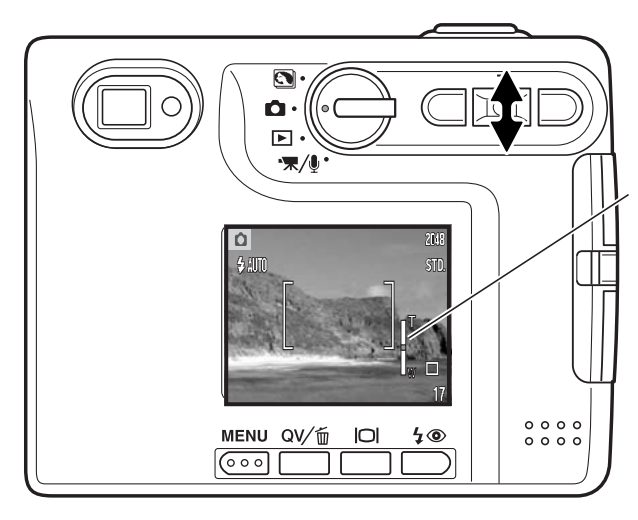

Om in te zoomen duwt u de zoomtoets (T) omhoog.

Om uit te zoomen duwt u de zoomtoets (W) omlaag.

Tijdens het zoomen verschijnt de zoomaanduiding op de LCD-monitor om bij benadering de zoomstand aan te geven.

Met de digitale zoomfunctie kunt u het zoombereik van het objectief vergroten. Digitale zoom wordt geactiveerd in sectie 3 van het opname-menu (blz. 59).

# **Opnametips**

De zoom bepaalt niet alleen hoe groot een onderwerp in beeld is, maar beïnvloedt ook de scherptediepte en het perspectief. Scherptediepte is de ruimte tussen het dichtsbijzijnde scherpe voorwerp en het verst verwijderde scherpe voorwerp. Zoomt u het objectief in naar tele, dan wordt de scherptediepte kleiner, waardoor het onderwerp los blijft van een onscherpe achtergrond. Portretten worden vaak in de telestand genomen. Uitzoomen naar de groothoekstand maakt zowel voor- als achtergrond scherper. Doorgaans profiteren landschapsfoto's van de grote scherptediepte van groothoekobjectieven. Groothoekobjectieven geven ook een sterk perspectivisch effect met veel dieptewerking. Met tele drukt u de ruimte tussen onderwerp en achtergrond samen en wordt de dieptewerking verminderd.

# <span id="page-25-0"></span>**Weergave LCD-monitor – BASIC**

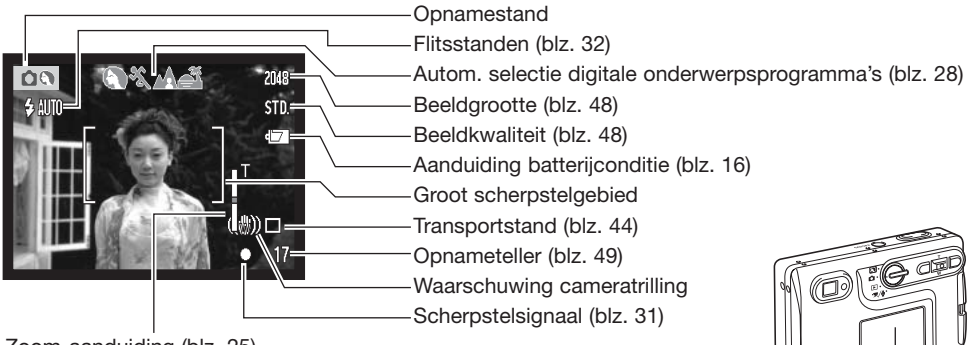

Zoom-aanduiding (blz. 25)

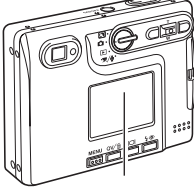

LCD-monitor

# **Waarschuwing Cameratrilling**

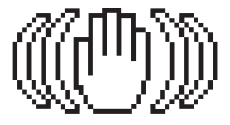

Is de gekozen sluitertijd te lang om zonder gevaar voor trilling uit de hand te fotograferen, dan verschijnt de waarschuwing voor cameratrilling op de monitor en het lampje bij de zoeker wordt groen en knippert langzaam. Cameratrilling is doorgaans te herkennen aan een licht veeg-effect in beeld en/of dubbele contouren. Het effect is sterker naarmate er meer wordt ingezoomd. In de groothoekstand zijn de gevolgen van cameratrilling het minst zichtbaar. Ondanks het verschijnen van de waarschuwing kan er wel gewoon worden afgedrukt. Gebruik flitslicht of zet de camera op statief als de waarschuwing verschijnt.

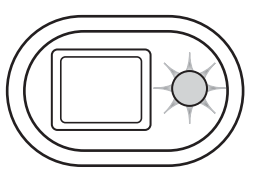

<span id="page-26-0"></span>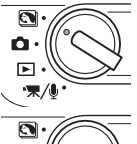

# **Standaard opnamehandelingen**

Zet de camera aan en zet de keuzeknop in de stand voor digitale onderwerpsprogramma's of in de normale opnamestand. Met beide standen gaat u op gelijke wijze te werk. Automatische selectie van digitale onderwerpsprogramma's is alleen beschikbaar in de stand voor digitale onderwerpsprogramma's.

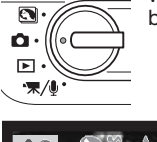

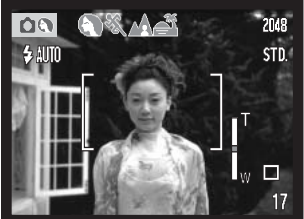

#### **Plaats het onderwerp binnen het scherpstelkader op de LCDmonitor of houd het in het midden van de zoeker.**

- Voor onderwerpen buiten het beeldcentrum kunt u de scherpstelvergrendeling (blz. 30) gebruiken.
- Is het onderwerp dichterbij dan 1 m in de groothoekstand of 3 m in de telestand, gebruik dan de LCD-monitor om de beelduitsnede te bepalen.
- U kunt ook gebruik maken van het spot-scherpstelveld; druk de zoomtoets ongeveer 1 seconde in om het te activeren (blz. 61).

# 2048 STD.  $\Box$  $17$

#### **Druk de ontspanknop half in om scherpstelling en belichting te vergrendelen.**

• De scherpstelsignalen (blz. 31) op de monitor en het lampje naast de zoeker bevestigen dat er is scherpgesteld. Is het scherpstelsignaal op de

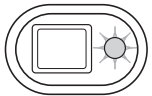

monitor rood of is het lampje naast de zoeker groen terwijl het snel knippert, dan kon de camera niet goed op het onderwerp scherpstellen. Herhaal de vorige handelingen totdat het scherpstelsignaal wit is en het lampje continu brandt.

• In de stand voor digitale onderwerpsprogramma's kiest de automatische selectie van digitale onderwerpsprogramma's automatisch het meest geschikte programma; zie ook de volgende bladzijde.

<span id="page-27-0"></span>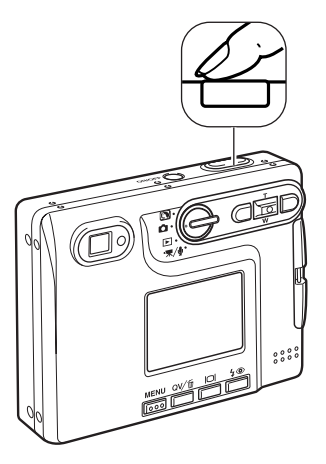

#### **Druk de ontspanknop geheel in om de opname te maken.**

- Na het ontspannen van de sluiter wordt het lampje naast de zoeker oranje en gaat het knipperen, om aan te geven dat de beeldinformatie naar de geheugenkaart wordt weggeschreven. **Verwijder een geheugenkaart nooit als er beeldinformatie wordt weggeschreven.**
- Na de registratie van het beeld kunt u een preview van het beeld bekijken door de ontspanknop ingedrukt te houden. Deze functie werkt niet als de monitor uit staat. Het is ook mogelijk de directe weergave te gebruiken (blz. 60).

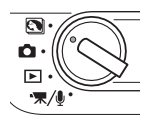

# **Autom. selectie Digitale Onderwerpsprogramma's**

De Automatische selectie van Digitale Onderwerpsprogramma's kiest tussen het standaard belichtingsprogramma en een van de vier digitale onderwerpsprogramma's. De digitale onderwerpsprogramma's optimaliseren de camera-instellingen voor bepaalde omstandigheden en onderwerpen. De Automatische selectie van Digitale Onderwerprogramma's is alleen beschikbaar in de stand voor digitale onderwerpsprogramma's. Informatie over de individuele digitale onderwerpsprogramma's vindt u op blz. 35.

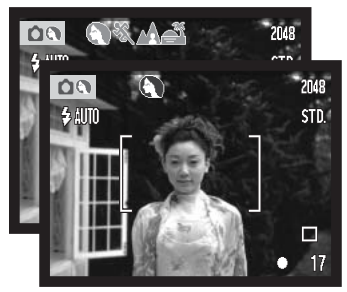

Een rij grijze onderwerpssymbolen bovenin de monitor geeft aan dat de Automatische selectie van Digitale Onderwerpsprogramma's actief is.

Druk de ontspanknop half in; het AF-systeem bepaalt de positie van het onderwerp en de Automatische selectie van Digitale Onderwerpsprogramma's kiest een onderwerpsprogramma. Zijn er geen symbolen te zien, dan is de normale programma-automatiek actief. Druk de ontspanknop geheel in om de foto te maken.

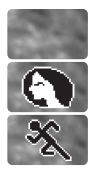

Portret

Sport/actie

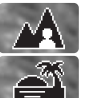

Programma-automatiek (de symbolen van de Digitale Onderwerpsprogramma's verdwijnen)

Landschap

Zonsondergang

Houd bij het zonsondergang-programma de camera goed vast of ondersteun hem, omdat de camera lange sluitertijden kan gaan kiezen.

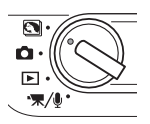

In de stand voor digitale onderwerpsprogramma's kan een van de vijf digitale onderwerpsprogramma's handmatig worden geselecteerd met de links- en de rechtstoets. Zie blz. 35.

# <span id="page-29-0"></span>**Scherpstelvergrendeling**

Gebruik de scherpstelvergrendeling wanneer u te maken hebt met een compositie waarin het onderwerp zich buiten het midden en dus buiten het scherpstelkader bevindt. Scherpstelvergrendeling kan ook worden gebruikt in speciale scherpstelsituaties waarin de camera niet goed kan scherpstellen. De scherpstelvergrendeling werkt via de ontspanknop.

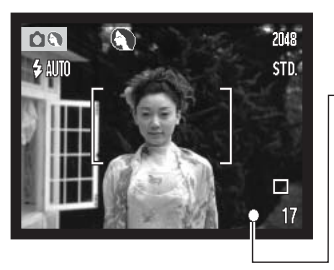

Plaats het onderwerp binnen het scherpstelkader van de monitor of in het midden van de zoeker. Druk de ontspanknop half in om de scherpstelling te vergrendelen en houd hem in deze stand.

• Het scherpstelsignaal op de monitor en naast de zoeker geeft aan dat de scherpstelling is vergrendeld.

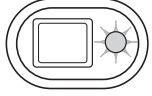

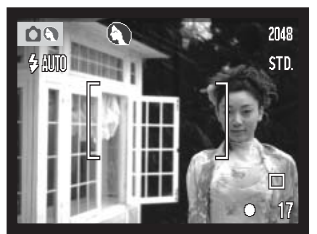

Houd uw vinger nog steeds op de half ingedrukte ontspanknop, neem de oorspronkelijk beeldcompositie in en druk de ontspanknop geheel in om de opname te maken.

#### **Scherpstelbereik**

Het scherpstelbereik loopt van 15 cm tot oneindig. U kunt zowel de LCD-monitor als de zoeker gebruiken om de beelduitsnede te bepalen. Als gevolg van parallax zal op afstanden korter dan 1 m (groothoekstand) of 3 m (telestand) echter alleen het beeld van de LCD-monitor een betrouwbare beeldbegrenzing laten zien.

# <span id="page-30-0"></span>**Scherpstelsignalen**

Uw camera is uitgerust met een snel en accuraat autofocus-systeem. De scherpstel-status wordt aangegeven met het scherpstelsymbool rechtsonder op de LCD-monitor en met het lampje naast de zoeker. Er kan altijd een opname worden gemaakt, ongeacht of de camera kan scherpstellen of niet.

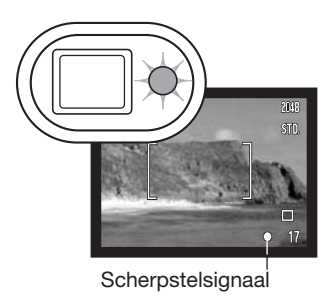

**Scherpstelling in orde** - het scherpstelsignaal van de LCD-monitor is wit en het lampje naast de zoeker brandt groen en knippert niet. De scherpstelling is vergrendeld.

**Scherpstelling niet mogelijk** - het scherpstelsignaal van de LCDmonitor is groen en knippert snel.

# **Speciale scherpstelsituaties**

Onder bepaalde omstandigheden kan de camera moeite hebben met scherpstellen. In zo'n situatie kan de scherpstelvergrendeling (blz. 30) worden gebruikt om scherp te stellen op een ander onderwerp op dezelfde afstand als het hoofdonderwerp.

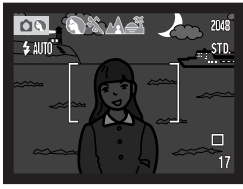

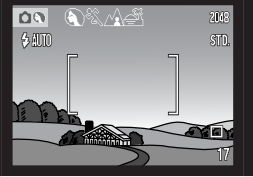

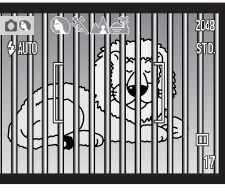

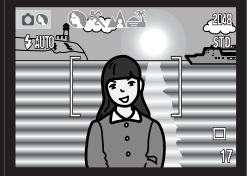

Onderwerp is te donker. Onderwerp in Twee onderwerpen op

Onderwerp in scherpstelkader heeft te laag contrast.

verschillende afstanden overlappen elkaar in het scherpstelkader.

Onderwerp bevindt zich bij zeer helder objectief of gebied.

#### <span id="page-31-0"></span>**Flitsstanden**

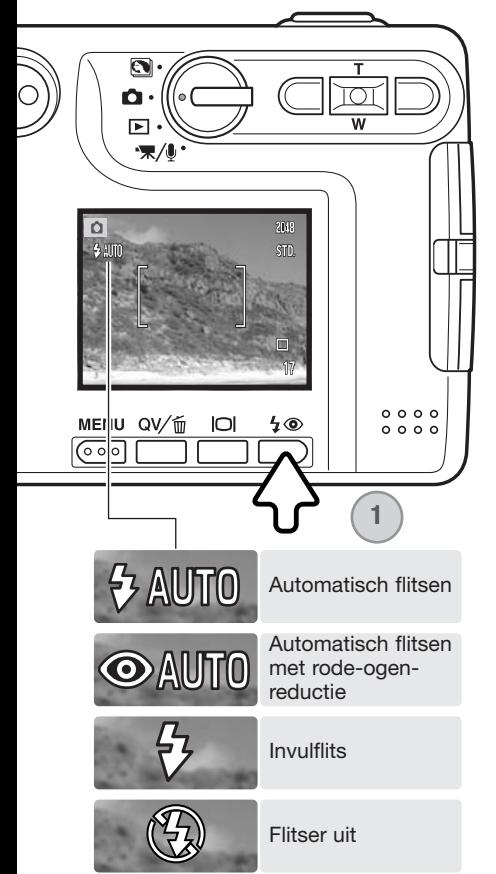

Wilt u de flitsstand selecteren, druk dan op de flitstoets (1) achterop de camera totdat de gewenste flitsstand is verschenen. Druk op de ontspanknop om de instelling te bevestigen. De actieve flitsstand wordt links bovenin de LCD-monitor weergegeven. Wordt de camera uitgeschakeld terwijl de functie auto reset (blz. 55) actief is, dan keert de flitsstand terug naar automatisch flitsen met rode-ogen-reductie wanneer deze stand de laatst gebruikte stand is; anders keert de camera terug in de stand voor automatisch flitsen. Tijdens het opladen van de flitser kan er geen opname worden gemaakt.

**Automatisch flitsen** - de flitser gaat automatisch af bij weinig licht en tegenlicht.

**Rode-ogen-reductie** - de flitser geeft voorafgaand aan de opname meervoudige flitsen af om rode ogen te verminderen, een effect dat wordt veroorzaakt door de reflectie van flitslicht in het oog. Te gebruiken bij weinig licht, voor foto's van mensen en dieren; de voorflitsen doen de pupillen kleiner worden.

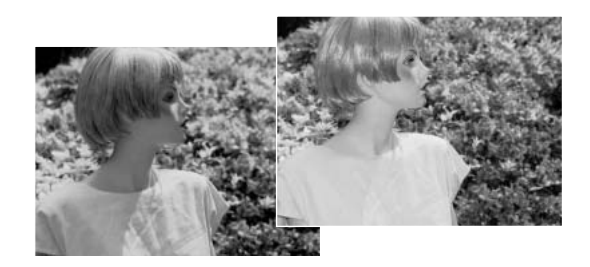

<span id="page-32-0"></span>**Invulflits** - Bij elke opname wordt geflitst, ongeacht de lichtsituatie. Invulflits kan goed worden gebruikt om diepe schaduwen op te helderen die het gevolg zijn van intens en gericht licht of zonneschijn.

**Flitser uit** - De flitser gaat bij geen enkele opname af. Gebruik deze stand wanneer flitsen verboden is, wanneer u liever hebt dat het aanwezige licht het onderwerp verlicht of wanneer het onderwerp zich buiten het flitsbereik bevindt. Wanneer de flitser is uitgeschakeld zal bij weinig licht de waarschuwing voor cameratrilling verschijnen (blz. 26).

# **Flitsbereik - Automatische werking**

De camera regelt de hoeveelheid flitslicht automatisch. Voor goed belichte opnamen is het noodzakelijk dat het onderwerp zich binnen het flitsbereik bevindt. Doordat de lichtsterkte van het objectief bij inzoomen afneemt is het flitsbereik in de telestand kleiner. Het flitsbereik is afhankelijk van de ingestelde cameragevoeligheid (ISO), zie blz. 52.

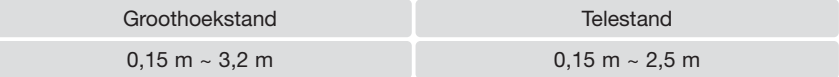

# **Flitssignalen**

Het lampje naast de zoeker geeft de flitsstatus aan. Is het lampje rood en knippert het snel, dan is de flitser zich aan het opladen en kan er geen foto worden gemaakt. Wordt het lampje groen, dan is de flitser geladen en klaar voor opname.

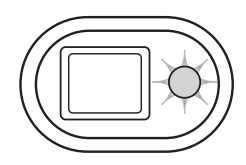

## <span id="page-33-0"></span>**Weergavetoets - opnamestand**

De weergavetoets regelt wat de LCD-monitor laat zien. Elke keer dat u op de toets drukt wordt een volgende weergave-optie geactiveerd: u kunt kiezen tussen complete weergave, alleen beeld, monitor uit. Wordt de weergavetoets ingedrukt en ingedrukt gehouden, dan verschijnt het scherm voor aanpassing van de LCD-helderheid blz. 91.

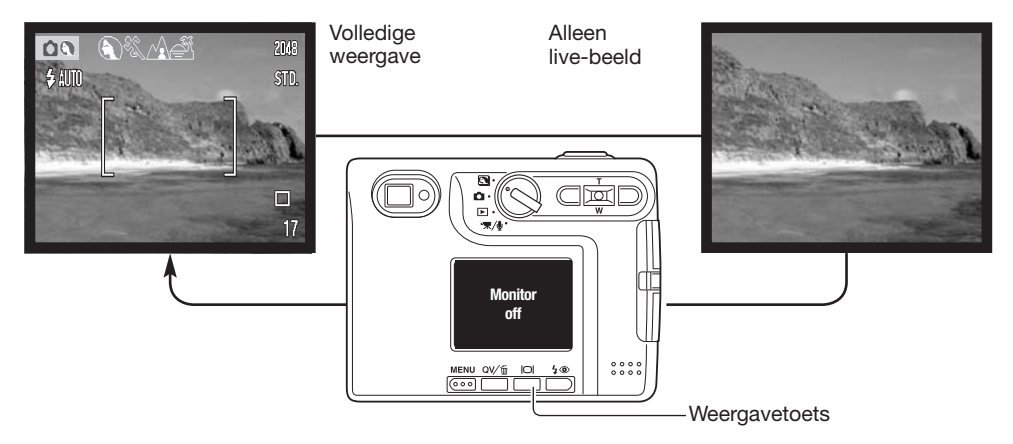

U kunt het stroomverbruik van de camera verminderen door de LCD-monitor uit te schakelen en de beelduitsnede via de zoeker te bepalen. Om parallaxfouten te vermijden dient u de LCD-monitor te blijven gebruiken voor onderwerpen op 1 m afstand (zoomobjectief in groothoekstand), of 3 m (zoomobjectief in de telestand).

Drukt u op de flitstoets of op de menutoets, dan gaat de monitor automatisch aan. De aanduidingen voor batterijconditie en datum in beeld kunnen in de weergave van alleen live-beeld verschijnen. De digitale zoom is uitgeschakeld en de instellingen voor AF-veld en de belichtingscorrectie worden vastgezet zolang de monitor uit is. De monitor zal bij audio- of filmopnamen niet worden uitgeschakeld. Is de LCD-monitor uitgeschakeld, dan zal hij bij directe weergave na de opname even aan gaan om de opname te laten zien. Is auto reset actief, dan wordt de LCD-monitor na uitschakeling van de camera teruggezet op complete weergave.

# <span id="page-34-0"></span>**Digitale onderwerpsprogramma's**

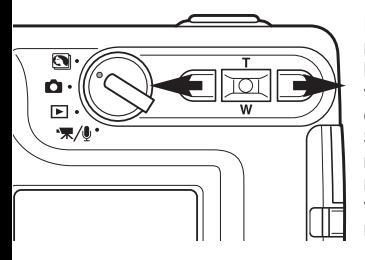

Digitale onderwerpsprogramma's optimaliseren de camera-instellingen voor belichting en witbalans plus de beeldverwerkingssystemen voor specifieke omstandigheden en onderwerpen. Selecteer eenvoudigweg met de links/ rechtstoetsen het onderwerpsprogramma dat u wenst; het actieve onderwerpsprogramma verschijnt bovenin de monitor.

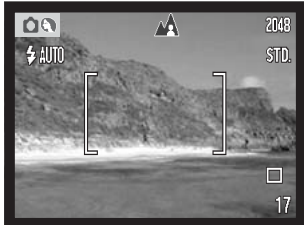

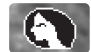

**Portret** – speciaal afgestemd op het bereiken van een zachte huidtoonweergave en een lichte onscherpte in de achtergrond. Portretten worden vaak het mooist in de telestand; door de grotere opname-afstand worden de verhoudingen in het gezicht niet overdreven, terwijl de beperkte scherptediepte de achtergrond onscherp houdt. Gebruik de ingebouwde flitser bij sterk gericht zonlicht of tegenlicht om harde schaduwen op te helderen.

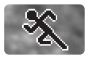

**Sport/actie –** voor het vangen van snelle acties met zo kort mogelijke sluitertijden. Wordt er flitslicht gebruikt, houd dan rekening met het flitsbereik (blz. 33). Bij een verslag van een gebeurtenis is een eenbeenstatief veel makkelijker in het gebruik dan een gewoon statief.

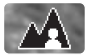

Landschap – speciaal afgestemd op het produceren van scherpe, kleurrijke landschapsopnamen. Te gebruiken voor buitenopnamen onder normale lichtomstandigheden.

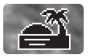

**Zonsondergang –** speciaal ontwikkeld om bij een zonsondergang de rijke, warme kleuren te behouden. Richt de camera niet voor langere tijd op de zon. Door de intensiteit van het zonlicht kan de CCD beschadigd raken. Zet tussen de opnamen door de camera uit of dek het objectief af.

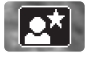

**Nachtportret** – voor gedetailleerde avondopnamen van personen voor een achtergond die zo herkendbaar mogelijk moet worden weergegeven. Gebruik van een stataief is aan te bevelen. Bij gebruik van de flitser worden belichting voor onderwerp en achtergrond met elkaar in evenwicht gebracht. Het flitslicht heeft alleen effect wanneer de persoon niet te ver weg staat. Vraag uw onderwerp bij flitsopnamen om na de flits goed stil te blijven staan: de sluiter kan nog open staan voor de belichting van de achtergrond.

# <span id="page-35-0"></span>**Weergave - Basishandelingen**

Beelden kunnen worden bekeken in de stand snelweergave (Quick View) of in de gewone weergavestand. Hier krijgt u informatie over de basishandelingen in beide standen. De weergavestand heeft extra functies, zie blz. 68.

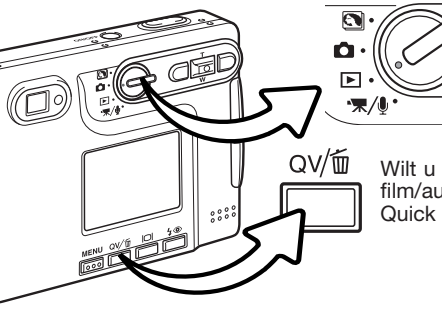

Zet de keuzeknop in de weergavestand als u beelden in de weergavestand wilt bekijken.

Wilt u beelden bekijken vanuit de opname- of film/audio-opnamestand, druk dan op de knop Quick View/Wissen.

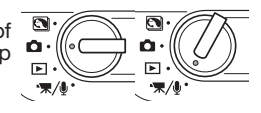

#### **Scherm enkelvoudige weergave**

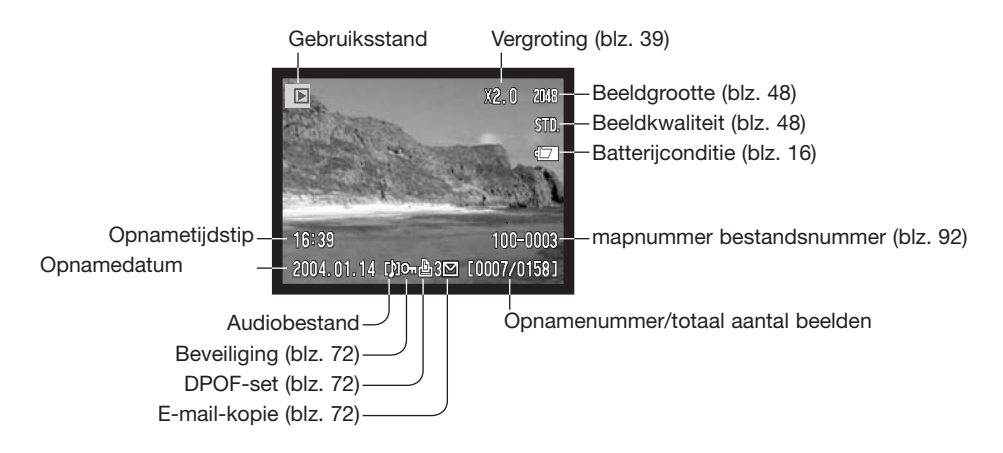
## **Beelden weergeven**

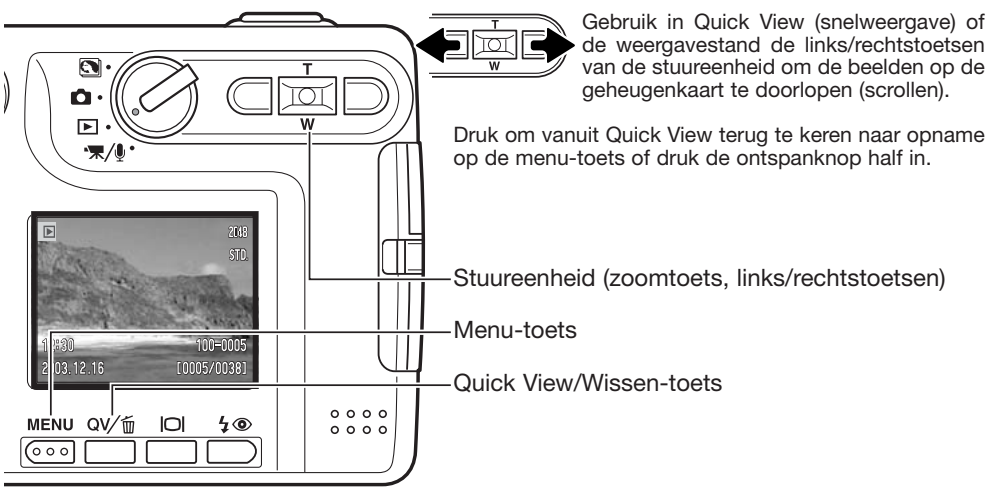

#### **Individuele beelden wissen**

Wilt u een weergegeven bestand wissen, druk dan op de Flitsstand/ Wissen-toets. Er verschijnt een bevestigingsvenster.

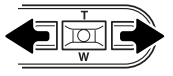

Gebruik de links/rechtstoetsen om "Yes" te markeren. "No" heft de handeling op.

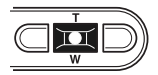

Druk de zoomtoets in om het bestand te wissen.

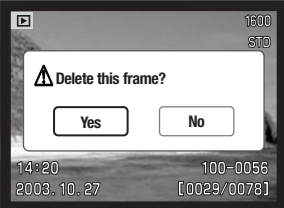

### **Weergavetoets – weergavestand**

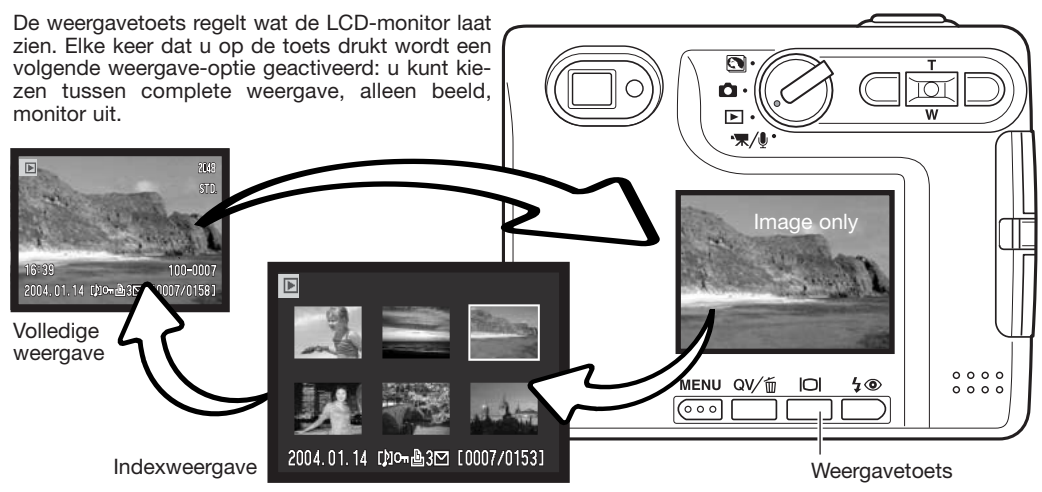

Bij de index-weergave verplaatst u het gele selectiekader van thumbnail (miniatuurbeeld) naar thumbnail met de linkstoets, de rechtstoets en de zoomtoets. Selecteert u een beeld door het gele kader rond de thumbnail te plaatsen, dan verschijnen opnamedatum, audio-indicator, beveiligings- en printstatus, aanduiding voor e-mail-kopie plus het opnamenummer onderin het scherm. Het bijbehorende geluid van het geselecteerde beeld kan worden afgespeeld door zoomtoets in te drukken. Drukt u opnieuw op de weergavetoets, dan wordt het geselecteerde beeld op de LCD-monitor weergegeven.

## **Weergavetoets – Quick View (snelweergave)**

Door in Quick View op de weergavetoets te drukken schakelt u over tussen complete weergave en weergave van alleen het beeld.

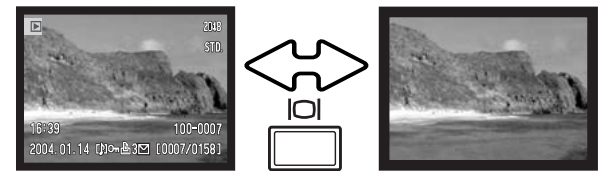

## **Vergrote weergave**

Bij enkelvoudige weergave kan een foto zowel in snelweergave (Quick View) als in de weergavestanden worden vergroot tot 6 x, in stappen van 0,2 x.

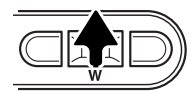

Druk, als het beeld dat u vergroot wilt weergeven op de monitor te zien is, de zoomknop omhoog om de vergrote weergave te activeren. De vergrotingsfactor wordt weergegeven op de LCD-monitor.

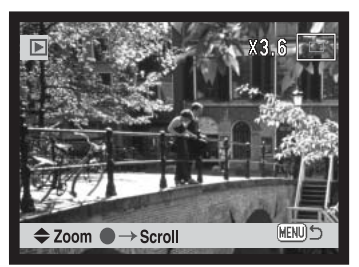

Door de zoomtoets omhoog te drukken vergroot u het beeld. De zoomtoets omlaag drukken verlaagt de vegrotingsfactor.

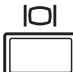

Met de weergavetoets schakelt u tussen complete weergave en weergave van alleen het beeld.

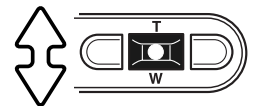

Wilt u het beeld scrollen, druk dan op de zoomtoets. Met de zoomtoets schakelt u tussen vergrote weergave en de scrollschermen.

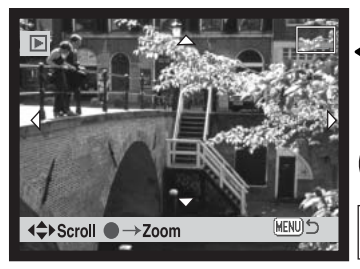

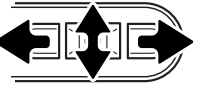

Gebruik de links/rechtstoetsen en de zoomtoets om het beeld te scrollen.

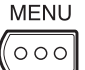

Druk op de menutoets om de vergrote weergave te verlaten.

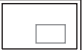

De aanduiding in de rechter bovenhoek van het beeld geeft het gebied aan dat wordt weergegeven.

# **OPNAME - GEAVANCEERDE HANDELINGEN**

#### **weergave LCD-monitor - geavanceerd**

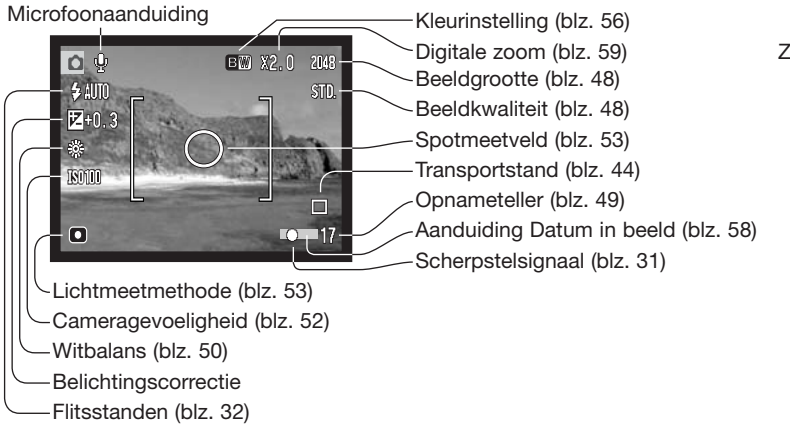

Zoom indicator (blz. 59)

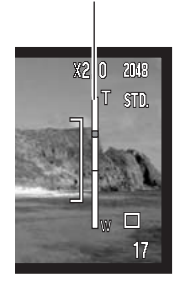

#### **Belichtingscorrectie**

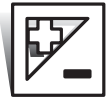

Met de belichtingscorrectie kunt u ervoor zorgen dat de opname lichter of donkerder wordt, over een bereik van ±2 LW (lichtwaarde) in stappen van 1/3 LW bij foto- en filmopnamen. De correctiefactor blijft van toepassing totdat hij op 0 wordt gezet. De belichtingscorrectie kan ook worden ingesteld in sectie 2 van het opnamemenu (blz. 54). Welke functie met de links/rechtstoetsen van de stuureenheid wordt bediend is instelbaar in het menu, zie blz. 51.

De belichtingscorrectie moet worden ingesteld voordat de opname wordt gemaakt. Bij het instellen verschijnt de correctiewaarde naast het correctiesymbool op de monitor. Kiest u een andere waarde dan 0.0, dan blijft het symbool als waarschuwing zichtbaar op de LCD-monitor. Om de belichtingscorrectie te kunnen instellen moet de LCD-monitor aan staan.

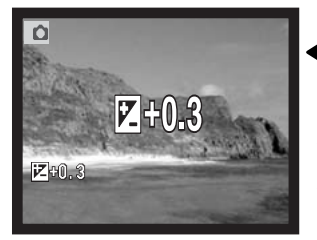

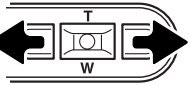

Gebruik de links/rechtstoetsen van de stuureenheid om de gewenste correctiewaarde in te stellen.

De LCD-monitor vertoont het correctiesymbool en de correctiewaarde. De belichtingsverandering is zichtbaar in het beeld op de LCD-monitor. De belichtingscorrectie wordt automatisch ingesteld na vijf seconden, of wanneer er op een andere cameratoets wordt gedrukt.

#### **Opnametips**

Soms wordt de belichtingsmeter van de camera door de omstandigheden misleid. Dan biedt de belichtingscorrectie uitkomst. Zo kan bijvoorbeeld een zeer licht tafereel, zoals een sneeuwlandschap of een zonbeschenen wit strand, te donker op de opname komen. Pas dan voordat u de opname maakt de belichting aan met een correctie van +1 of +2 LW.

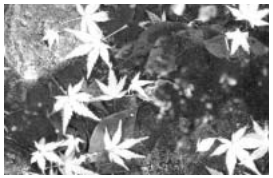

Gemeten belichting –1,0 LW –2,0 LW

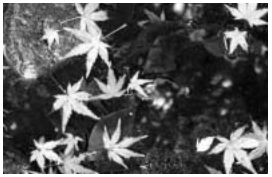

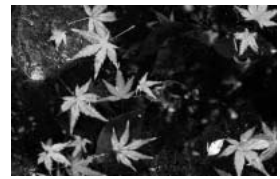

In dit voorbeeld leidde het donkere water tot overbelichting, waardoor het beeld te licht werd. Door toepassing van een belichtingscorrectie ontstaat er detaillering in de bladeren, en de stenen en het water zien er realistischer uit.

LW staat voor lichtwaarde. Een verandering ter waarde van een lichtwaarde verdubbelt of halveert de belichting.

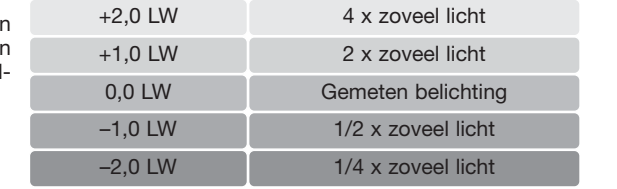

## **Navigeren door het opnamemenu**

Navigatie door het menu is eenvoudig. Met de links/rechtstoetsen en de zoomtoets stuurt u de cursor en verandert u menu-instellingen. Met de zoomtoets selecteert u menu-opties en stelt u veranderingen in.

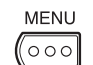

Druk op de menu-toets om het opname-menu te activeren.

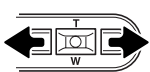

De sectie 1 tab bovenaan het menu wordt gemarkeerd. Gebruik de links-/rechtstoetsen om de gewenste menu-tab te selecteren. Als er een andere tab wordt geselecteerd verschijnt er een ander menu.

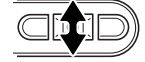

Wordt de gewenste menu-optie weergegeven, gebruik dan de zoomknop om door de menu-opties te scrollen. Markeer de optie waarvan u de instelling wilt veranderen.

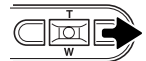

Is de te veranderen optie gemarkeerd, druk dan op de rechtstoets; de instellingen verschijnen, met een pijl naast de huidige instelling. Druk op de linkstoets om terug te gaan naar de menu-opties.

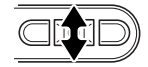

Gebruik de zoomknop om de nieuwe instelling te markeren.

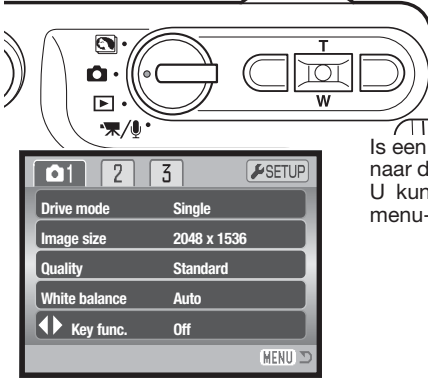

 $\overline{\mathbf{M}}$ 

Druk op de zoomtoets om de gemarkeerde instelling te selecteren.

Is een instelling eenmaal geselecteerd, dan keert de cursor terug naar de menu-opties en de nieuwe instelling wordt weergegeven. U kunt doorgaan met instellingen te veranderen. Druk op de menu-toets om terug te gaan naar de opnamestand.

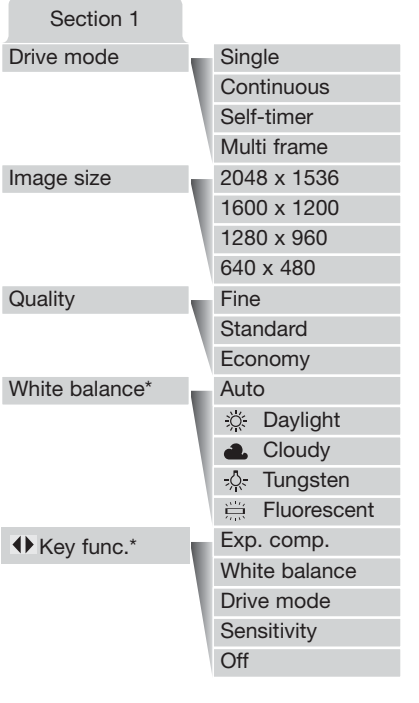

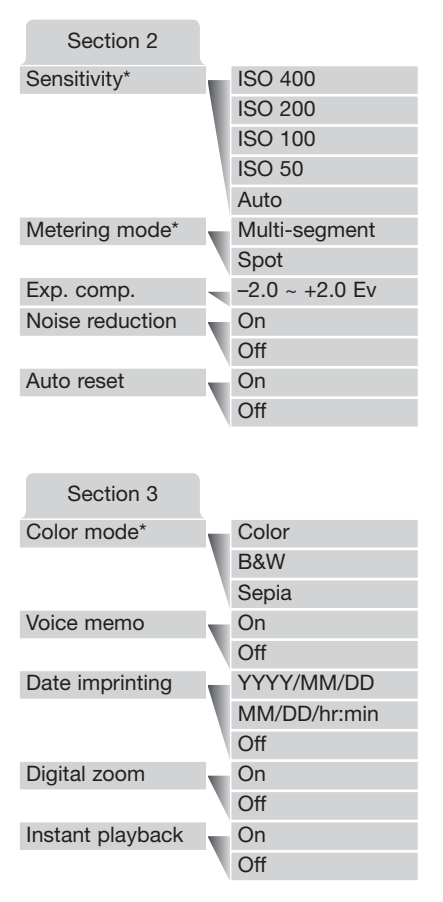

Witbalans,  $\blacklozenge$  toetsfunctie, gevoeligheid, lichtmeetmethode en kleurinstellingen zijn bij de digitale onderwerpsprogramma's niet instelbaar.

> Kijk in de nu volgende teksten voor informatie over de menu-opties en hun instellingen.

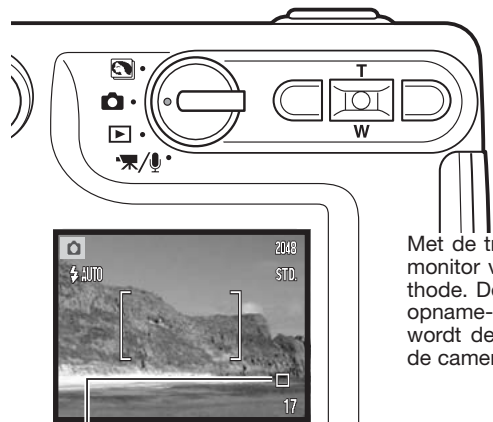

## **Transporstand (Drive mode)**

Met de transportstand regelt u de opname-methode. Op de monitor verschijnen symbolen voor de gekozen opnamemethode. De transportstand wordt gekozen in sectie 1 van het opname-menu (blz. 43). Is auto reset (blz. 55) actief, dan wordt de transportstand teruggezet op enkelbeeld wanneer de camera wordt uitgezet.

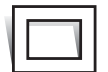

Single - Enkelbeeldtransport: maakt een enkele opname per keer dat de ontspanknop wordt ingedrukt. Dit is de standaardinstelling van de camera.

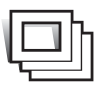

**Continuous** - Continu: om een aantal opnamen achtereen te maken zolang de ontspanknop ingedrukt wordt gehouden (blz. 45).

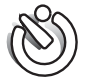

**Self timer -** Zelfontspanner: om het opnamemoment uit te stellen (blz. 46). Te gebruiken om zelf op de foto te komen.

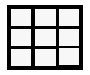

**Multi frame –** hiermee maakt u een beeld aan dat is samengesteld uit een serie van 9 opnamen, die na eenmaal drukken op de ontspanknop wordt gemaakt (blz. 47).

#### Continu (Continuous)

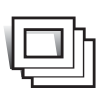

In deze stand kunt een serie beelden achtereen maken door de ontspanknop ingedrukt te houden. Het aantal beelden dat achtereen kan worden opgenomen en de opnamesnelheid zijn afhankelijk van de instellingen voor beeldkwaliteit en beeldgrootte. Bij een beeldgrootte-instelling van 2048 x 1536 is de maximum snelheid 1,5 bps (beelden per seconde). Staat de beeldkwaliteit op TIFF (blz. 44) dan kan er per keer slechts één opname worden vastgelegd. Continu transport wordt geselecteerd in sectie 1 van het opname-menu (blz. 43).

Bepaal uw beeldcompositie zoals beschreven bij de standaard opnamehandelingen (blz. 27). Druk de ontspanknop half in om scherpstelling en belichting voor de serie te vergrendelen (1). Druk de ontspanknop geheel in en houd hem ingedrukt (2) om de opnameserie te beginnen. Wanneer u de ontspanknop indrukt en ingedrukt houdt zal de camera opnamen maken totdat het maximum aantal is bereikt of de ontspanknop wordt losgelaten. Het is mogelijk de ingebouwde flitser te gebruiken, maar de opnamesnelheid gaat sterk omlaag omdat de flitser zich tussen de opnamen door moet opladen. Het in beeld opnemen van de datum (blz. 58) verlaagt de opnamesnelheid ook. De opnameteller wordt bijgesteld na het maken van de serie, als de opnamen worden opgeslagen.

De tabel toont het maximum aantal beelden dat in de continu-stand met verschillende beeldgrootte en -kwaliteitsinstellingen kan worden opgenomen.

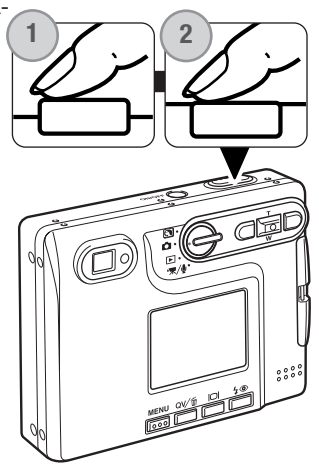

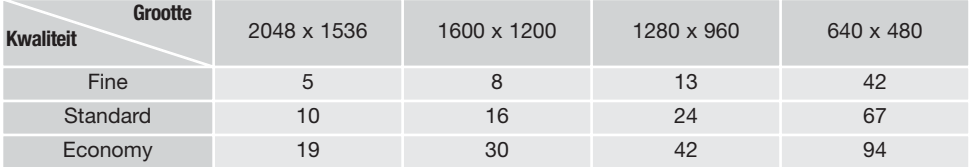

#### Zelfontspanner (Self-timer)

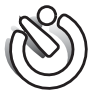

De zelfontspanner vertraagt het moment van de opname met ca. tien seconden na het indrukken van de ontspanknop. Hij stel de fotograaf in staat zelf op de foto te komen. De zelfontspannerstand wordt geselecteerd in sectie 1 van het opname-menu (blz. 43).

Zet de camera op statief en bepaal de beelduitsnede als beschreven bij de standaard opnamehandelingen (blz. 27). U kunt de scherpstelvergrendeling (blz. 30) gebruiken voor onderwerpen buiten het beeldcentrum. Druk de ontspanknop half in om de belichting en de scherpstelling te vergrendelen (1). Druk de ontspanknop geheel in om het aftellen te beginnen (2). Omdat scherpstelling en belichting worden vastgesteld wanneer de ontspanknop wordt ingedrukt moet u niet voor de camera staan wanneer u de camera voor een zelfontspanneropname activeert. Controleer de scherpstelling altijd (aan de hand van de scherpstelsignalen) voordat u het aftellen start (blz. 31).

Op de monitor verschijnt een aftellende timer. Tijdens het aftellen knippert het zelfontspannerlampje voorop de camera (3) en klinkt een audiosignaal. Enkele seconden voor de opname knippert het zelfontspannerlampje snel. Vlak voordat de opname wordt gemaakt brandt het lampje continu. Wilt u het aftellen stoppen, druk dan op de zoomknop.

Wilt u het aftellen stoppen en opheffen, druk dan op de zoomtoets of de menu-toets. De transportstand keert na de opname terug naar enkelbeeld. Het audiosignaal kan in sectie 2 van het setupmenu (blz. 93) worden uitgeschakeld.

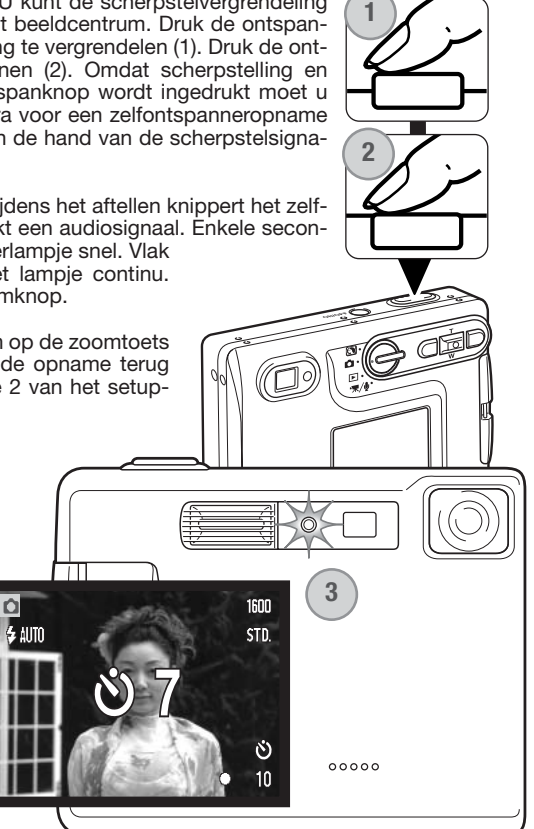

#### Multi frame

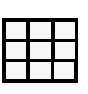

Met de transportstand multi frame maakt u een serie van negen opeenvolgende opnamen, die in een enkele foto worden samengevoegd. De multi frame transportstand wordt gekozen in het hoofd-opnamemenu (blz. 43).

Bepaal uw beeldcompositie zoals beschreven bij de standaard opnamehandelingen (blz. 27). Druk de ontspanknop half in om scherpstelling en belichting voor de serie te vergrendelen (1). Druk de ontspanknop geheel in en houd hem ingedrukt (2) om de opnameserie van negen beelden te beginnen. Is de serie eenmaal gestart, dan kunt u de ontspanknop eventueel loslaten: de camera gaat door met fotograferen totdat alle negen foto's zijn vastgelegd.

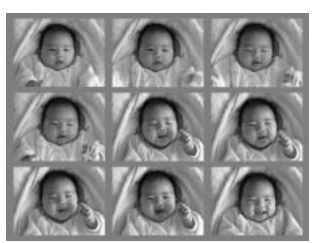

Flitslicht kan niet worden gebruikt en wordt automatisch uitgeschakeld. Omdat in deze stand niet alle sluitertijden beschikbaar zijn is er bij weinig licht kans op onderbelichting. De digitale zoom is niet actief. De ingestelde beeldgrootte geldt voor het totaalbeeld van negen foto's, niet de grootte van de afzonderlijk opnamen.

### **Beeldgrootte en beeldkwaliteit**

Verandering van de beeldgrootte is van invloed op het aantal pixels in de opname. Hoe groter het beeld, des te groter is het bestand. Kies de beeldgrootte op basis van het beoogde gebruiksdoel van het beeld - kleine beelden zijn vooral bruikbaar voor internet-toepassingen, terwijl grotere formaten meer geschikt zijn voor bijvoorbeeld kwaliteitsafdrukken.

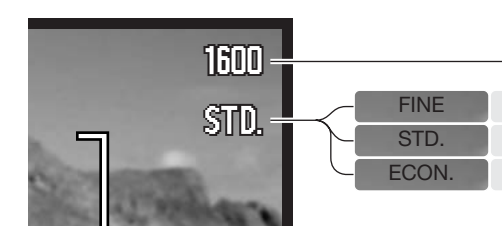

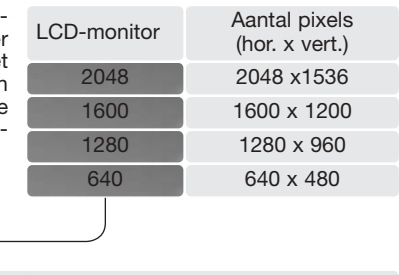

Fine – JPEG beeld, hoge kwaliteit Standard – JPEG, standaardinstelling Economy – JPEG, kleinste bestanden

De beeldkwaliteit wordt bepaald door de sterkte van de compressie, maar heeft geen gevolgen voor het aantal pixels in het beeld. Hoe hoger de beeldkwaliteit, des te lager is de compressie en des te groter is het beeldbestand. Is economisch ruimtegebruik op de kaart van groot belang, gebruik dan de economy stand. De standaardinstelling is voor normaal gebruik voldoende. De Fine-stand geeft de hoogste beeldkwaliteit en de grootste beeldbestanden.

De kwaliteit en beeldgrootte moeten voor de opname worden gekozen. Veranderingen zijn te zien op het datascherm en op de LCD-monitor. Beeldgrootte en -kwaliteit moeten handmatig worden ingesteld. In de opnamestand wordt de beeldgrootte ingesteld in sectie 1 van het opname-menu. Kijk bij "Navigeren door het automatische opnamemenu" op blz. 42.

Wordt de beeldgrootte gewijzigd, dan is er op de opnameteller te zien hoeveel opnamen er bij benadering bij deze instellingen op de geheugenkaart kunnen worden opgeslagen. Op één geheugenkaart kunnen beelden van uiteenlopende beeldgrootte worden opgeslagen. Het aantal beelden dat u op een geheugenkaart kunt opslaan wordt bepaald door de capaciteit van de kaart en de bestandsgrootte van de opnamen. De werkelijke bestandsgrootte wordt bepaald door de inhoud van het beeld. Opnamen met veel details kunnen vaak minder sterk worden gecomprimeerd dan andere. Zie de tabel op de volgende bladzijde.

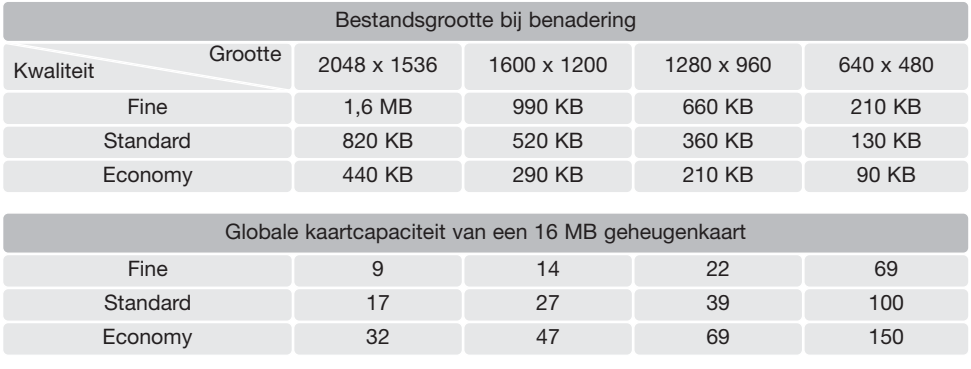

#### **Camera-info**

De opnameteller geeft bij benadering het aantal beelden dat op de geheugenkaart van de camera kan worden opgeslagen bij gebruik van de op dat moment geldende instellingen voor beeldgrootte en -kwaliteit. Worden de instellingen veranderd, dan past de teller zich aan. De berekeningen zijn gebaseerd op gemiddelde bestandsgrootten; daardoor kan het gebeuren dat de teller na een opname niet of juist met meer dan 1 verspringt. Staat de teller op nul, dan kunnen bij de geldende instellingen geen foto's meer worden opgenomen. Door de instellingen te veranderen is het misschien mogelijk toch nog beelden op de geheugenkaart op te slaan.

## **Witbalans (White balance)**

Met de witbalans-instelling kan de camera bij verschillende soorten licht voor een neutrale kleurweergave zorgen. Het effect is vergelijkbaar met de keuze tussen daglichtfilm en kunstlichtfilm bij de conventionele fotografie. Er is één automatische witbalans-instelling en er zijn vier vaste witbalansinstellingen beschikbaar voor het opnemen van foto's en videobeelden. De witbalans-instelling wordt geregeld in sectie 1 van het opname-menu (blz. 43) of in sectie 2 van het film/audio-opnamemenu (blz. 66). Is auto reset (blz. 55) actief, dan wordt de wit-balans als de camera uitgeschakeld is geweest teruggezet op automatische witbalansinstelling.

De automatische witbalans voert correcties uit om een tafereel een neutrale kleurbalans te geven. In de meeste gevallen zal de auto-stand het omgevingslicht uitstekend analyseren en tot mooie, neutraal getinte beelden leiden, zelfs onder omstandigheden met verschillende soorten licht. Wordt de ingebouwde flitser gebruikt, dan wordt de witbalans afgestemd op de kleurtemperatuur van de flitser.

Gebruik de vaste witbalansinstellingen voordat de opname wordt gemaakt. Is een van de vaste witbalansinstellingen geselecteerd, dan verschijnt er een aanduiding op de LCD-monitor die aangeeft

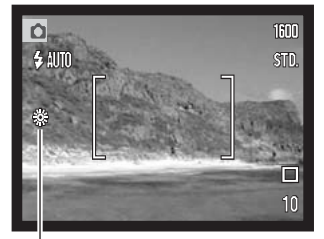

wat de actieve witbalansinstelling is; het resultaat is meteen zichtbaar op de monitor. Wilt u met het bestaande licht fotograferen, zet de flitser dan op "flitser uit" (blz. 32). De ingebouwde flitser kan worden gebruikt met een vaste witbalansinstelling, maar bij instelling op fluorescentielicht of gloeilamplicht zal hij een roze of blauwe kleurzweem geven. Het licht van de flitser is gelijk aan daglicht; u krijgt goede flitsresultaten in de standen daglicht en bewolkt.

**Daylight (daglicht)** - voor opnamen buitenshuis en door de zon verlichte onderwerpen.

**Cloudy (bewolkt)** - voor opnamen bij bewolkt weer.

**Tungsten (kunstlicht)** - voor opnamen bij het licht van gloeilampen.

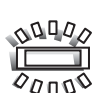

**Fluorescent (fluorescentielicht)** - voor opnamen bij fluorescentielicht (TL).

## **Toetsfuncties aanpassen (Key Func.)**

Standaard regelt u in de opnamestand met de links/rechtstoetsen de belichtingscorrectie, zie blz. 40. Het is echter ook mogelijk er andere functies mee te regelen. Welke dat zijn is instelbaar in sectie 1 van het opnamemenu. Deze functie heeft geen betrekking op filmopnamen.

Selecteer de optie Key func. in sectie 1 van het opnamemenu. Gebruik de zoomtoets om de functie te selecteren (1). Druk op de zoomtoets om de functie in te stellen (2). De geselecteerde functie treedt in werking wanneer u in de opnamestand de link/rechtstoetsen van de stuureenheid gebruikt.

Op de volgende locaties vindt u informatie over de transportstand (blz. 44), witbalans (blz. 50) en cameragevoeligheid (blz. 52). Informatie over belichtingscorrectie en het gebruik van de links/rechtstoetsen voor het verrichten van instellingen vindt u op blz. 40.

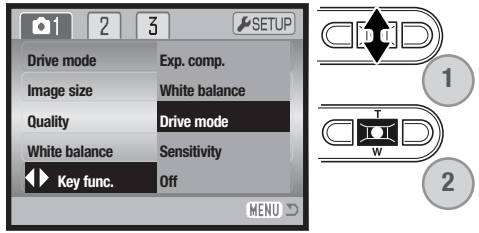

## **Cameragevoeligheid – ISO (Sensitivity)**

Voor foto's kunt u kiezen uit vijf cameragevoeligheidsinstellingen: Auto, 50, 100, 200, 400; de numerieke waarden zijn gebaseerd op een ISO-equivalent. ISO is de standaard voor filmgevoeligheid: hoe hoger het getal, des te gevoeliger is de film. De gevoeligheid kan worden ingesteld in sectie 2 van het opnamemenu (blz. 43).

De auto-stand past de cameragevoeligheid automatisch aan de lichtomstandigheden aan, tussen ISO 50 en ISO 160. Het is ook mogelijk zelf een vaste waarde te kiezen. Wordt een andere instelling gebruikt dan auto, dan verschijnen "ISO" en de gekozen waarde op de LCD-monitor.

Als de ISO-waarde verdubbelt wordt de cameragevoeligheid verdubbeld. Zoals de korrel groter wordt naarmate de gevoeligheid van de film hoger is, neemt bij digitale fotografie de ruis toe naarmate een hogere cameragevoeligheid wordt gekozen; een ISO-instelling van 50 geeft de minste ruis, 400 de meeste.

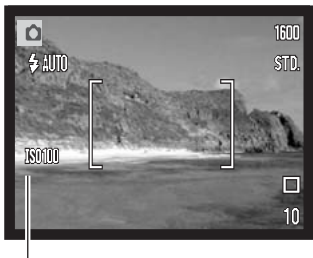

ISO-waarde

#### **Flitsbereik en cameragevoeligheid**

Als gevolg van het optische systeem is het flitsbereik in de groothoekstand niet gelijk aan het flitsbereik in de telestand.

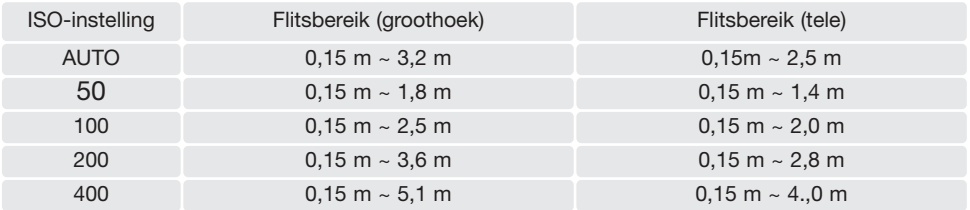

## **Lichtmeetmethode (Metering mode)**

Welke meetmode is ingeschakeld is alleen op de LCD-monitor te zien, via symbolen. De lichtmeetmethode wordt ingesteld in sectie 2 van het opname-menu (blz. 43).

**Meerveldsmeting**: gebruikt 256 segmenten om helderheid en kleur te meten. Deze informatie wordt gecombineerd met afstandsinformatie om de juiste belichting te realiseren. Dit geavanceerde lichtmeetsysteem geeft accurate, probleemloze belichtingsresultaten in bijna alle situaties.

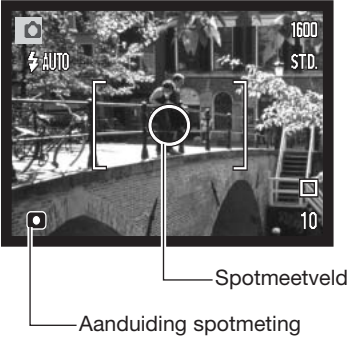

**Spotmeting**: gebruikt een klein deel van het beeld om de belichting te meten. Is deze methode gekozen, dan wordt de LCDmonitor als hij uit stond automatisch geactiveerd; er verschijnt een klein cirkeltje in het midden van het live-beeld om het meetgebied te markeren. Hiermee kunt u zeer precies een bepaald gedeelte van het onderwerp meten, zonder dat extreem lichte en/of extreem donkere beeldpartijen daar invloed op hebben. Wordt de LCD-monitor uitgeschakeld, dan blijft de spotmeting actief.

## **Belichtingscorrectie via het menu (exp. comp.)**

Met de belichtingscorrectie kunt u ervoor zorgen dat de opname lichter of donkerder wordt, over een bereik van ±2 LW (lichtwaarde). Kijk voor informatie over de belichtingscorrecrtie op blz. 41. De correctiefactor blijft van toepassing totdat hij op 0 gezet. De belichtingscorrectie kan ook worden ingesteld met de links/rechtstoetsen van de stuureenheid; zie hierboven en blz. 40.

Selecteer de optie van de belichtingscorrectie in sectie 2 van het opnamemenu. Gebruik de zoomtoets. Kiest u een andere waarde dan 0.0, dan blijft het symbool als waarschuwing zichtbaar op de LCDmonitor.

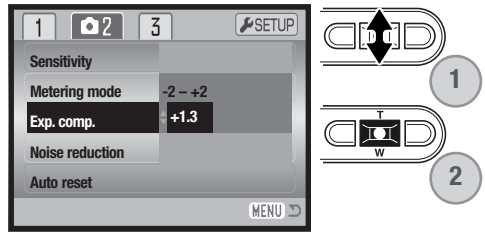

## **Ruisonderdrukking**

Deze functie vermindert de aanwezigheid van ruis in opnamen die met lange belichtingstijden zijn gemaakt. De ruisonderdrukking wordt alleen toegepast op belichtingstijden van 1 seconde en langer. De bewerking vindt direct na de opname plaats. De bewerkingstijd varieert van beeld tot beeld; tijdens de bewerking verschijnt een melding.

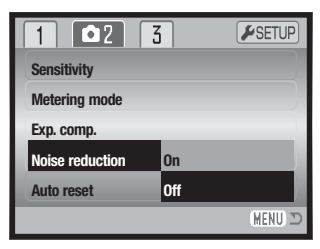

## **Automatisch terugzetten (Auto reset)**

Wanneer auto reset (automatisch terugzetten) actief is keren onderstaande functies terug naar hun standaardinstelling na het uitschakelen van de camera. Standaard staat auto reset uit. Deze functie kan worden ingeschakeld in sectie 2 van het menu van de opnamestand (blz. 43).

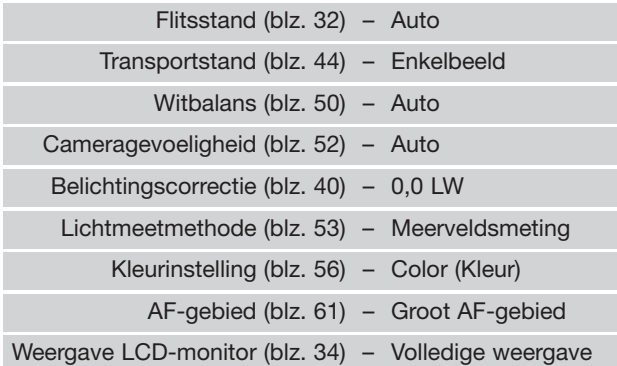

De flitsstand wordt teruggezet op automatisch flitsen met rodeogen-reductie wanneer deze stand als laatste was gebruikt; anders wordt teruggegaan naar automatisch flitsen. Kijk op blz. 32 voor informatie over de flitsstanden.

#### **Camera-info**

De camera zet alle instellingen terug als de batterij langere tijd uit de camera is geweest. Een ingebouwde batterij zorgt enige tijd voor behoud van de klok-, kalender- en camera-instellingen als de batterij uit de camera is geweest.

## **Kleurinstelling (Color Mode) CONSIDENT CONSIDENT** Zwart-wit

Met de kleurinstelling regelt u of een foto in kleur of in zwartwit wordt opgetekend. Tevens kan het type kleurweergave worden gekozen. Deze instelling moet worden uitgevoerd voordat het beeld wordt opgenomen. De kleurinstelling wordt ingesteld in sectie 3 van het opnamemenu (blz. 43) of in sectie 2 van het film/audio opnamemenu (blz. 66). Het live-beeld op de monitor volgt de gekozen instelling. Bij gebruik van de kleur-optie is geen aanduiding op de monitor te zien. De kleurinstelling is niet van invloed op de grootte van het beeldbestand.

**B & W** (black and white) geeft zwart-witfoto's. In de **Sepia** stand krijgt u zwartwitfoto's met een nostalgische warme tint.

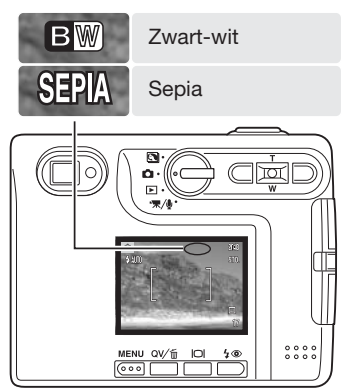

#### **Voice memo**

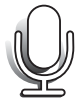

VMet de voice memo functie kunt u bij een foto een geluidsbestand van maximaal 15 seconden opnemen. Deze functie wordt geactiveerd in sectie 3 van het opname-menu (blz. 43). Wanneer de functie actief is verschijnt het microfoon-symbool op de LCD-monitor. De functie moet worden geactiveerd voordat u een foto maakt en blijft actief totdat u hem via het menu weer uitschakelt. Wanneer de LCD-monitor uit staat (blz. 34) zal hij gedurende de voice memo periode even worden ingeschakeld.

Na de opname van een foto verschijnt een scherm dat aangeeft dat de audio-opname is gestart. Een voortgangsbalk (1) geeft aan hoeveel opnametijd er nog over is.

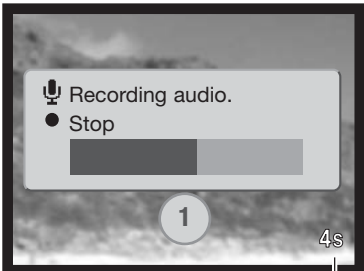

Resterende opnametijd

Druk op de ontspanknop of de zoomtoets om de opname te stoppen (2). De opname stopt automatisch wanneer de 15 seconden voorbij zijn.

Bij een continu-serie (blz. 45) wordt de boodschap gekoppeld aan de laatste opname van de serie. Bij weergave hebben de foto's die van een geluidsbestand zijn voorzien een muzieknoot-symbool (blz. 68). In sectie 1 van het weergavemenu kunt u een voice memo wissen die aan een beeldbestand is gekoppeld (blz. 73).

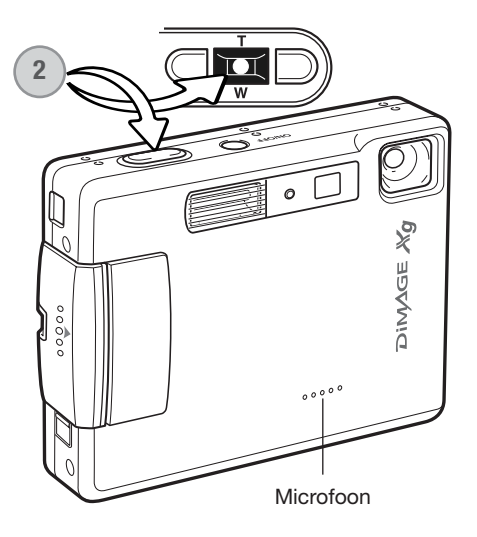

#### **Camera-info**

Denk er bij het maken van audio-opnamen aan de microfoon niet aan te raken of af te dekken. De kwaliteit van de opname is evenredig aan de afstand tussen onderwerp en microfoon. Houd de camera voor het beste geluidsresultaat op ca. 20 cm van uw mond.

## **Datum in beeld (Date imprinting)**

Het is mogelijk de opnamedatum en -tijd rechtstreeks in het beeld te laten opnemen. Deze functie moet worden geactiveerd voordat de opname wordt gemaakt. Is de functie eenmaal actief, dan worden de opnamen van datum voorzien totdat de functie wordt uitgeschakeld: er verschijnt een gele balk achter de opnameteller op de monitor om aan te geven dan de datum in het beeld wordt geplaatst.

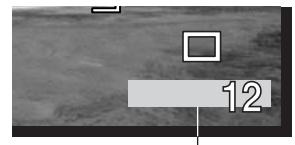

De plaatsingen van de datum in beeld wordt geactiveerd in sectie 3 Aanduiding datum in beeldvan het opnamemenu (blz. 43). Er zijn twee menu-opties. De YYYY/MM/DD optie print de datum. De MM/DD/hr:min optie print de maand, dag en tijd van opname.

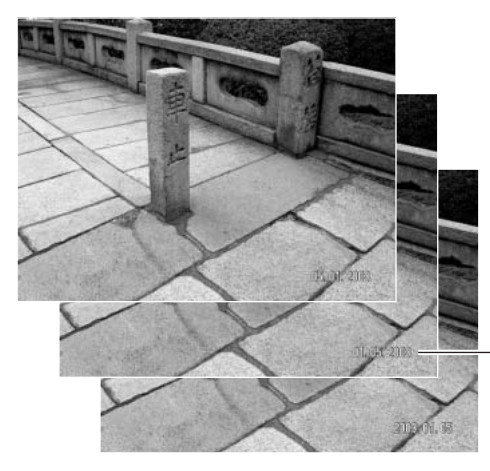

De datum en tijd verschijnen rechtsonder in het beeld wanneer het horizontaal wordt bekeken. De datum wordt over de originele beeldinformatie heen geplaatst. Er zijn drie volgorden mogelijk: jaar, maand/dag, maand/dag/jaar en dag/maand/jaar. De datum en de volgorde kunt u instellen in sectie 3 van het setup-menu (blz. 98).

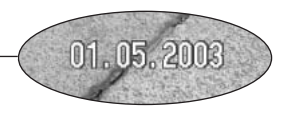

#### **Camera-info**

Elk opgenomen beeld wordt aangevuld met de exif tag, waarin datum en tijd van opname zijn opgeslagen, alsook opname-informatie. U kunt deze informatie bekijken met de camera in de weergave of Quick View stand of op een computer met de DiMAGE Viewer software.

## **Digitale zoom (Digital zoom)**

De digitale zoom wordt geactiveerd in sectie 3 van het opname-menu (blz. 43). De digitale zoom verlengt het telebereik van de optische zoom tot 4 X, in stappen van 0,1X. De overgang tussen optische en digitale zoom is zonder onderbreking. Is de digitale zoom actief, dan wordt de vergroting op de monitor weergegeven en veranderen de scherpstelkaders in een enkelvoudig scherpstelveld. De autofocus wordt ingesteld op enkelvoudige AF (blz. 65). De digitale zoom wordt opgeheven als de LCDmonitor wordt uitgezet (blz. 34).

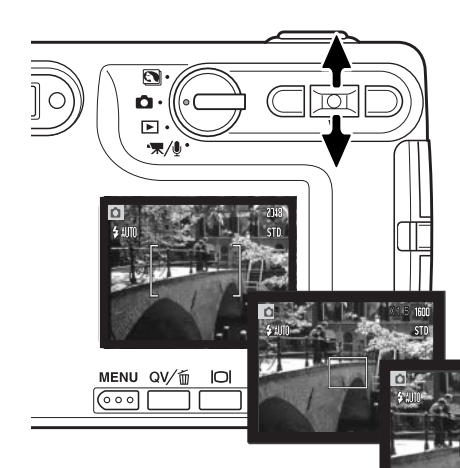

Druk in de maximale telestand de zoomtoets omhoog om de digitale zoom in werking te zetten. De zoomvergroting wordt weergegeven in de rechter bovenhoek van de monitor.

Druk om uit te zoomen op de zoomtoets omlaag.

Als de digitale zoom actief is verandert het scherpstelkader van grootte.

Tijdens het zoomen verschijnt de zoomaanduiding op de LCD-monitor om de globale zoomstand aan te geven.

Vergroting

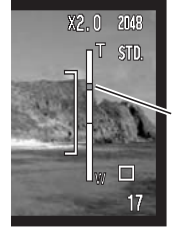

De bovenste drie-vijfde van de zoomaanduiding geeft het digitale zoombereik aan, de onderste twee-vijfde het optische zoombereik.

De zoomindex is blauw wanneer de optische zoom actief is, en geel wanneer de digitale zoom actief is.

## **(Direct terugzien) Instant playback**

Een foto kan direct na de opname twee seconden lang op de LCD-monitor worden weergegeven voordat hij wordt opgeslagen. Werd er gewerkt met de continu-stand (blz. 45), dan wordt het laatste beeld van de opnameserie weergegeven. Is de LCDmonitor uitgeschakeld (blz. 34), dan wordt hij voor de duur van de directe weergave automatisch even ingeschakeld.

U kunt directe weergave activeren in sectie 3 van het opname-menu (blz. 42). Bij gebruik van de stemopname-functie (voice memo) start de geluidsopname na de weergave van het beeld.

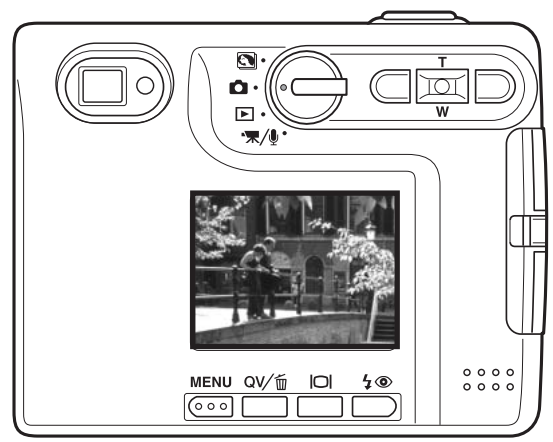

#### **Camera-info**

Het is mogelijk beelden direct na nu registratie terug te zien, ongeacht of directe weergave actief is of niet. Houd na het maken van de foto gewoonweg de ontspanknop na de opname ingedrukt om het beeld om de monitor te laten verschijnen. De weergave stopt wanneer de ontspanknop wordt losgelaten. Deze functie werkt niet als de monitor is uitgezet of wanneer continu transport of de zelfontspanner is ingeschakeld.

## **Spot AF**

**1**

Spot autofocus (Spot AF)wordt gebruikt voor selectieve scherpstelling. Zowel scherpstelling als belichting worden bepaald binnen het spot-scherpstelveld. Is auto reset (blz. 55) actief, dan wordt het spot AF veld teruggezet op het grote scherpstelveld als de camera uit wordt gezet. Het spot-scherpstelveld kan worden gebruikt bij filmopnamen. Bij gebruik in combinatie met digitale zoom (blz. 59) wordt het spot-AF-veld vergroot.

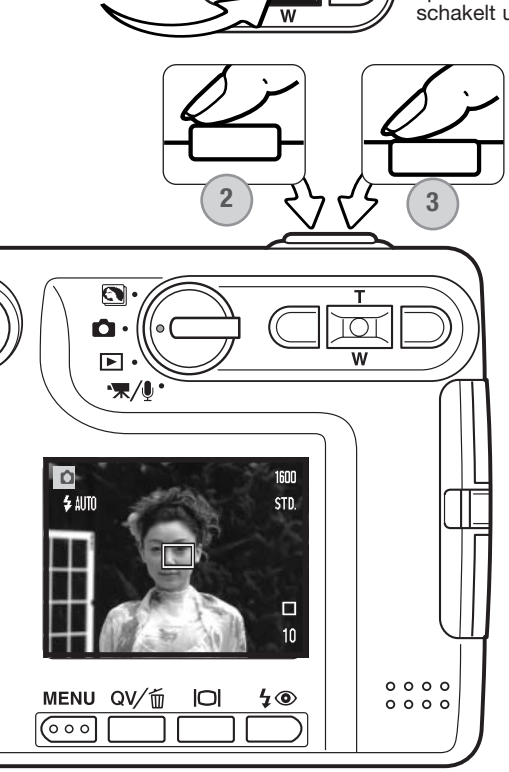

Houd de zoomtoets van de stuurknop (1) ingedrukt om het spot-scherpstelveld te laten verschijnen; met de zoomtoets. schakelt u tussen spot en groot AF-veld.

> Plaats het onderwerp binnen het spot-scherpstelveld (2); druk de ontspanknop half in om de scherpstelling en de belichting te vergrendelen. De scherpstelvergrendeling (blz. 30) is nu actief voor composities met het onderwerp buiten het beeldmidden. De scherpstelsignalen (blz. 31) zullen bevestigen dat het beeld goed is scherpgesteld. Druk de ontspanknop geheel in om de opname te maken (3).

> Wanneer de LCD-monitor uit staat kan de camera niet omschakelen tussen groot scherpstelveld en spot autofocus; de laatst gebruikte autofocusinstelling zal actief zijn. Wanneer de monitorweergave is ingesteld op alleen live-beeld, dan zal bij omschakeling van groot autofocusveld op spotautofocus de complete monitorweergave wordden ingeschakeld.

## **Opnamen maken zonder geheugenkaart**

Is er geen geheugenkaart in de camera geïnstalleerd, dan kan er één enkele foto worden opgenomen die vervolgens wordt opgeslagen in het buffergeheugen van de camera. Alleen het laatst opgenomen beeld wordt opgeslagen; elke keer dat u een foto maakt vervangt die het beeld dat in het geheugen is opgeslagen. Wordt de keuzeknop in een andere stand gezet of wordt de camera uitgezet, dan wordt het beeldbestand uit het buffergeheugen gewist. Quick View kan worden gebruikt om het beeld te bekijken. TIFF-beelden kunnen niet worden opgenomen. Voice memo kan niet worden gebruikt.

# **FILM- EN AUDIO-OPNAME**

### **Filmopname**

Deze camera kan digitale video met geluid opnemen. De totale opnameduur varieert met de beeldgrootte en de capaciteit van de geheugenkaart; kijk voor meer informatie in de movie-menu-sectie op blz. 65. Bij filmopnamen kunnen bepaalde functies worden ingesteld, sommige zijn vast, andere zijn uitgeschakeld; zie hiervoor de opmerkingen op blz. 67.

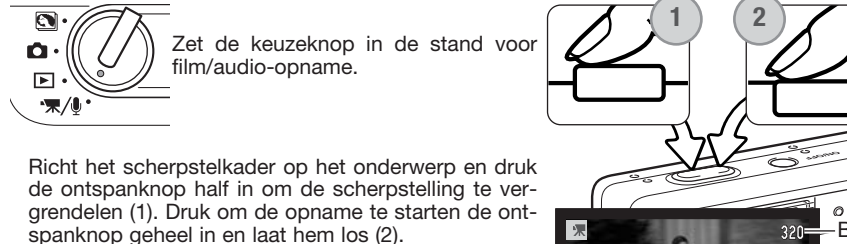

De camera gaat door met opnemen totdat de opnameduur is verstreken of de ontspanknop opnieuw wordt ingedrukt.

Bij het opnemen geeft de opnameteller de verstreken tijd aan. In de laatste tien seconden wordt de teller rood en telt hij de resterende tijd af.

Pas op dat u de microfoon bij het opnemen niet afdekt. Tijdens het opnemen is de scherpstelling vergrendeld en is de optische zoom uitgeschakeld. Het is echter wel mogelijk een traploze digitale 4x zoom te gebruiken, via de zoomtoets.

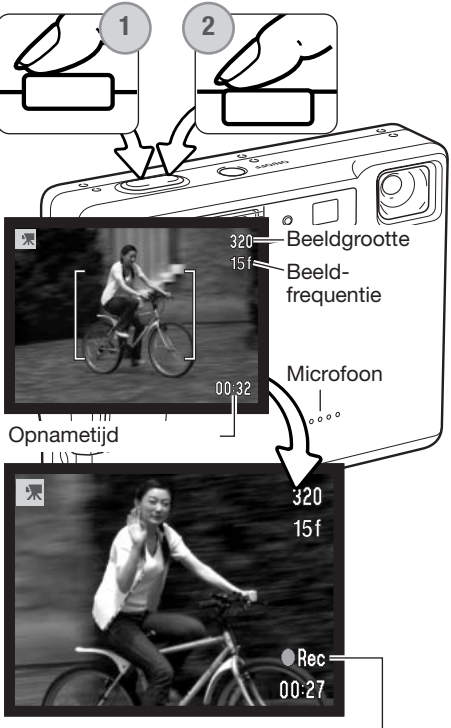

Opname-aanduiding

## **Audio-opname**

U kunt met de camera audio zonder beeld opnemen. U kunt ongeveer 30 minuten audio opslaan op een 16MB geheugenkaart. Audio wordt opgenomen met ongeveer 8 KB/s. Er kan per keer maximaal 180 minuten worden opgenomen; voor lang durende opnamen dient de als extra leverbare lichtnetadapterset AC-401/501 te worden gebruikt.

Zet de keuzeknop in den stand voor film/audio-opname (1). Verander in het film/audio-menu de opnamestand in audio. Kijk op blz. 66 voor informatie over het gebruik van de menu's.

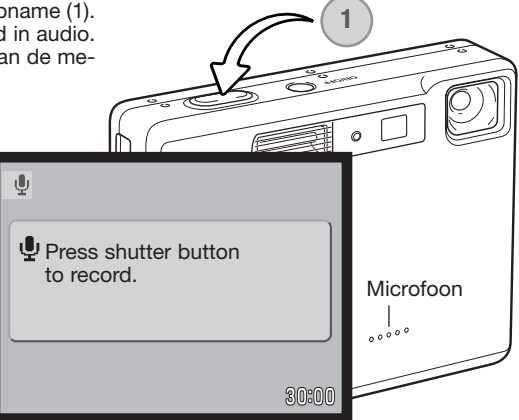

De audio-opnamestand werkt met een blauw scherm. In de stand-by-stand geeft bij benadering de beschikbare opnametijd weer.

Druk op de ontspanknop en laat hem weer los om de opname te starten (1). Bij het opnemen geeft de opnameteller de verstreken tijd aan. In de laatste tien seconden wordt de teller rood en telt hij de resterende tijd af. De opname stopt als u de ontspanknop opnieuw indrukt of wanneer de resterende tijd voorbij is.

Denk er bij het maken van audio-opnamen aan de microfoon niet aan te raken of af te dekken. De kwaliteit van de opname is evenredig aan de afstand tussen onderwerp en microfoon. Houd de camera voor het beste geluidsresultaat op ca. 20 cm van uw mond.

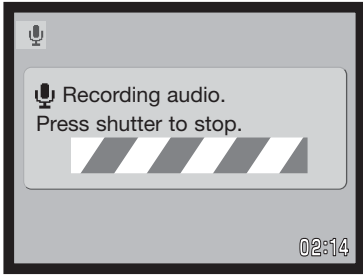

## **Navigeren door het Film/Audio-opnamemenu**

Navigeren door het menu is eenvoudig. Met de menu-toets zet u het menu aan en uit. Met de links/rechtstoetsen en de zoomtoets stuurt u de cursor en verandert u de instellingen in het menu. Met de zoomtoets selecteert en bevestigt u instellingen.

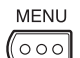

Druk op de menu-toets om het film/audio-opnamemenu te activeren.

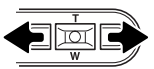

De sectie 1 tab bovenaan het menu licht op. Gebruik de links/rechtstoetsen om de juiste menu-tab te selecteren; het menu verandert als er een andere tab wordt geselecteerd.

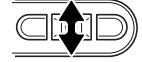

Gebruik als de genwenste menu-optie verschijnt de zoomtoets om de menu-opties te doorlopen. Markeer de optie waarvan u de instelling wilt veranderen.

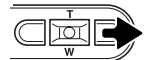

Druk terwijl de te veranderen optie is gemarkeerd op de rechtstoets; de instellingen verschijnen, waarbij de actuele instelling is gemarkeerd. Druk op de linkstoets om terug te keren naar de menu-opties.

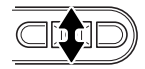

Gebruik de zoomtoets om de nieuwe instelling te markeren.

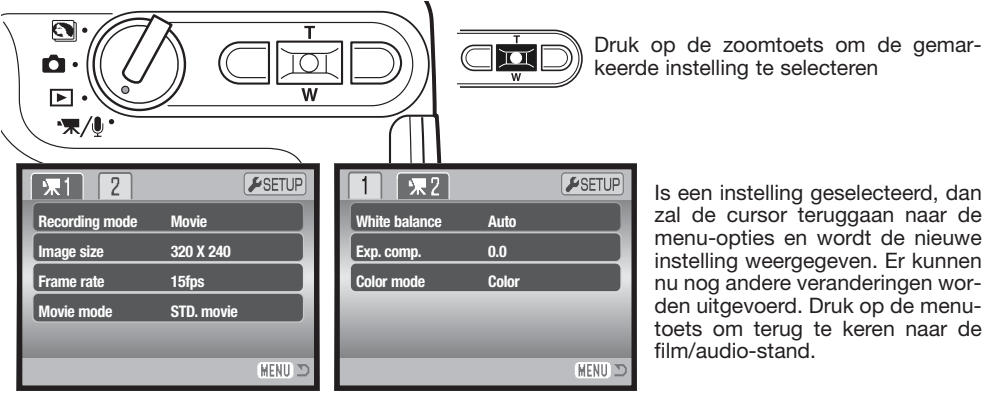

Is een instelling geselecteerd, dan zal de cursor teruggaan naar de menu-opties en wordt de nieuwe instelling weergegeven. Er kunnen nu nog andere veranderingen worden uitgevoerd. Druk op de menutoets om terug te keren naar de film/audio-stand.

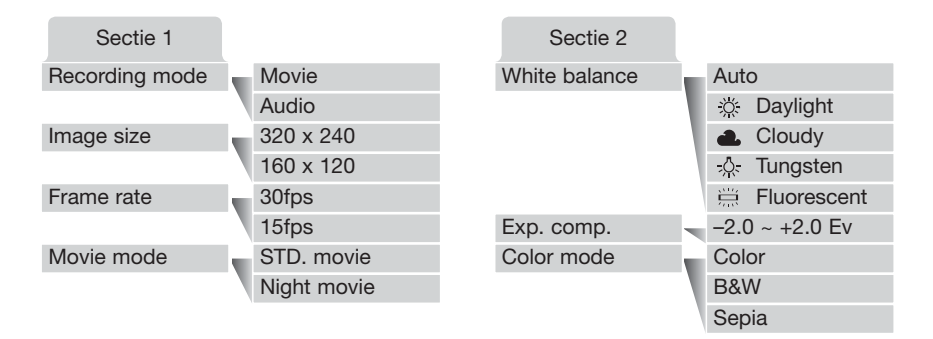

#### **Recording mode (Opnamestand):**

Met de optie Recording mode kiest u tussen film (movie) en audio.

#### **Image size (Beeldgrootte):**

U kunt films opnemen in twee formaten: 320x240 en 160x120. Hoe groter het formaat, des te hoger is de beeldkwaliteit en des te groter zijn de beeldbestanden. De beeldgrootte wordt ingesteld in sectie 1 van het filmmenu.

#### **Frame rate:**

U kunt films opnamen met twee beeldfrequenties: 15 fps (bps) en 30 fps. Hoe hoger de beeldfrequentie, des te vloeiender wordt het beeld weergegeven en des te groter worden de beeldbestanden. De beeldfrequentie wordt ingesteld in sectie 1 van het filmmenu.

#### **Movie mode (Filmstand):**

Met de optie Movie mode selecteert u het type film. Standard geeft een normale filmclip. Night Movie gebruikt een hoge cameragevoeligheid om bij weinig licht te kunnen opnemen; de cameragevoeligheid wordt bij weinig licht automatisch verhoogd. Met Night Movie kan de beeldkwaliteit door de hoge gevoeligheid lager worden. De filmstand wordt ingesteld in sectie 1 van het filmmenu.

Kijk voor informatie over de witbalans op blz. 50. Kijk op blz. 40 voor informatie over belichtingscorrectie, kijk op blz. 56 voor de kleurinstelling. Veranderingen in elk van deze opties hebben invloed op de opnamestand.

## **Grootte filmbestanden**

Wordt de filmgrootte of de beeldfrequentie veranderd, dat past de opnameteller het globale aantal seconden aan dat op de geheugenkaart kan worden opgenomen. Op een geheugenkaart kunt u films van verschillende grootte en frequenties opnemen. De totale tijd die op een geheugenkaart kan worden opgeslagen is afhankelijk van de capaciteit van de kaart en de beeldgrootte en -frequentie. De werkelijke bestandssgrootte wordt mede bepaald door wat u opneemt; bij het ene onderwerp is een sterkere beeldcompressie mogelijk dan bij het andere.

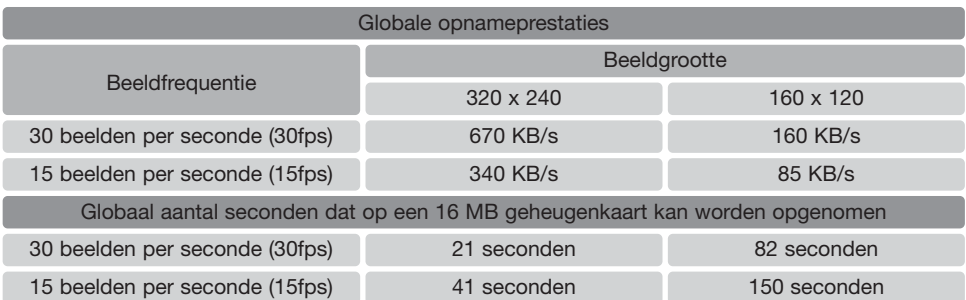

#### **Opmerkingen over filmopnamen**

Bij filmopnamen kunt u een aantal functies regelen in het filmmenu (blz. 66). Belichting, scherpstelling en cameragevoeligheid worden automatisch geregeld. U kunt zowel het grote scherpstelveld als het spot-AF-veld selecteren. Quick View kan worden gebruikt. Met de weergavetoets wisselt u tussen volledige weergave en alleen live-beeld. De flitser is uitgeschakeld. Is de rode batterijwaarschuwing te zien (blz. 16), dan is er onvoldoende energie voor filmopnamen.

De optische en digitale zoom zijn actief. Een 4X digitale zoom kan tijdens de opname worden gebruikt wanneer de beeldfrequentie is ingesteld op 15fps.

Afhankelijk van beeldgrootte en -frequentie kan de schrijfsnelheid van de gebruikte geheugenkaart leiden tot een voortijdig einde van de opname, vooral met beelden van 320 x 240 op 30 beelden per seconde. Test de kaart voordat u een belangrijke gebeurtenis opneemt.

# **WEERGAVE - GEAVANCEERDE HANDELINGEN**

In dit hoofdstuk wordt behandeld hoe u uw opnamen met uw camera kunt bekijken. De basishandelingen voor weergave vindt u op de bladzijden 36 t/m 39. Gedetailleerde beschrijvingen van de instellingen van het weergave-menu vindt u in de tekst over de navigatie door het weergave-menu.

## **Voice memo's en gesproken commentaar afspelen**

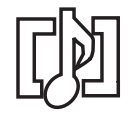

Voice memo's (blz. 56) en audio-commentaren (blz. 70) kunnen worden afgespeeld in de standen voor versnelde weergave (Quick View) en gewone weergave. Wordt een van deze audiobestanden aan een foto gekoppeld, dan verschijnt het symbool voor audiobestanden onderin het beeld op de monitor.

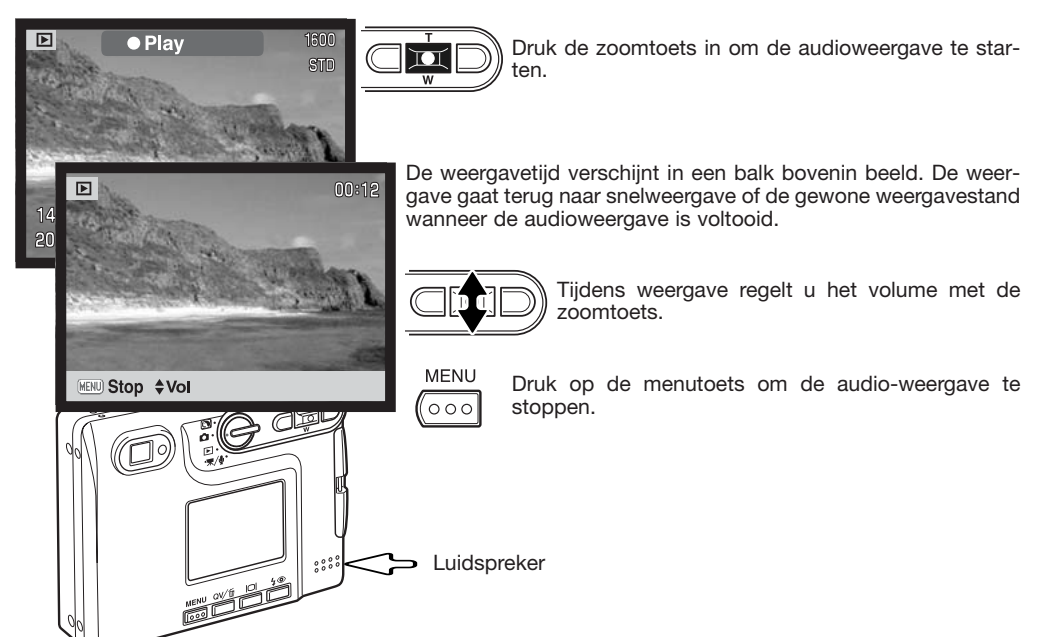

## **Film- en audio-opnamen afspelen**

Filmclips en audio-opnamen speelt u op gelijke wijze af. Gebruik de links/rechtstoetsen van de stuureenheid om het film- of audiobestand weer te geven; audiobestanden worden met een blauw scherm weergegeven.

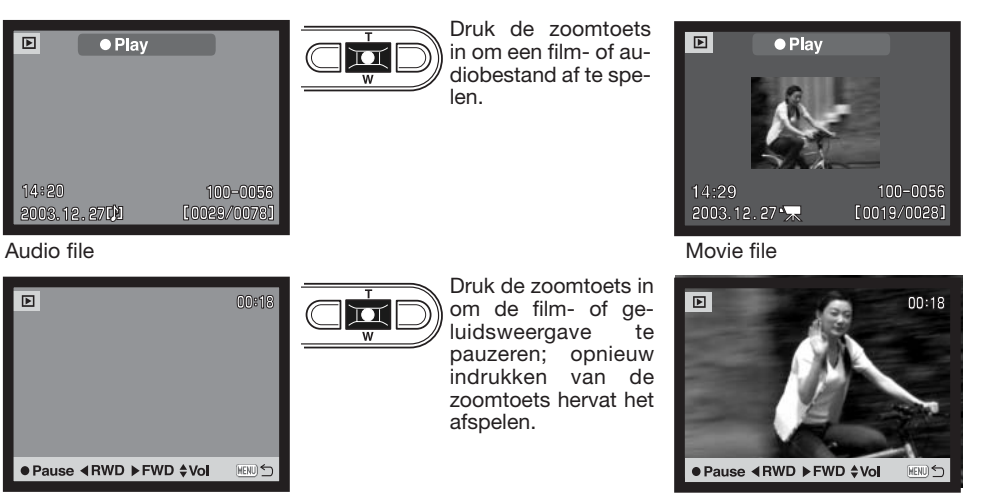

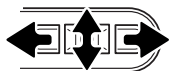

Gebruik tijdens de weergave de zoomtoets om het volume te regelen en de links/rechtstoetsen om versneld terug en vooruit te gaan.

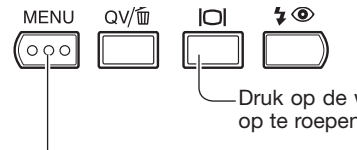

Druk op de weergavetoets om bij de weergave van een filmclip de regelbalk op te roepen of te laten verdwijnen.

Druk op de menu-toets om de weergave te stoppen.

### **Navigeren door het menu van de weergavestand**

Navigeren door het menu is eenvoudig. Met de menu-toets zet u het menu aan en uit. Met de links/rechtstoetsen en de zoomtoets stuurt u de cursor en verandert u de instellingen in het menu. Met de zoomtoets selecteert en bevestigt u instellingen.

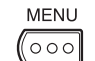

Activeer het weergavemenu met de menu-toets.

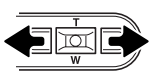

De sectie 1 tab bovenin het menu licht op. Gebruik de links/rechtstoetsen van de stuureenheid om de gewenste menu-tab te doen oplichten; bij veranderen van de tabs verandert ook het menu.

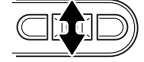

Wordt het gewenste menudeel weergegeven, gebruik dan de zoomtoets om door de menu-opties te scrollen. Laat de optie waarin u iets wilt veranderen oplichten.

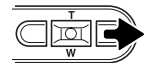

De te wijzigen menu-optie licht op, druk nu op de rechtstoets; u krijgt nu de instellingen te zien waaruit u kunt kiezen, met de huidige instelling oplichtend. Verschiint Ënter", druk dan op de zoomtoets om het instelscherm op te roepen.

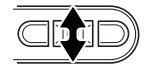

Gebruik de zoomtoets om de nieuwe instelling te doen oplichten.

 $\blacksquare$ 

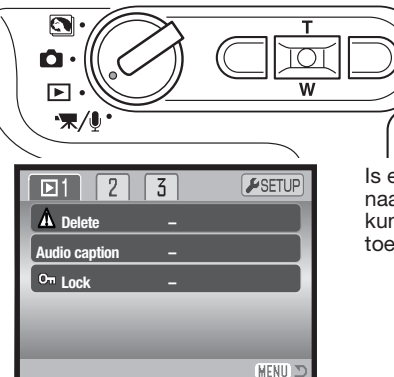

Druk de zoomtoets in om de gemarkeerde instelling te selecteren.

Is een instelling eenmaal geselecteerd, dan keert de cursor terug naar de menu-opties en de nieuwe instelling wordt getoond. U kunt nu nog andere instellingen uitvoeren. Druk op de menu-Audio caption **Fig. 2.1 Commenced Constants of the set of the constants of the constants and constants and constants and constants and constants and constants and constants and constants and constants and constants and con** 

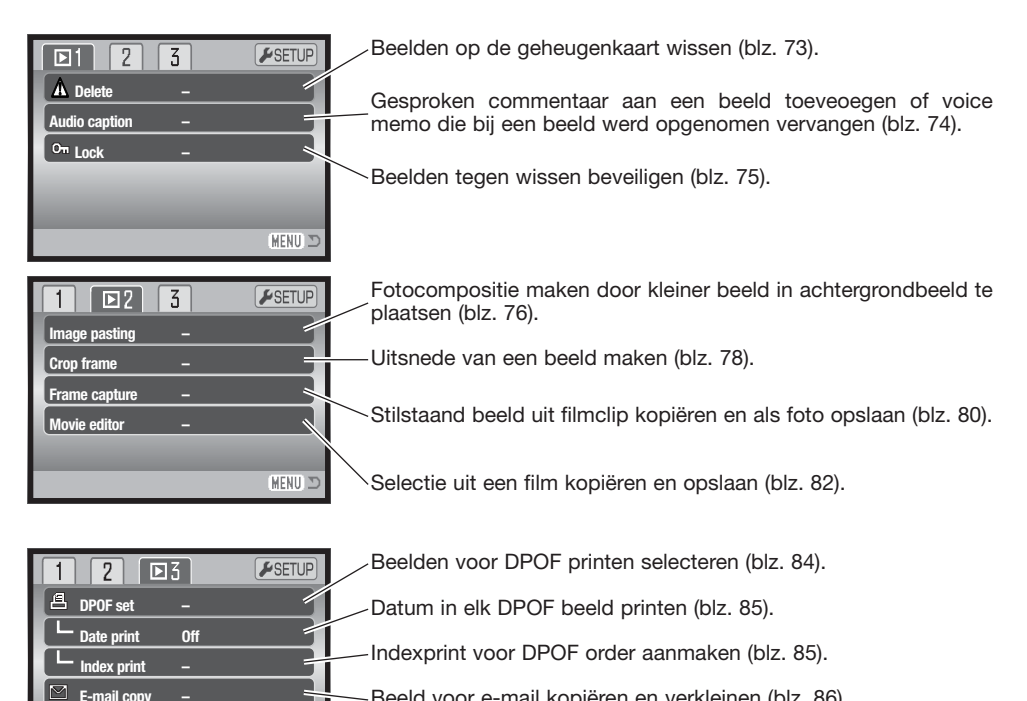

Beeld voor e-mail kopiëren en verkleinen (blz. 86).

Grootte e-mail-kopie opgeven (blz. 86).

Op de volgende bladzijden vindt u informatie over de menu-opties en hun instellingen.

**E-mail copy Image size**

**– 640 x 480**

4 MENU D

## **Beeldselectiescherm**

Wanneer u in een menu een instelling hebt gekozen waarbij beelden moeten worden gemarkeerd, dan verschijnt het beeldselectiescherm. Het biedt keuze uit een aantal beelden.

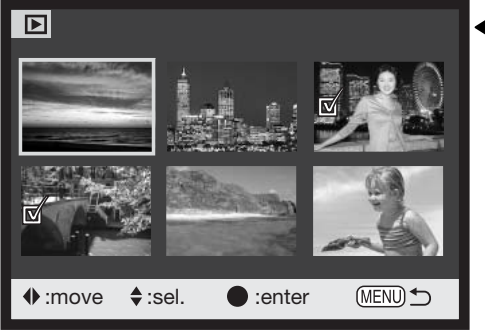

- Geeft aan dat het beeld is geselecteerd om  $\overline{III}$  te worden gewist.
- Geeft aan dat het beeld is geselecteerd voor DPOF printen. Het getal naast het symbool is het aantal afdrukken.

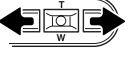

Met de links/rechtstoetsen van de stuureenheid verplaatst u het selectiekader om het beeld te selecteren.

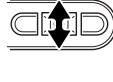

Met de zoomtoets kiest u het beeld; wanneer het beeld is gekozen verschijnt ernaast een aanduiding. Met omlaag drukken van de zoomtoets maakt u de selectie.

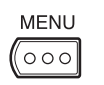

Met de menu-toets heft u elke gedane verandering op en laat u het scherm verdwijnen.

Geeft aan dat het beeld vergrendeld is of **Cul** geselecteerd is om te worden vergrendeld.

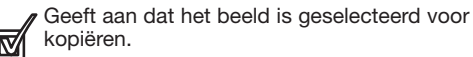

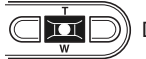

Druk de zoomtoets in om de handelingen te voltooien.

Deze aanduidingen kunnen rechts van een index-beeldje komen te staan om aan te geven dat het om een filmbestand, een audiobestand of een E-mail-kopie gaat.

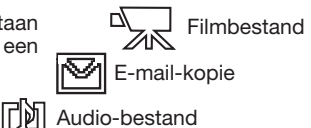

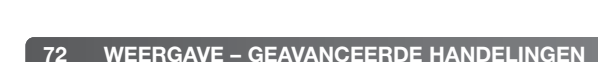
## **Beeld- en geluidsbestanden wissen**

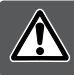

**Wissen verwijdert bestanden permanent. Een gewist beeld kan niet worden teruggehaald. Ga bij het wissen zeer zorgvuldig te werk.**

In sectie 1 van het weergavemenu (blz. 71) kunt u enkele beelden wissen, maar ook meerdere beelden tegelijk of alle beelden van de geheugenkaart. De wisfunctie heeft vier instellingen:

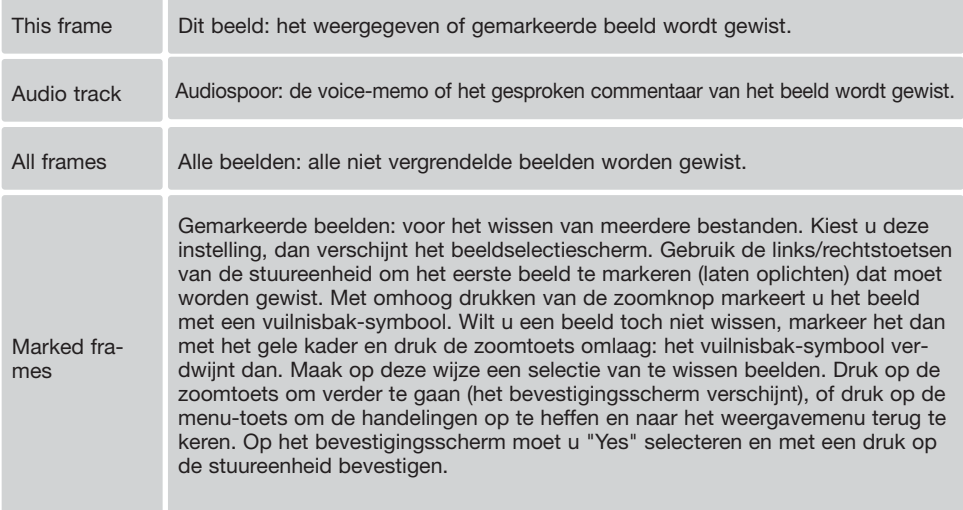

Voordat een bestand of voice-memo/audio-commentaar wordt gewist verschijnt een bevestigingsscherm. Kies "Yes" om de handeling uit te voeren, "No" heft de handeling op.

Het bestand moet worden ontgrendeld om te worden gewist. Beveiligde bestanden kunnen pas worden gewist als de beveiliging is opgeheven.

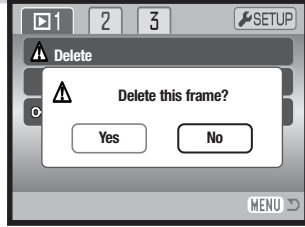

## **Audio-commentaar (Audio caption)**

Aan een foto kan achteraf 15 seconden geluid worden toegevoegd. Deze functie vervangt ook een stem-memo (voice memo) dat bij een beeld is opgenomen. Audio-commentaar kan niet aan filmclips worden toegevoegd; ook is het niet mogelijk er audio-opnamen mee te overschrijven.

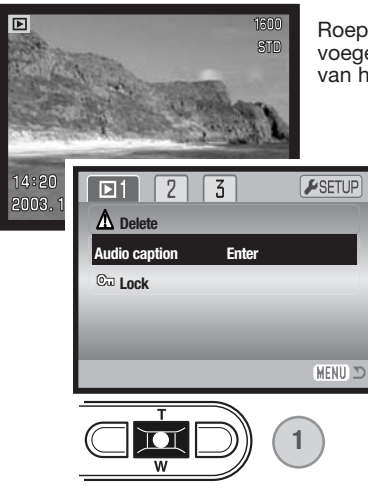

Roep het beeld op waaraan u het gesproken commentaar wilt toevoegen. Is het beeld beveiligd, hef de beveiliging dan op via sectie 1 van het weergave-menu (blz. 75).

> Markeer de enter-instelling in de audio-caption optie in het weergavemenu.

> Druk de zoomtoets in (1) om de opname te starten. Is er al een audio-bestand aan het beeld gekoppeld, dan verschijnt er een bevestigingsscherm. "Yes" selecteren en doorvoeren start opname van het commentaar met vervanging van het al aanwezige geluid. "No" heft de geluidsopname op.

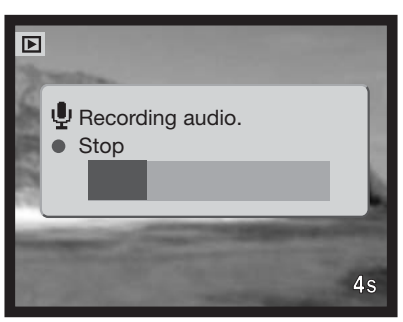

Een statusbalk en de opnameteller geven de resterende opnametijd weer. Tijdens de opnametijd van vijftien seconden kunt u de opname voortijdig stoppen door op de zoomtoets (1) te drukken.

## **Beeld- en geluidsbestanden beveiligen**

U kunt een beeld, een selectie van beelden en alle beelden van een map tegen wissen beveiligen. Een beveiligd beeld kan niet worden gewist, noch via het weergavemenu noch met de QV/Wissen-toets. De formateerfunctie (blz. 91) wist echter alle bestanden, of ze nu beveiligd zijn of niet. Het is verstandig belangrijke opnamen te beveiligen. De beveiligingsfunctie vindt u in sectie 1 van het weergavemenu (blz. 71). Er zijn vier instellingen voor de beveiligingsfunctie:

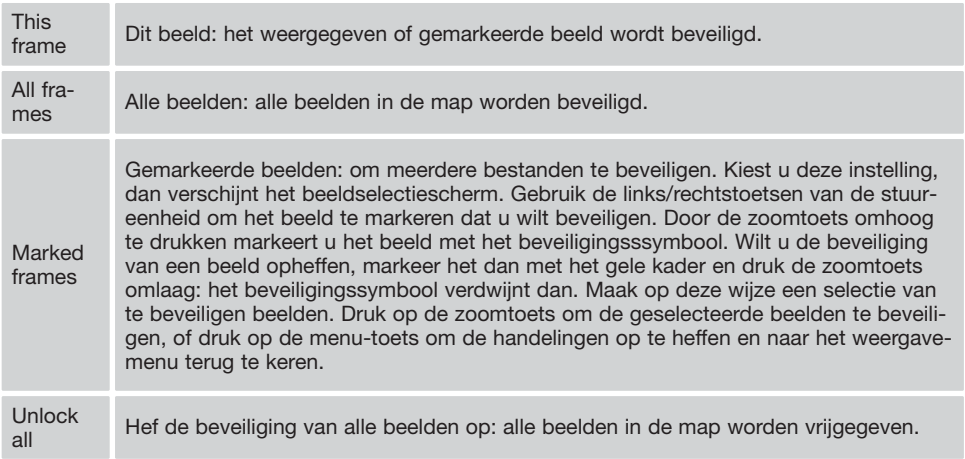

## **Beelden plakken**

Met deze functie kunt u een fotocompositie maken waarin een klein beeld in een achtergrondbeeld wordt gemonteerd. Het samengestelde beelden heeft dezelfde beeldgrootte en -kwaliteit als het achtergrondbeeld.

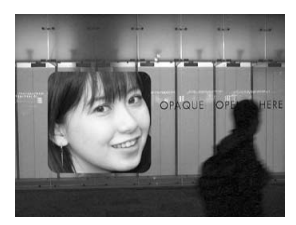

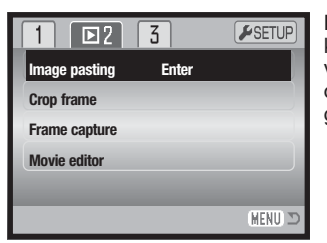

De optie Image pasting in sectie 2 van het weergavemenu biedt u keuze uit kadertypen en grootten en bovendien keuze uit de locatie van het toegevoegde beeld. Zorg ervoor dat het achtergrondbeeld op de LCD-monitor te zien is. Selecteer Image pasting in het weergavemenu en druk op de zoomtoets om de procedure te starten. **Crop frame**

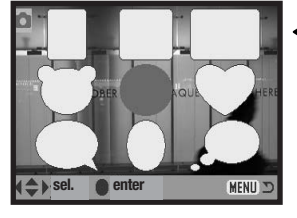

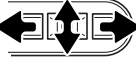

Op de LCD-monitor verschijnen negen beeldtypen. Selecteer het gewenste kader met de stuureenheid. Druk de zoomknop in om de selectie te bevestigen.

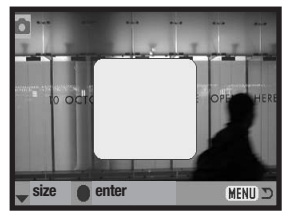

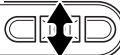

Het kader verschijnt op het achtergrondbeeld. U kunt de grootte van het kader veranderen met de zoomtoets; u kunt kiezen uit drie maten. Druk de zoomtoets in om verder te gaan.

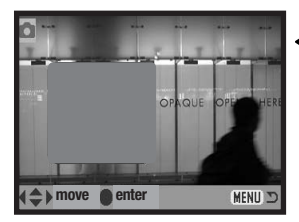

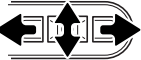

Kiese locatie voor het in te plakken beelden door het kader met de links/rechtstoetsen en de zoomtoets te verplaatsen.

Met indrukken van de menu-toets heft u de handelingen op en keert u terug naar de weergavestand. De camera onthoudt de gebruikte instellingen.

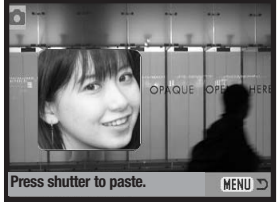

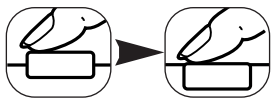

In het kader verschijnt het live-beeld. Plaats het onderwerp binnen het kader en druk de ontspanknop half in om de scherpstelling te vergrendelen. Voor het opnemen van het beeld worden de tot dusverre actieve instellingen gebruikt; de optische zoom kan worden gebruikt. Druk de ontspanknop geheel in om de foto te maken en de bewerking te voltooien.

## **Beelduitsneden maken**

U kunt een deel van een beeld kopiëren en opslaan.

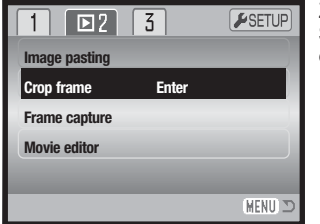

Zorg ervoor dat het gewenste beeld op de LCD-monitor te zien is. Selecteer de optie Crop frame in sectie 2 van het weergave menu en druk de zoomtoets in om de procedure te starten.

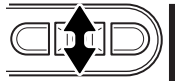

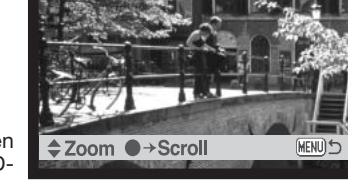

Druk de zoomtoets omhoog om in te zoomen. Omlaag drukken verkleint het beeld. De vergrotingsmaatstaf wordt op de LCDmonitor weergegeven.

Wilt u het beeld verschuiven, druk dan op de zoomtoets. Met indrukken van de zoomtoets wisselt u steeds tussen zoomen en schuiven.

Schuif het beeld met de zoomtoets en de links/rechtstoetsen.

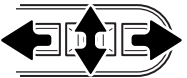

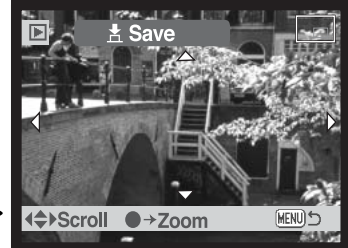

П

De kleinste maat vooruitsnede is 320 x 240 pixels.

het maken van de uitsnede af te sluiten.

**Saved as PICT0015.JPG. OK** De bestandsnaam van de uitsnedekopie verschijnt. Druk op de zoomtoets button om de procedure af te sluiten.

Bent u klaar met het bepalen van de uitsnede, druk dan de ontspanknop geheel in om

Het nieuwe beeld heeft dezelfde beeldkwaliteit als het oorspronkelijke beeld. Voice memo's en audio commentaar wordt niet meegekopieerd. Uitsnedekopieën van beveiligde beelden zijn niet automatisch beveiligd.

## **Stilstaand beeld**

Het is mogelijk een stilstaand beeld uit een film te kopiëren en als foto op te slaan. Het gekopieerde beeld heeft dezelfde grootte en kwaliteit als de oorspronkelijke film.

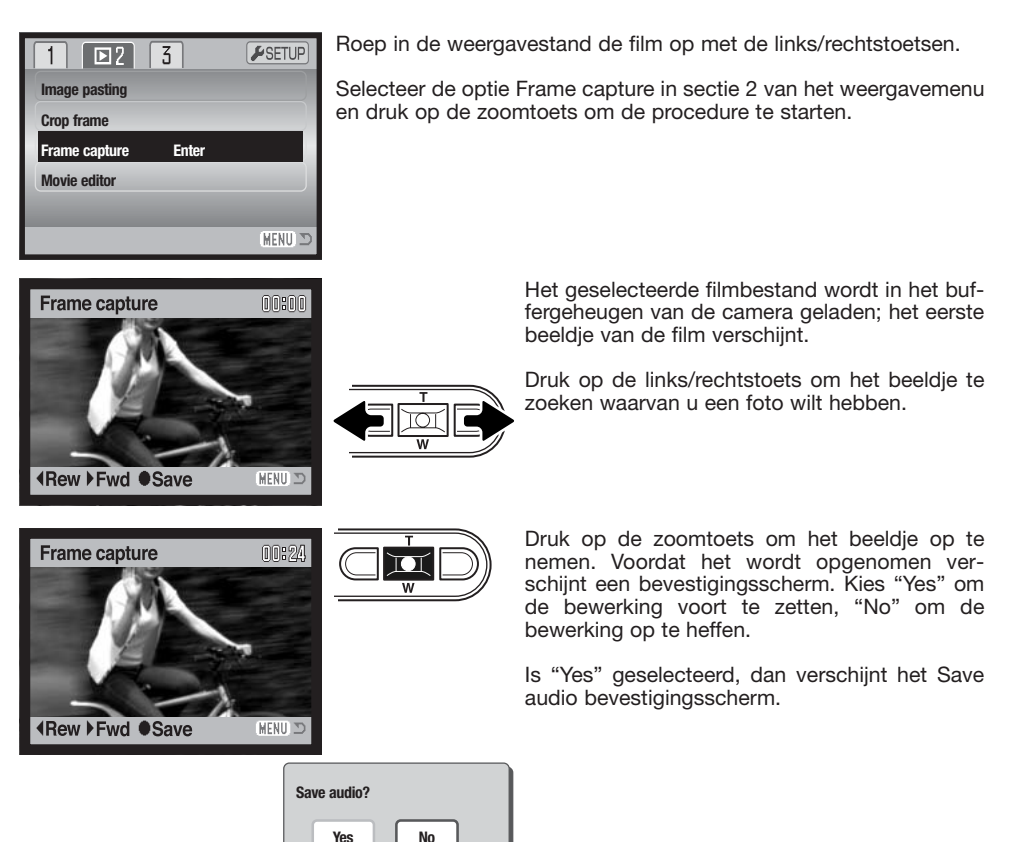

Kiest u "Yes", dan wordt het geluidspoor als audio-commentaar (WAV-bestand) aan het beeldbestand toegevoegd. Het geluid wordt genomen vanaf circa 7,5 seconden voor en na het het vastgelegde stilstaand beeld. Selecteert u "No", dan wordt er geen geluid vastgelegd.

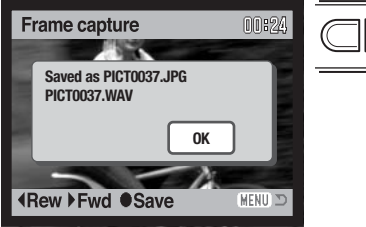

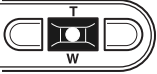

Bij het opslaan verschijnen de bestandsnamen van het beeld en het geluidsspoor op de monitor. Druk op de zoomtoets om de bewerking op te heffen.

## **Films monteren**

Het is mogelijk een deel van een film te kopiëren en op te slaan. Het gekopieerde beeld heeft dezelfde grootte als de oorspronkelijke film.

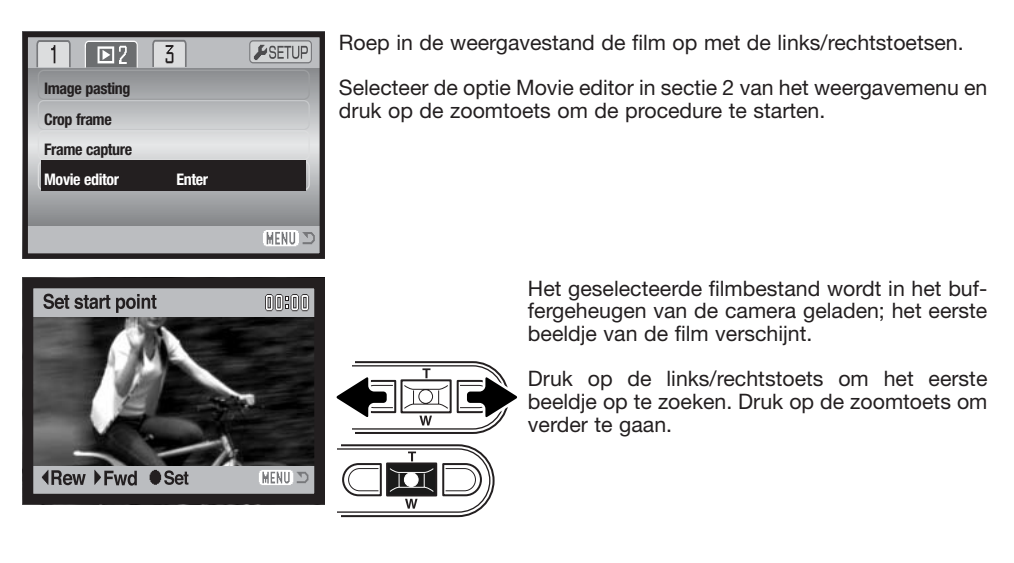

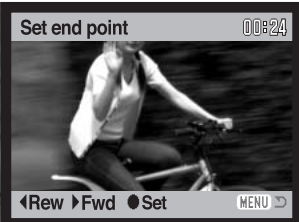

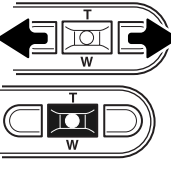

Druk op de links/rechtstoets om het laatste beeldje op te zoeken. Druk op de zoomtoets om verder te gaan.; de melding Preview clip verschiint.

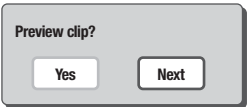

Kiest u "Yes", dan wordt de geselecteerde filmpassage afgespeeld. Na het afspelen ziet hetzelfde scherm opnieuw. Kies "Next" om verder te gaan; de melding Save clip verschijnt.

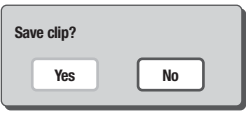

Met "Yes" slaat u de filmpassage op, met "No" heft u de bewerking op.

Set end point 00:24  $\overline{\blacksquare}$  $\overline{w}$ **Saved as PICT0042.MOV OK IRew ▶ Fwd ● Set** MENU D

Bij de opslag verschijnt de bestandsnaam van de filmpassage. Druk op de zoomtoets om de procedure te voltooien.

De duur van de nieuw opgeslagen filmclip is afhankelijk van de beeldgrootte en de beeldfrequentie van de oorspronkelijke film. Kijk in onderstaande tabel

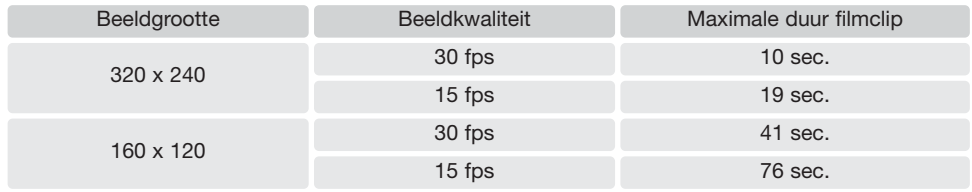

## **Over DPOF**

Deze camera wordt ondersteund door DPOF™ versie 1.1. DPOF (Digital Print Order Format) maakt het mogelijk direct vanuit de camera prints van foto's te (laten) maken. Na het vormen van een DPOF orderbestand kunt u de geheugenkaart simpelweg inleveren bij een foto-afwerkadres, of u steekt de kaart in de sleuf van een DPOF-compatible printer. Is een DPOF-bestand aangemaakt, dan wordt er op de geheugenkaart automatisch een 'misc.' map aangemaakt (blz. 106).

## **Een DPOF Printopdracht aanmaken**

De DPOF-set menu-optie wordt gebruikt om een opdracht voor standaardprints aan te maken van beelden op de geheugenkaart. U kunt enkele beelden, alle beelden of een selectie printen. Printopdrachten worden aangemaakt in sectie 3 van het weergavemenu (blz. 71). De menu optie Print heeft vier instellingen.

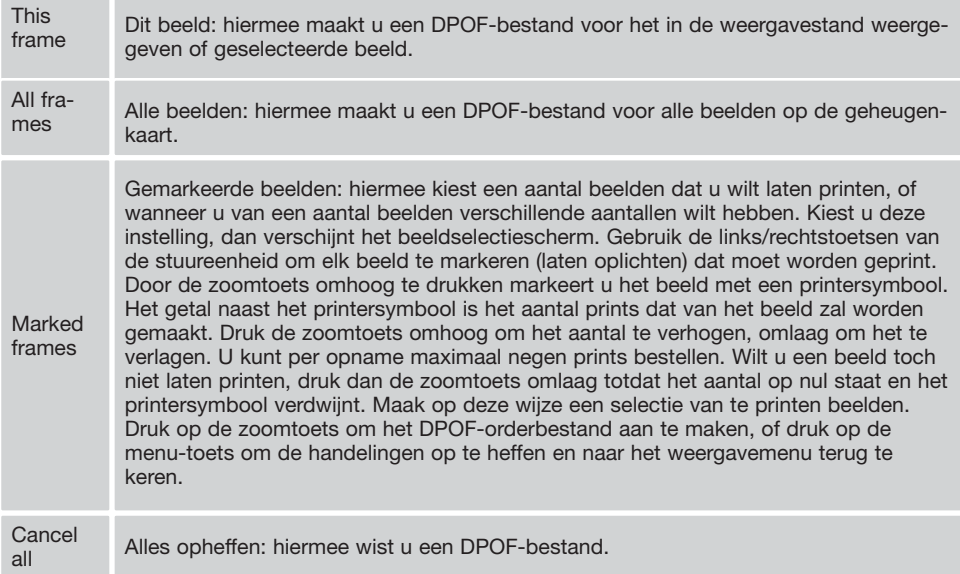

Kiest u voor een enkel beeld (This frame) of voor alle beelden (All frames), dan verschijnt een scherm waarin gevraagd wordt hoeveel prints er van elke opname moeten worden gemaakt; het maximum is negen prints per beeld. Gebruik de zoomtoets om het gewenste aantal in te stellen. Werd de all frames instelling gebruikt om een printopdracht aan te maken, dan worden opnamen die daarna worden opgenomen niet geprint.

DPOF-orderbestanden die met een andere camera zijn opgenomen worden opgeheven. Na het printen van de opnamen blijft het DPOF-bestand op de geheugenkaart aanwezig. Het moet handmatig worden verwijderd.

## **Datum Printen/Index Print**

Wilt u de datum bij elk beeld van een DPOF order printen, selecteer dan "On" in de optie Date print in sectie 3 van het menu van de weergavestand. Wilt u het printen van de datum opheffen, verander dan de instelling in "Off".

Wilt u een index-print maken van alle beelden op de kaart, selecteer dan "Yes" in de optie Index print in sectie 3 van het menu van de weergavestand. Wilt u het maken van een index print opheffen, verander dan de instelling in "No".

Is de optie Date print ingesteld op "On" of is er een order voor een Index print gemaakt, dan zullen beelden die later worden opgeslagen niet worden beïnvloed door het menucommando. De menuopties moeten opnieuw worden geselecteerd.

Hoeveel beelden er per vel worden geprint varieert per printer. Welke informatie er bij de thumbnails kan worden geprint is ook afhankelijk van de printer.

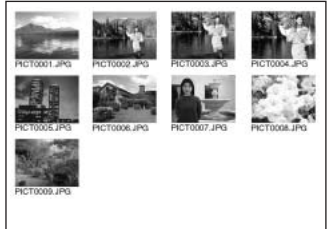

Index print

### **Camera-info**

DPOF-bestanden en beelden kunnen rechtstreeks vanuit de camera worden geprint, zie blz. 110.

## **E-mail-kopie**

E-mail-kopie maakt een standaard 640 x 480 (VGA) of 160 x 120 (QVGA) JPEG-kopie van een origineel, dat makkelijk per e-mail kan worden verzonden. Werd er voor E-mail-kopie een beeld gekozen dat werd opgenomen in de economy-stand, dan verandert de beeldkwaliteit niet. E-mail-kopieën kunnen alleen op de oorspronkelijke kaart worden opgenomen De kopieerfunctie wordt geselecteerd in sectie 3 van het weergavemenu (blz. 71).

 $F$ SETUP  $\overline{2}$  $\boxed{D3}$  $\mathbf{1}$ **DPOF set –Date print Off Index print – E-mail copy – Image size 640 x 480 MENU** 

Wanneer de kopieerfunctie wordt gebruikt wordt er een map voor de bestanden aangemaakt (blz. 106); de naam van de map met kopieen eindigt op EM. Beelden met voice memo's worden inclusief geluid gekopieerd. Kopieën van vergrendelde beelden zijn niet vergrendeld.

Van hoeveel beeldbestanden er e-mail-kopieëen kunnen worden gemaakt is afhankelijk van de beschikbare ruimte op de geheugenkaart en de beeldgrootte van een kopie. De E-mail-kopie-functie heeft twee menu-opties:

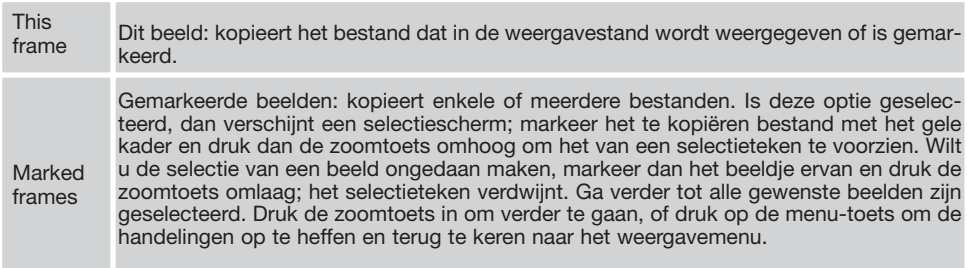

Voordat u de E-mail-kopie routine start dient u de beeldgrootte van de kopie te selecteren in sectie 3 van het weergave-menu (blz. 71). U kunt uit twee grootten kiezen: 640 x 480 (VGA) of 160 x 120 (QVGA).

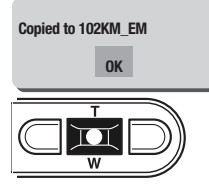

Wanneer de beelden zijn geselecteerd waarvan e-mailbestanden moeten worden gemaakt, dan begint de kopieerroutine en verschijnt de naam van de map waarin de gekopieerde beelden worden opgeslagen; druk de zoomtoets in om terug te keren naar het menu. Voor het opslaan van E-mail-kopieën wordt dezelfde map gebruikt, totdat het aantal 9999 overschrijdt.

### **Camera-info**

De melding "Copy unsuccessful" verschijnt wanneer een of alle beelden niet konden worden gekopieerd. Controleer de tweede geheugenkaart om te zien welke bestanden werden gekopieerd en herhaal de procedure voor de beelden die niet werden overgeschreven.

# **Setup-stand**

Met dit menu regelt u de hoe de camera werkt. Onder navigeren door het setup-menu leest u hoe u het menu kunt gebruiken. Daarna worden de functies in detail besproken.

## **Openen van het Setup-menu**

Het Setup-menu kan vanuit andere menu's worden geopend, dus zowel vanuit het opname- als vanuit het weergavemenu.

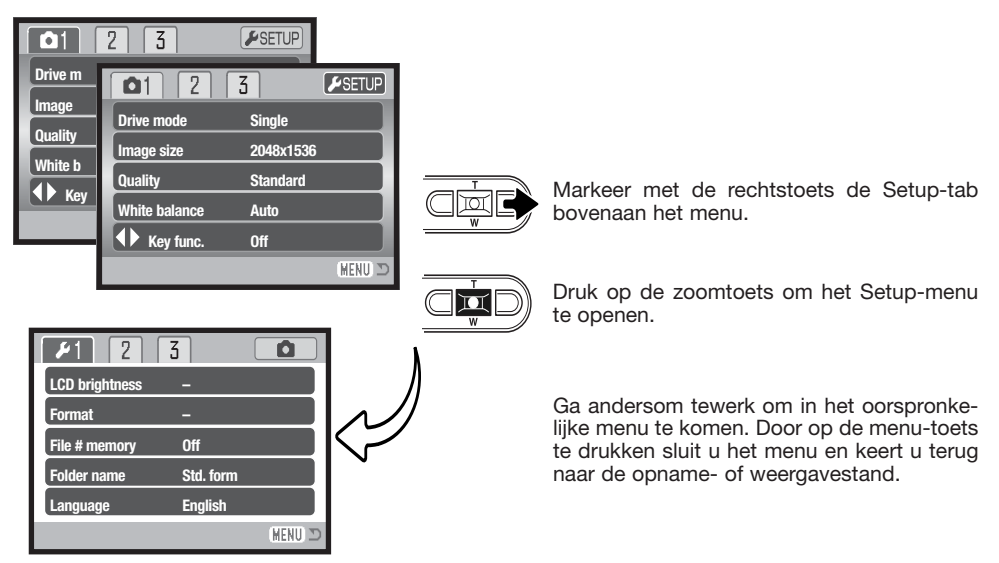

Setup-menu

## **Navigeren door het setup-menu**

Navigeren door het menu is eenvoudig. Met de links/rechtstoetsen en de zoomtoets stuurt u de cursor en verandert u de instellingen in het menu. Met de zoomtoets selecteert en bevestigt u instellingen.

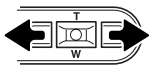

De sectie 1 tab bovenin het menu licht op. Gebruik de links/rechtstoetsen van de stuureenheid om de gewenste menu-tab te doen oplichten; bij veranderen van de tabs verandert ook het menu.

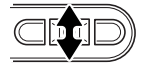

Wordt het gewenste menudeel weergegeven, gebruik dan de zoomtoets om door de menu-opties te scrollen. Laat de optie waarin u iets wilt veranderen oplichten.

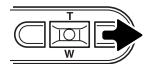

De te wijzigen menu-optie licht op, druk nu op de rechtstoets van de stuureenheid; u krijgt nu de instellingen te zien waaruit u kunt kiezen, met de huidige instelling oplichtend. Verschijnt "Enter", druk dan op de zoomtoets om verder te gaan.

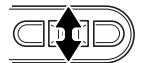

Gebruik de zoomtoets om de nieuwe instelling te doen oplichten.

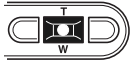

Druk de zoomtoets in om de gemarkeerde instelling te selecteren.

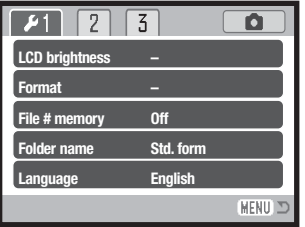

Is een instelling eenmaal geselecteerd, dan keert de cursor terug naar de menu-opties en de nieuwe instelling wordt getoond. Het blijft mogelijk instellingen te veranderen. Druk op de menu-toets om terug te keren naar de opnamestand.

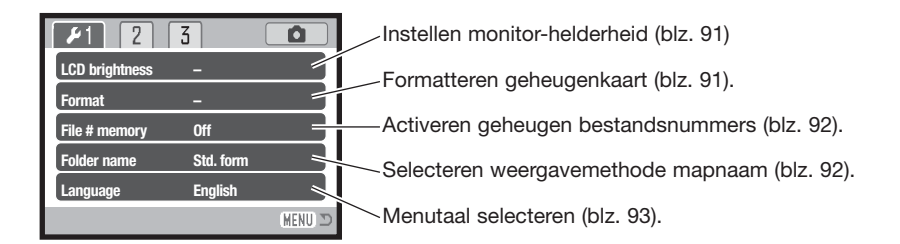

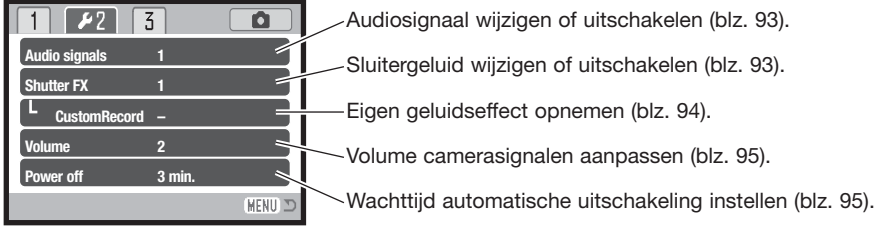

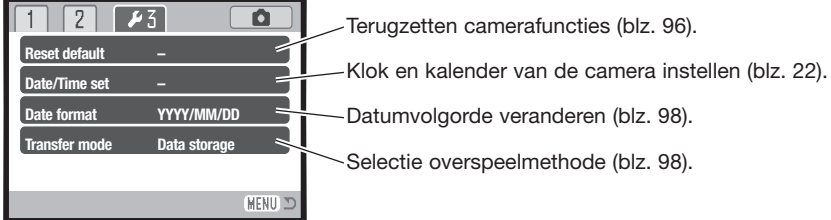

## **Helderheid LCD-monitor**

De helderheid van de LCD-monitor is instelbaar in 11 niveaus. Het scherm voor instelling van de helderheid wordt geopend in sectie 1 van het setupmenu (blz. 90). Gebruik de links/rechtstoetsen van de stuureenheid (1) om de helderheid in te stellen; het beeld op de monitor past zich aan het ingestelde niveau aan. Druk de zoomtoets in (2) om de instelling vast te leggen.

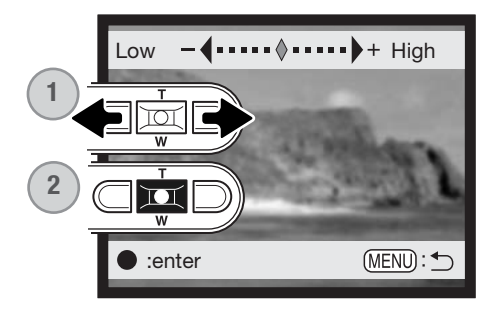

## **Geheugenkaarten formatteren**

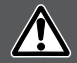

#### **Bij het formatteren van een geheugenkaart gaat alle informatie verloren.**

Met de formatteerfunctie wist u alle informatie op de geheugenkaart. Breng voordat u een kaart formatteert de informatie die erop staat over naar de computer of een ander opslagmedium. Vergrendelen van beeldbestanden geeft geen bescherming tegen verlies bij formatteren.

Wanneer de formatteer-functie wordt geselecteerd in sectie 1 van het setup-menu (blz. 90) dan verschijnt er een bevestigingsscherm. Door "Yes" te kiezen laat u de kaart formatteren, met "No" gaat u terug. Er verschijnt een melding dat de kaart geformatteerd is.

Verschijnt er een boodschap dat de kaart niet kan worden gebruikt ("unable to use card"), dan kan het nodig zijn de kaart die in de camera zit opnieuw te formatteren. Een geheugenkaart die in een andere camera is gebruikt moet mogelijk ook opnieuw worden geformatteerd voordat u hem kunt gebruiken.

## **Geheugen bestandsnummers (#) (File # memory)**

Is het geheugen voor bestandsnummering geselecteerd, dan krijgt het eerste bestand dat in de map wordt opgeslagen een nummer dat 1 hoger is dan het laatst opgeslagen bestand. Wordt het geheugen voor bestandsnummers uitgeschakeld, dan wordt het nummer van het beeldbestand 0001. Het geheugen voor bestandsnummers wordt geactiveerd in sectie 1 van het setup-menu.

Is het geheugen voor bestandsnummers actief en wordt de geheugenkaart gewisseld, dan zal het eerste bestand dat op de nieuwe kaart wordt opgeslagen 1 hoger zijn dan het laatste bestand dat op de vorige kaart werd opgenomen, mits de nieuwe kaart geen beeld met een hoger bestandsnummer bevat. Is dat laatste het geval, dan zal het bestandsnummer van het nieuwe beeld 1 hoger zijn dan het hoogste bestandsnummer op de nieuwe kaart.

## **Mapnaam (Folder name)**

Alle beelden worden op de geheugenkaart opgeslagen in mappen. Mapnamen zijn er in twee uitvoeringen: standaard en met datum.

Standaard-mappen hebben namen van acht tekens. De eerste map krijgt de naam 100KM002. De eerste drie tekens zijn het serienummer van de map, wat met 1 wordt verhoogd als er een nieuwe mapnaam wordt toegekend. De nu volgende drie letters hebben betrekking op Konica Minolta, en de laatste drie nummers staan voor de gebruikte camera; 002 is de DiMAGE Xg.

De naam van een datum-map begint ook met het driecijferige volgnummer; dat wordt gevolgd door één teken voor het jaar, twee voor de maand en twee voor de dag: 101YMMDD. De map 10140124 werd aangemaakt in 2004, op 24 januari.

Is er voor datummappen gekozen, dan wordt er voor elke dag dat er wordt gefotografeerd een nieuwe map gemaakt. Alle beelden die die dag zijn gemaakt zit-

ten dan in die map. Staat de bestandsnummerfunctie uit, dan wordt na het aanmaken van een nieuwe map begonnen met bestandsnummering vanaf 0001. Is het geheugen voor bestandsnummers uitgeschakeld, dan is het serienummer van het beeldbestand 1 groter dan het laatst opgenomen beeldbestand. Kijk voor meer informatie over mapstructuur en bestandsnamen op blz 106.

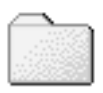

100KM002 (Standaard)

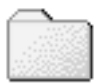

10140124 (Datum)

## **Taal (Language)**

De taal van de menu's is instelbaar. De taal wordt geselecteerd in sectie 1 van het setup-menu.

## **Audiosignalen (Audio signals)**

Elke keer dat er op een knop wordt gedrukt geeft een audiosignaal een bevestiging. U kunt de audiosignalen uitzetten in sectie 2 van het setup-menu (blz. 90). Er zijn twee audiosignalen beschikbaar. Het signaallampje past zich aan de werking van het audiosignaal aan.

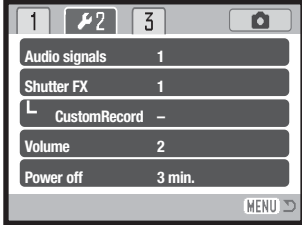

## **Shutter FX**

Drukt u de ontspanknop geheel in, dan geeft een geluidseffect een bevestiging van de opname. Het geluid kan worden uitgeschakeld in sectie 2 van het setup-menu (blz. 90). Er zijn drie sluitergeluiden beschikbaar: signaal 1 is mechanisch, signaal 2 is elektrisch, signaal 3 is een zelf op te nemen geluid. Het mechanische sluitergeluid is afkomstig van de legendarische Minolta CLE, een compacte meetzoekercamera die het meesterstuk betekent in het Leitz-Minolta CL project.

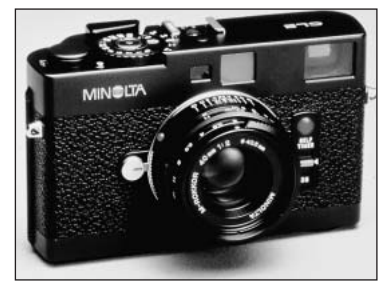

## **Opname eigen geluid (Custom FX recording)**

Het is mogelijk een eigen geluidseffect op te nemen voor het autofocus-signaal en het maken van de opname. De camera gebruikt een audio-signaal dat aangeeft dat de camera heeft scherpgesteld.

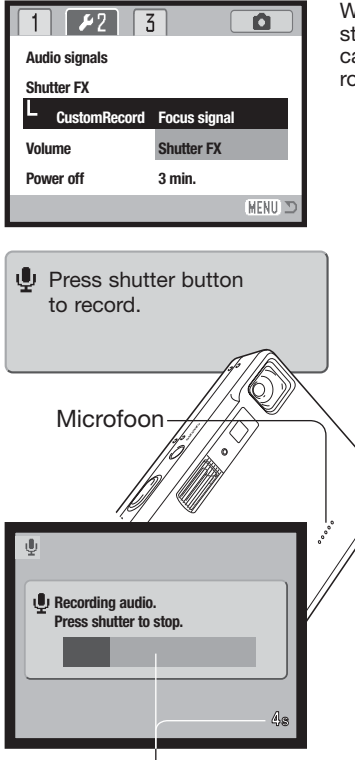

Resterende opnameduur

Wilt u zelf een sluitereffect opnemen, selecteer dan of het scherpstelsignaal (Focus signal) of het ontspangeluid (Shutter FX) van de camera in de optie Cust. FX rec. van het setup-menu Tijdens de routine passeert een aantal meldingen.

Druk de ontspanknop in om de opname van het sluitereffect te<br>starten

Houd de microfoon van de camera tijdens de opname op ongeveer 20 cm van uw mond. U kunt maximaal vier seconden audio opnemen. De resterende opnametijd wordt weergegeven door een voortgangsbalk en de opnameteller van de LCD-monitor. Het opnemen stopt wanneer de ontspanknop opnieuw wordt ingedrukt of wanneer de maximale opnametijd is verstreken.

De duur van de opname is van invloed op de prestaties van de camera. Hoe langer het opgenomen geluidseffect is, des te langer is de vertraging tussen twee opnamen. Dit kan belangrijke gevolgen hebben voor de opnamesnelheid in de continu-stand.

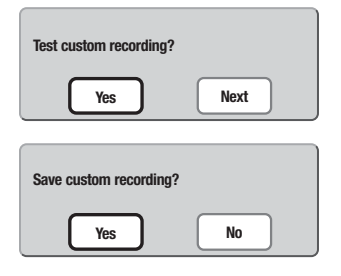

Wilt u de opname testen, selecteer dan "Yes" en bevestig het. Tijdens de weergave regelt u het volume met de zoomtoets, via het menu heft u de weergave op. Selecteer "Next" en bevestig dit om verder te gaan.

Wilt u het geluidseffect opslaan en daarmee een eerder opgenomen effect vervangen, selecteer dan "Yes" en bevestig het. "No" heft de handelingen op.

Een eenmaal opgeslagen geluidseffect kan op elk moment worden opgeroepen door de custom instelling te selecteren in de optie Sound FX van het setup-menu.

## **Volume**

Het volume van de audiosignalen en Shutter FX kan worden verhoogd of verlaagd in sectie 2 van het setup-menu (blz. 90). Dit betreft alleen de audiosignalen van de camera. Er verandert niets aan de afspeelinstellingen voor audio.

## **Automatische uitschakeling (Auto power off)**

Om stroom te sparen schakelt de camera zichzelf uit wanneer er drie minuten lang geen handelingen met de camera zijn uitgevoerd. Druk op de hoofdschakelaar om de camera weer te activeren. De wachtduur voor de automatische uitschakeling kan worden veranderd in sectie 1 van het opname- en het weergave-menu (blz. 90): 1, 3, 5, 10 en 30 minuten. Is de camera op een computer aangesloten, dan wordt de wachttijd voor de automatische uitschakeling vast ingesteld op 10 minuten.

## **Alles terugzetten op standaard (Reset default)**

Deze functie geldt voor alle standen. Na selectie verschijnt een bevestigingsscherm; "Yes" kiezen zet onderstaande instellingen terug op standaard, met "No" verandert er niets.

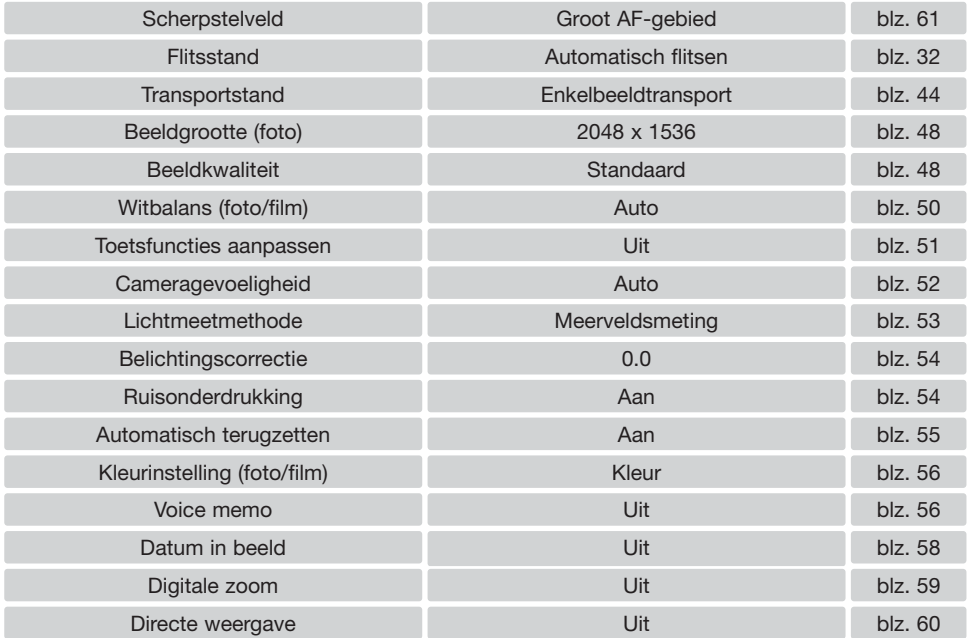

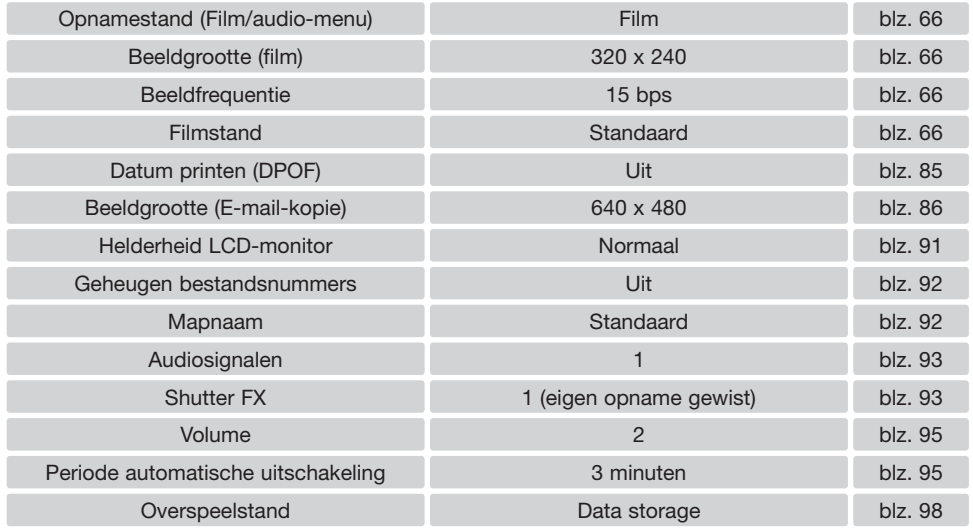

## **Datum en tijd**

Het is belangrijk dat u de klok goed gelijk zet. Wanneer u een opname maakt worden datum en tijd bij de beeldinformatie opgeslagen; bij weergave worden ze afgebeeld in de weergavestand en bij gebruik van de DiMAGE Viewer software die op de CD-ROM zit. De klok van de camera wordt ook gebruikt voor datum in beeld (blz. 49). Kijk op blz. 22 voor het instellen van klok en kalender.

## **Datumvolgorde**

U kunt de volgorde instellen waarin de datum op de monitor wordt weergegeven of in de foto wordt geprint: YYYY/MM/DD (jaar, maand, dag), MM/DD/YYYY (maand, dag, jaar), DD/MM/YYYY (dag, maand, jaar). Selecteer de gewenste volgorde en bevestig uw keuze door op de zoomtoets te drukken; de nieuwe volgorde is in het menu te zien. De datumvolgorde heeft geen gevolgen voor mapnamen (blz. 92). De volgorde wordt ingesteld in sectie 3 van het setup-menu (blz. 90).

## **Overspeelmethode**

Er zijn drie overspeelstanden beschikbaar:

**Data storage –** voor het overspelen van beeldinformatie van camera naar computer. Deze optie moet zijn geselecteerd wanneer u beelden naar de computer overspeelt, of wanneer u de camera in combinatie met de DiMAGE Viewer software gebruikt.

**Remote camera –** voor het vertonen van het live-beeld van de camera op de computer.

**PictBridge –** voor het printen van beelden met een PictBridge compatible printer.

Kijk voor meer informatie over deze opties bij de informatie over de overspeelstand.

# **OVERSPEELSTAND**

Lees dit hoofdstuk zorgvuldig door voordat u de camera op een computer aansluit. Informatie over gebruik en installatie van de DiMAGE Viewer software vindt u in de meegeleverde software-gebruiksaanwijzing. De DiMAGE gebruiksaanwijzingen geven geen informatie over het werken met computers en hun besturingssystemen; kijk daarvoor in de gebruiksaanwijzigen die bij de computer zijn geleverd.

## **Systeemeisen**

De computer moet zijn uitgerust met een USB-poort als standaard interface; dan kan de camera met de computer worden verbonden en herkend worden als een verwisselbaar opslagmedium (mass storage device). De computer en het besturingssysteem moeten volgens garantie van de fabrikant de USB interface ondersteunen. De volgende besturingssystemen zijn compatible met de camera:

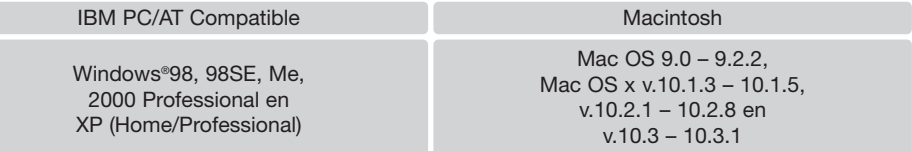

Kijk op de Konica Minolta website voor de meest recente informatie over compatibiliteit:<br>Noord-Amerika: http://www.konicaminolta.us/ Noord-Amerika: http://www.konicaminolta.us/<br>Europa: http://www.konicaminoltasupport.com/ http://www.konicaminoltasupport.com/

Gebruikers met Windows 98 of 98 second edition moeten de driver-software van de meegeleverde DiMAGE software CD-ROM (blz. 102) installeren. Voor andere Windows en Macintosh besturingssystemen is geen speciale driver-software vereist.

Gebruikers die een vorige digitale camera hebben aangeschaft en de Windows 98 driver-software hebben geïnstalleerd moeten de installatieprocedure herhalen. De updated versie van de driver-software, aanwezig op de meegeleverde DiMAGE Viewer CD-ROM, is noodzakelijk om de DiMAGE Xg met een computer te laten werken. De nieuwe software heeft geen gevolgen voor het werken met eerdere DiMAGE camera's.

## **Camera op een computer aansluiten**

Controleer of de batterijen voldoende capaciteit hebben voordat u de camera op de computer aansluit. Gebruik van de lichtnetadapterset (apart verkrijgbaar) is aanbevolen boven het gebruik van de batterijen. Gebruikers van Windows 98 of 98SE dienen eerst de teksten op blz. 102 te lezen over de installatie van de noodzakelijke USB-driver voordat ze de camera op een computer willen aansluiten.

- 1 Start de computer. Zet de computer aan voordat u de camera aansluit.
- 2. Plaats de geheugenkaart in de camera. Wilt u de geheugenkaart verwisselen terwijl de camera in verbinding is met de computer, kijk dan voor instructies op blz. 108.
- 3. Schuif de USB-aansluiting open. Steek de kleine stekker van de USB-kabel in de camera. Zorg ervoor dat de stekker stevig vast zit.

OOON

- 4. Steek het andere eind van de USB-kabel in de USB-poort van de computer. Controleer of de stekker goed vast zit. De camera moet rechtstreeks worden aangesloten op USBpoort van de computer. Aansluiten via een USB-hub kan ertoe leiden dat de camera niet optimaal functioneert.
- 5. Zet de camera aan om de USB-verbinding tot stand te brengen. Wanneer de verbinding tot stand is gebracht verschijnt het overspeelscherm.

 $\circ$ 

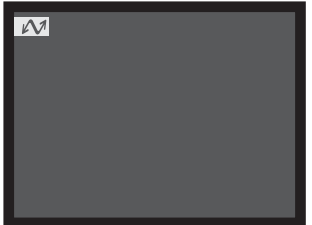

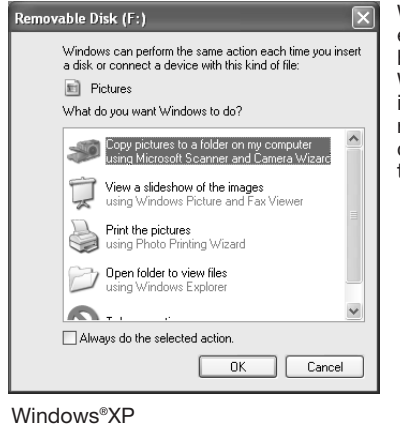

Wanneer de USB-verbinding tot stand is gebracht verschijnt er een drive-symbool of "volume" in Deze Computer of op het bureaublad; de naam varieert per geheugenkaart. Werkt u met Windows XP of Mac OS X, dan verschijnt er een scherm waarin wordt gevraagd wat er met de beeldinformatie moet gebeuren; volg de instructies in het venster. Herkent de computer de camera niet, ontkoppel dan de camera en herstart de computer. Herhaal de aansluitprocedure.

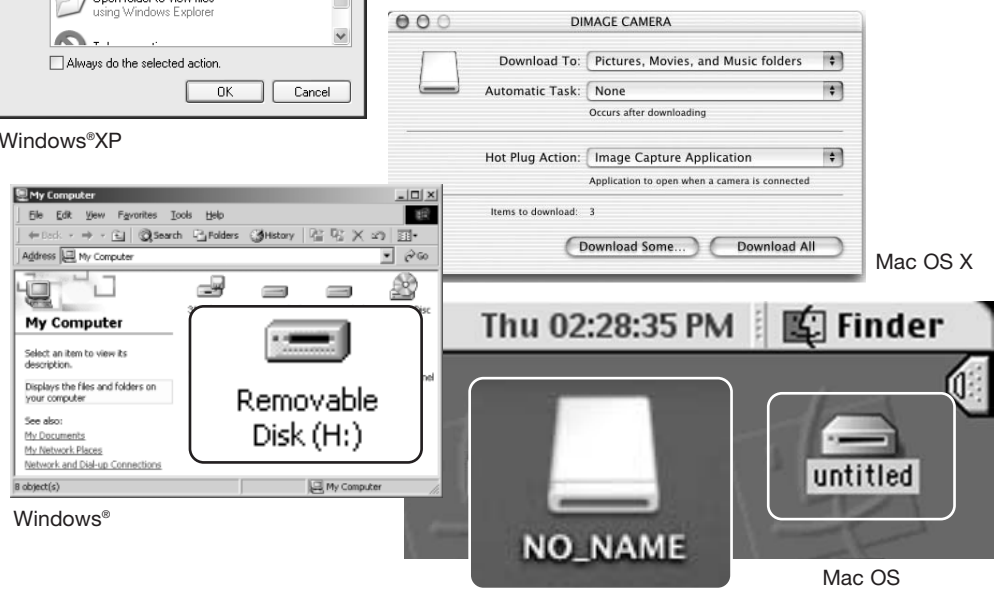

Mac OS X

De naam verschilt per geheugenkaart.

## **Verbinding met Windows 98 en 98SE**

De driver hoeft maar éénmaal te worden geïnstalleerd. Kan de driver niet automatisch worden geïnstalleerd, dan kunt u de installatie handmatig uitvoeren met de wizard voor nieuwe hardware; kijk hiervoor in de instructies op de nu komende bladzijden. Tijdens de installatie dient u de Windows 98 CD-ROM in de CD-ROM-drive te plaatsen als het besturingssysteem daarom vraagt. Volg daarna verder de instructies op het scherm. Voor andere Windows besturingssystemen is geen speciale driver-software nodig.

#### Automatische installatie

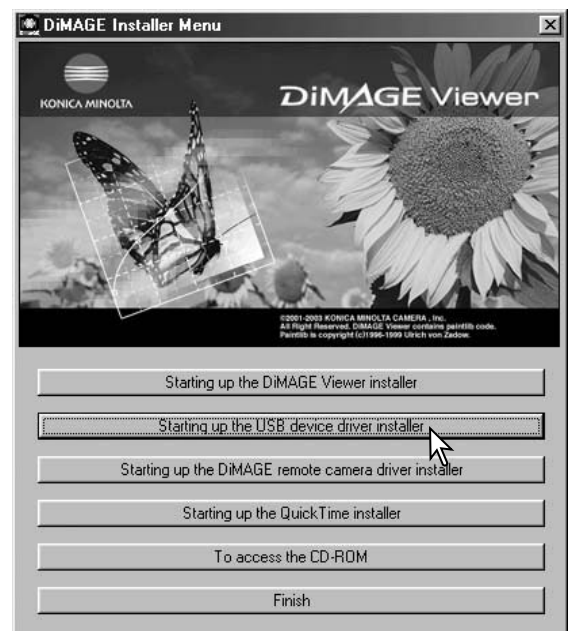

Plaats voordat u de camera op de computer aansluit de DiMAGE Viewer CD-ROM in de CD-ROM-drive. Het DiMAGE installatiemenu verschijnt automatisch. Klik om de Windows 98 USB driver automatisch te installeren op de knop" Starting up the USB device driver installer". Er verschijnt een venster waarin wordt gevraagd te bevestigen dat de driver moet worden geïnstalleerd: klik op "OK" om verder te gaan.

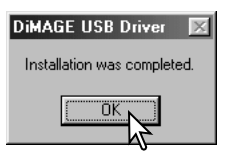

Wanneer de driver met succes is geïnstalleerd, verschijnt er een nieuw venster. Klik op "OK." Herstart de computer voordat u hem op de camera aansluit (blz. 100).

#### Handmatige installatie

Wilt u de Windows 98 driver handmatig installeren, volg dan eerst de instructies voor het aansluiten van de camera op de computer (blz. 100).

Sluit u de camera op de computer aan, dan detecteert de computer een nieuw apparaat; de wizard voor nieuwe hardware verschijnt. Plaats de DiMAGE Viewer CD-ROM in de CD-ROM-drive. Klik op Volgende.

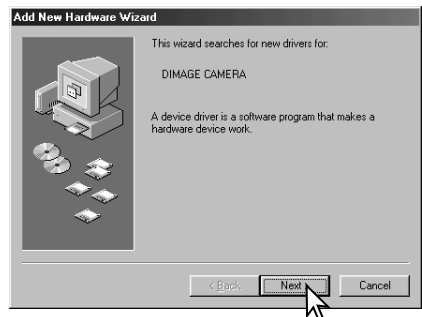

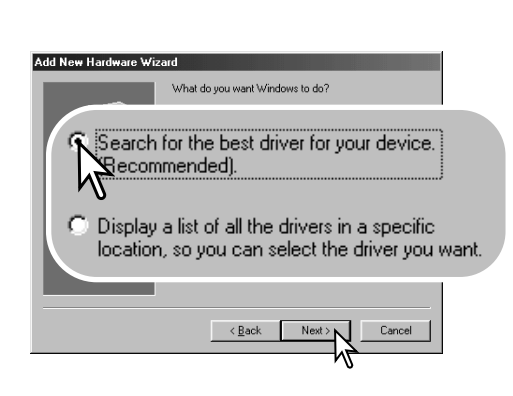

Kies voor zelf de locatie van de driver opgeven. Er verschijnt een venster waarin u de driver-locatie kunt opzoeken. U vindt de driver op de CD-ROM drive op: \Win98\USB. Is de locatie in het venster verschenen, klik dan op Volgende.

Kies voor zoeken van een geschikte driver (stuurprogramma). Klik op Volgende.

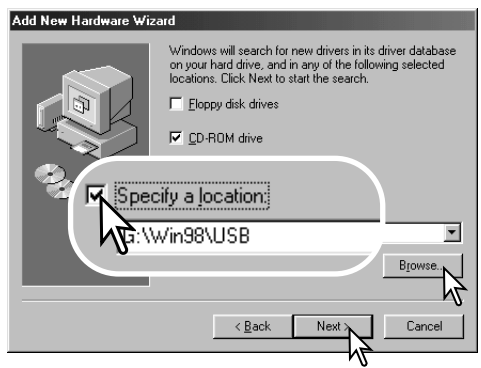

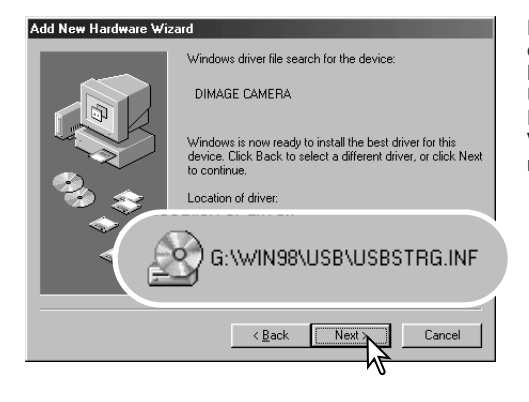

Het laatste venster bevestigt de installatie van de driver. Klik op Voltooien om de wizard af te sluiten. Start de computer opnieuw op.

De wizard voor nieuwe hardware zal de locatie van de driver bevestigen. Een van deze drie drivers<br>kan vorden gevonden: MNLVENUM.inf. MNI VFNUM.inf. USBPDR.inf, of USBSTRG.inf. De letter die de CD-ROM-drive aangeeft varieert per computer. Klik op Volgende om de driver in het systeem te installeren.

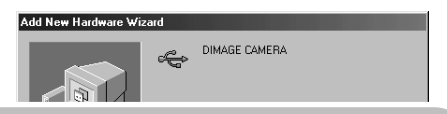

Windows has finished installing the software that your new hardware device requires.

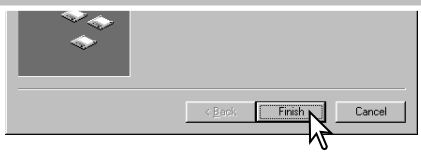

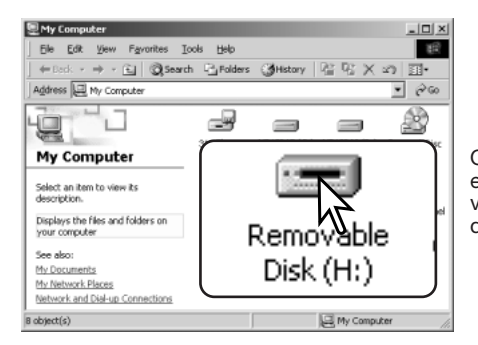

Opent u het venster Deze Computer, dan ziet u dat er een symbool voor een verwisselbare schijfeenheid is verschenen. Dubbelklik erop om toegang te krijgen tot de geheugenkaart van de camera; zie blz. 106.

## **Automatische uitschakeling - data-overspeelstand**

Ontvangt de camera binnen tien minuten geen lees- of schrijfcommando, dan schakelt hij zichzelf uit om stroom te sparen. Dan kan er op het computerscherm een melding verschijnen dat er een apparaat niet op de juiste wijze werd uitgeschakeld/ontkoppeld. Klik dan op OK. Noch de camera noch de computer lopen hiervan nadelige gevolgen op. Maak de USB-kabel los en zet de camera uit. Wilt u de USB-verbinding weer tot stand brengen, sluit dan de kabel aan en schakel de camera in.

## **QuickTime 6 systeemeisen**

#### **IBM PC/AT Compatible**

Op Pentium processor gebaseerde PC of compatible computer

> Windows®98, 98SE, Me, 2000 Professional en XP (Home/Professional)

Minimaal 128 MB RAM

Volg voor het installeren van QuickTime de instructies van het installatieprogramma. De meest recente versie van QuickTime kan gratis worden gedownload op de Apple Computer website: http://www.apple.com.

## **Map-indeling op de geheugenkaart**

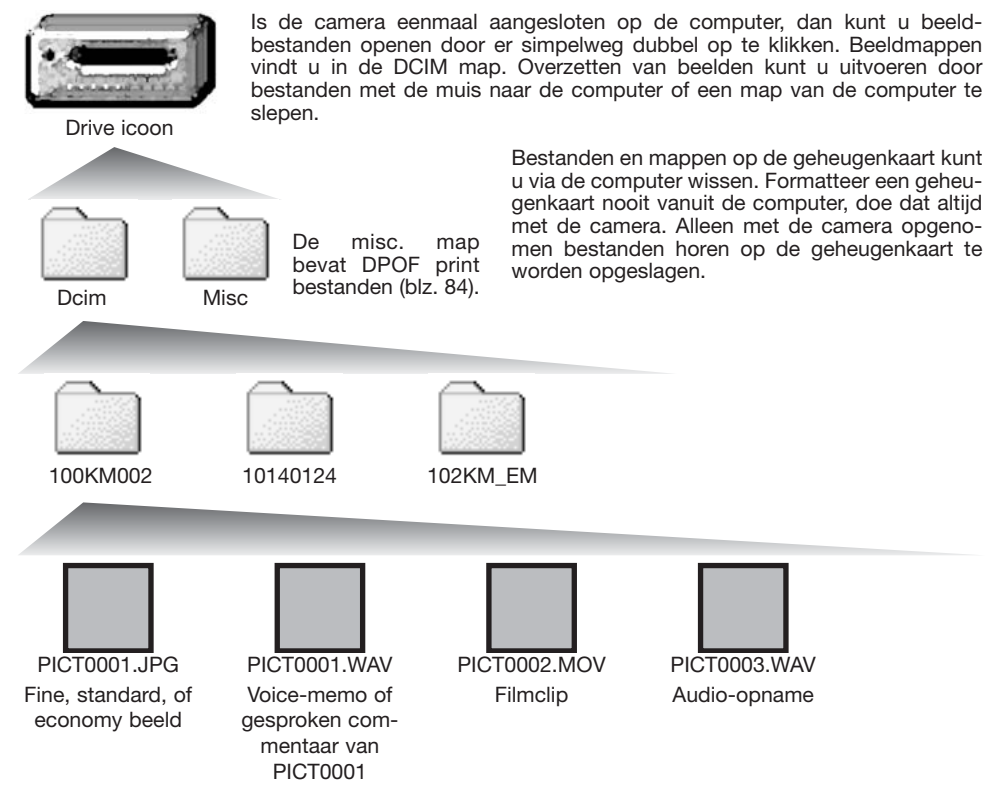

Beeldbestandsnamen beginnen met "PICT," gevolgd door een viercijferig bestandsnummer plus een jpg of mov extensie. Voice memo's en gesproken commentaren hebben een .wav extensie en hun bestandsnaam correspondeert met die van hun beeldbestand. Audio-opnamen hebben ook de wav. extensie. Wilt u beelden kopiëren, sleep ze dan naar een locatie. De extensie .jpg wijst op een foto, de extensie .mov op een filmbestand.

E-mail-kopie-beelden worden geplaatst in een map waarvan de naam eindigt met "EM." Wordt er een nieuwe map aangemaakt, dan zal het getal van de eerste drie tekens 1 hoger zijn dan de het hoogste mapnummer op de kaart. Komt het indexnummer in de bestandsnaam boven 9999, dan wordt er een nieuwe map aangemaakt met een nummer dan 1 hoger is dan het hoogste mapnummer op de geheugenkaart: bijv. van 100KM002 naar 101KM002.

Het nummer in de naam van het beeldbestand zal soms niet overeenstemmen met het nummer van het beeldbestand zelf. Worden beelden in de camera gewist, dan zal de opnameteller zich aanpassen om het aantal opnamen in de map aan te geven en zal de nummering voor nieuwe opnamen daaraan worden aangepast. De serienummers die worden gebruikt voor de beeldbestanden veranderen niet wanneer een beeldbestand wordt gewist. Wordt er een nieuw beeld opgenomen, dan krijgt het een nummer dat 1 hoger is dan het hoogste indexnummer in de map. Bestandsserienummers kunt u regelen met de instelling voor het geheugen voor de bestandsnummering in sectie 2 van het geavanceerde opnamemenu (blz. 92).

### **Camera-info**

Beeldbestanden bevatten Exif tag gegevens, zoals tijdstip en datum van de opname, plus de voor de opname gebruikte instellingen. U kunt deze informatie via de camera bekijken, maar ook met de DiMAGE Viewer software. Wordt een beeld van de camera geopend in een beeldbewerkingsprogramma dat Exif tags niet ondersteunt en wordt het beeld vervolgens opnieuw opgeslagen door de oorspronkelijke beeldinformatie te overschrijven, dan wordt de Exif tag informatie gewist. Sommige Exif compatible programma's herschrijven de Exif data, waardoor de DiMAGE Viewer ze niet kan lezen. Gebruikt u andere software dan de DiMAGE Viewer, maak dan eerst backups van de beeldbestanden om de Exif tag informatie te kunnen behouden. Om de beelden correct op uw computermonitor te zien dient u mogelijk de kleurruimte-instelling van de monitor aan te passen. Kijk in de gebruiksaanwijzing van de monitor hoe u de weergave op de volgende eisen moet afstemmen: sRGB, met een kleurtemperatuur van 6500K en een gamma van 2.2. Veranderingen die zijn gemaakt met de contrast- en kleurverzadigingsinstelling van de camera beïnvloeden iedere kleurafstemmingssoftware.

## **Camera van de computer loskoppelen**

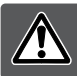

**Ontkoppel de camera nooit wanneer het toegangslampje rood brandt – de informatie of de geheugenkaart zelf kan er door beschadigen**

#### Windows®XP, 2000 Professional en Me

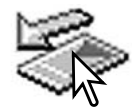

Klik om de camera te ontkoppelen eerst op het symbool voor het ontkoppelen van hardware, op de taakbalk. Er verschijnt een klein venster, met daarin het apparaat dat kan worden gestopt.

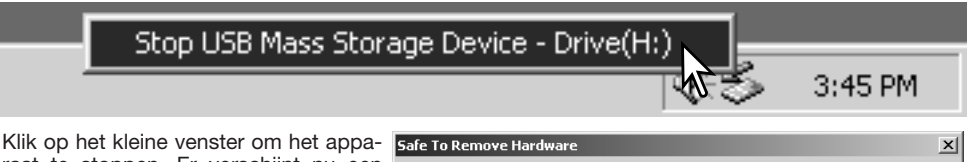

raat te stoppen. Er verschijnt nu een melding dat u het apparaat veilig kunt ontkoppelen/verwijderen. Zet de camera uit en ontkoppel de USB-kabel.

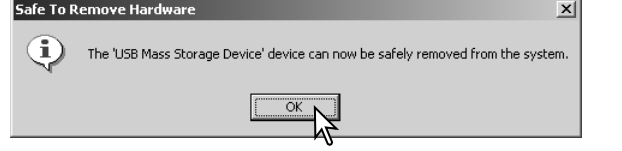

Is er meer dan een apparaat op de computer aangesloten, voer dan ook bovenstaande procedure uit, maar klik dan met de rechter muisknop op het symbool voor het ontkoppelen van hardware. Dat opent het venster voor ontkoppelen van de hardware na klikken op het kleine venster van het ontkoppelen of uitvoeren van hardware.

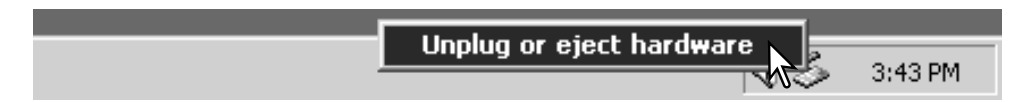
In het venster verschijnen de apparaten die u kunt sunplug or Eject Hardware stoppen. Markeer het apparaat dat u wilt stoppen en klik op "Stop".

Er verschijnt een bevestigingsscherm met de apparaten die worden gestopt. Door op "OK" te klikken stopt u het apparaat.

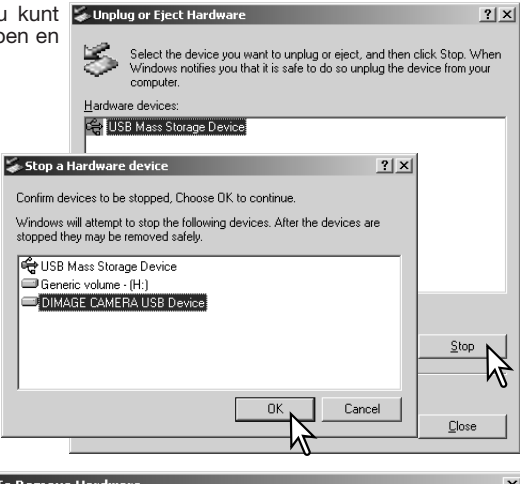

Een derde en laatste scherm verschijnt; het geeft aan dat de camera veilig kan worden ontkoppeld; klik op "OK". Zet de camera uit en ontkoppel de USB-kabel.

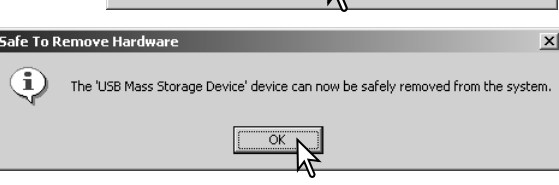

### Windows®98/98 Second Edition

Controleer dat het toegangslampje niet brandt. Zet de camera uit, en ontkoppel vervolgens de USB-kabel.

### Macintosh

Verzeker u ervan dat het toegangslampje niet brandt en sleep het symbool van de verwisselbare drive naar de prullenbak. Zet de camera uit en ontkoppel de USB-kabel.

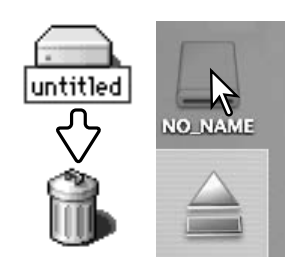

### **Geheugenkaart verwisselen - overspeelstand**

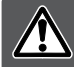

**Verwijder nooit de kaart als het toegangslampje rood brandt – de informatie of de geheugenkaart zelf kan er door beschadigen**

#### Windows®XP, 2000 Professional en Me

- 1. Stop de USB-verbinding met de ontkoppelingsprocedure (blz. 108).
- 2. Zet de camera uit.
- 3. Verwissel de geheugenkaart.
- 4. Zet de camera aan om de USB verbinding tot stand te brengen.

### Windows®98 en 98 Second Edition

- 1. Zet de camera uit.
- 2. Verwissel de geheugenkaart.
- 3. Zet de camera aan om de USB-verbinding tot stand te brengen.

#### Macintosh

- 1. Stop de USB-verbinding door het symbool van de drive naar de prullenbak te slepen (blz. 109).
- 2. Zet de camera uit.
- 3. Verwissel de geheugenkaart.
- 4. Zet de camera aan om de USB-verbinding tot stand te brengen.

### **PictBridge compatible printer gebruiken**

Door de camera op een PictBridge compatible printer aan te sluiten kunt u uw foto's rechtstreeks printen. Wilt u foto's printen met een PictBridge compatible printer, dan dient u de optie Transfer mode in sectie 3 van het Setup-menu in te stellen op "PictBridge" (blz. 98).

Controleer voorafgaand aan elke printactie de printer-instelling (zie daarvoor de gebruiksaanwijzing van de printer). Gebruik een batterij wanneer de camera op een printer wordt aangesloten, of liever nog de netstroom-adapterset (apart leverbaar).

Sluit de camera op de printer aan met de USB-kabel van de camera. De grote stekker van de kabel wordt aangesloten op de printer. Schuif de deksel van de USB-aansluiting van de camera open en steek de kleine stekker in de camera. Zet de camera aan. Het PictBrdige scherm verschijnt automatisch.

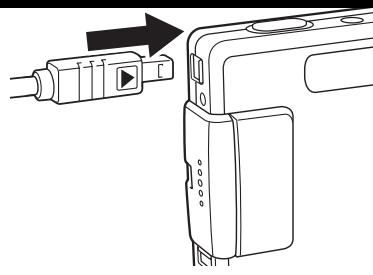

## **Beelden voor printen selecteren**

U kunt individuele foto's voor printen selecteren in het PictBridge scherm. Kijk voor andere printopties bij de informatie over navigeren door het menu (blz. 113).

Aantal prints in de print run.

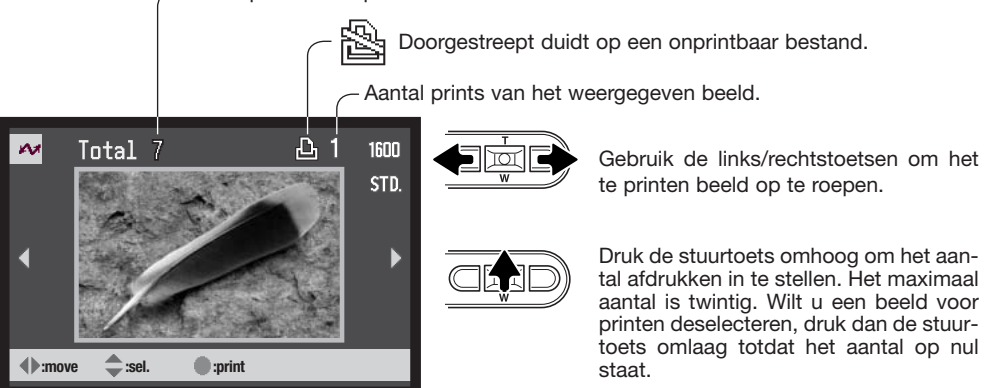

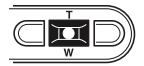

Herhaal de vorige stappen totdat al de beelden zijn geselecteerd. Druk de stuurtoets in om verder te gaan.

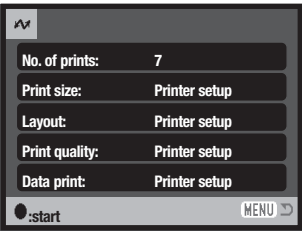

Het aantal prints in de print-run verschijnt, samen met de print-parameters die met het menu werden geselecteerd. Kijk in de tekst over navigeren door het menu voor meer informatie. Druk op de stuurtoets om het printen te starten, of druk op de menu-toets om terug te keren naar het PictBridge scherm.

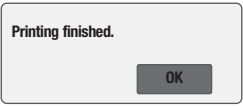

Is het printen eenmaal begonnen, dan kan het worden gestopt door op de stuurtoets te drukken. De melding "Printing finished" geeft het einde van de procedure aan; zet de camera uit om te stoppen.

Met de weergavetoets wisselt u tussen enkelbeeldweergave en indexweergave op het PictBridge scherm.

## **Navigeren door het PictBridge-menu**

Navigeren door het menu is eenvoudig. Druk op de menu-toets om het menu in- en uit te schakelen. Stuur de cursor met de stuurtoets en verander de instellingen in het menu. Indrukken van de stuurtoets selecteert menu-opties en doet instellingen ingaan.

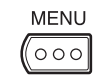

Druk op de menutoets om het PictBridge-menu te activeren.

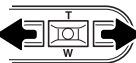

Gebruik de links/rechtstoetsen om de juiste menutab te markeren; de menu's veranderen als de tabs worden gemarkeerd.

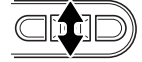

Gebruik de zoomtoets om door de menu-opties te scrollen. Markeer de optie die u wilt veranderen.

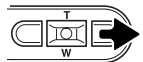

De te veranderen optie is gemarkeerd, druk op de rechtstoets; de instellingen verschijnen, met de huidige instelling gemarkeerd. Verschijnt "Start", druk dan op de stuurtoets om verder te gaan.

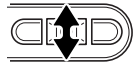

Gebruik de zoomtoets om de nieuwe instelling te markeren.

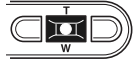

Druk op de zoomtoets om de gemarkeerde instelling te markeren.

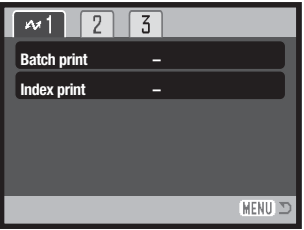

Is een instelling eenmaal geselecteerd, dan keert de cursor terug naar de menu-opties en de nieuwe instelling verschijnt. Druk op de menutoets om terug te keren naar het PictBridge scherm. Op de volgende bladzijden krijgt u informatie over de menu-opties.

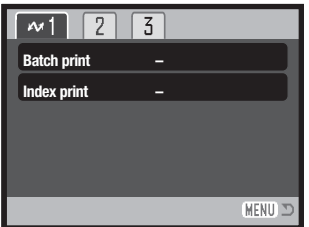

Welke opties u kunt instellen verschilt per printer.

### Serieprinten (Batch print)

Batch print in sectie 1 van het menu selecteert alle foto's op de geheugenkaart om te worden geprint. Is de optie All frames geselecteerd, dan wordt er een scherm geopend, waarin u kunt opgeven hoeveel exemplaren u van elke foto wilt. Twintig is het maximum. Met de Reset-optie heft u alle veranderingen op die werden uitgevoerd in het printselectiescherm.

#### Index print

Het is mogelijk een index print van alle foto's op de geheugenkaart te maken. De kwaliteit en grootte van de index print kunnen worden opgegeven in het menu van de camera. Het aantal beelden per pagina varieert per printer. Het print-setup bevestigingsscherm verschijnt voordat de printroutine start.

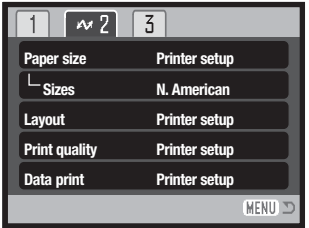

### Papiergrootte (Paper size)

De papiergrootte van de print kan worden opgegeven in sectie 2 van het menu. De printer-setup optie gebruikt de grootte die met de printer is ingesteld. De optie voor de afmetingen (Sizes) moet eerst worden ingesteld, zie hierna.

### Afmetingen (Sizes)

De papierformaten varieren per regio. De optie Paper size is gebonden aan formaten die in bepaalde regio's worden gebruikt.

### Layout

De layout van de print kan worden ingesteld. De optie Printer-setup gebruikt de layout-parameters van de printer. Randloos printen kan ook vanuit de camera worden opgegeven, net als het aantal beelden per pagina.

### Printkwaliteit (Print quality)

De printkwaliteit kan worden ingesteld. De optie Printer-setup gebruikt de kwaliteit die werd ingesteld met de printer. De kwaliteit Fine kan met de camera worden ingesteld.

### Datum printen (Data print)

Het is mogelijk informatie met het beeld mee te printen. De optie Printer-setup gebruikt de opties die werden ingesteld met de printer. De opnamedatum en bestandsnaam kunnen voor printen worden geselecteerd. Datum printen kan met het menu ook worden uitgeschakeld.

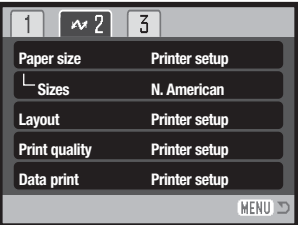

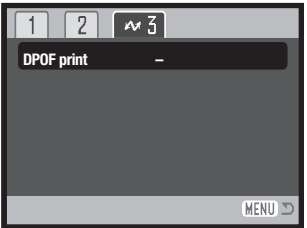

### DPOF print

Met DPOF print in sectie 3 kunt u foto's en een index print, geselecteerd met de opties DPOF printing in sectie 3 van het weergavemenu, printen met een DPOF compatible PictBridge printer. Selecteer eenvoudigweg de optie Start om de procedure te beginnen. De optie Transfer mode in sectie 3 van het Setup-menu moet worden ingesteld op "Data storage" om DPOF print te kunnen gebruiken.

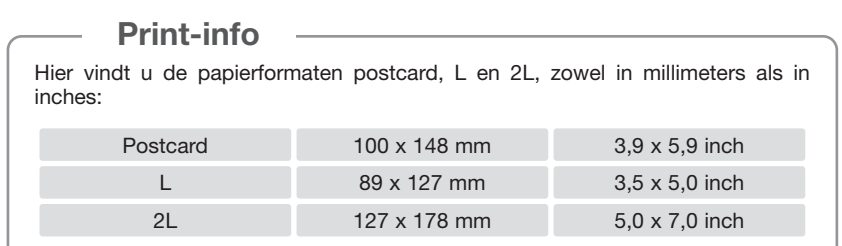

## **Opmerkingen over storingen bij het printen**

Doet er zich tijdens het printen een klein probleem voor, zoals het opraken van het papier, volg dan de aanbevolen procedure voor de printer; voor de camera hoeft u geen actie te ondernemen. Doet er zich een belangrijke printerstoring voor, druk dan op de zoomtoets om de procedure te stoppen. Kijk in de gebruiksaanwijzing van de printer hoe u het onderhavige printerprobleem dient op te lossen. Controleer de printer-instellingen voordat u opnieuw start en de al geprinte beelden deselecteert.

### **Systeemeisen online camera**

Om de de camera op de computer aan te sluiten en als online camera te gebruiken dient de computer te zijn uitgerust met een USB-aansluiting als standaard interface. De computer en het besturingssysteem moeten van de zijde van de fabrikant gegarandeerd geschikt zijn verklaard voor USB-gebruik. Kijk hiernaast voor de systeemeisen.

De remote-camera driver software moet worden geïnstalleerd. Specifieke programma's als Microsoft Net Meeting, zijn vereist om de beelden te kunnen bekijken. Deze functie kan niet worden gebruikt in combinatie met Macintosh computers.

Minimale systeemeisen

Pentium II 300 MHz of later

Windows®XP, 2000 Professional, Me en 98 Second Edition

128 MB of RAM. 256 MB met Windows®XP.

200 MB ruimte op harde schijf

800 X 600 16-bit kleurenmonitor

Online camera getest met Microsoft Net Meeting en Windows Messenger

### **De Remote camera driver installeren**

De driver dient slechts eenmaal te worden geïnstalleerd. De driver is niet compatible met Macintosh besturingssystemen.

Voordat u de camera op de computer aansluit dient u de DiMAGE Viewer CD-ROM in de CD-ROM drive te plaatsen. Het DiMAGE Installer menu wordt automatisch geactiveerd. Om de driver te installeren klikt u op "Starting up the DiMAGE remote camera driver installer".

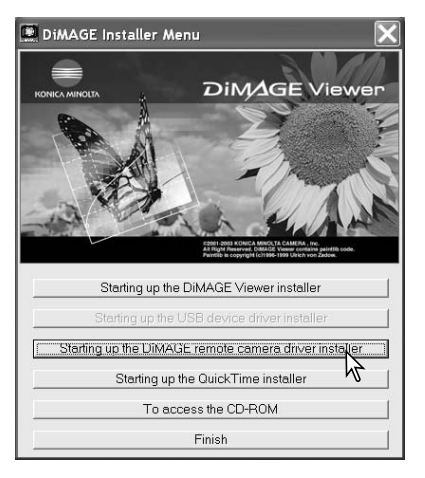

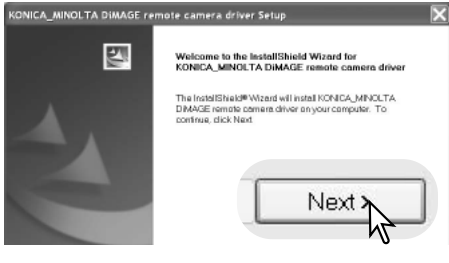

Het venster van de InstallShield Wizard verschijnt. Klik op "Next>" om verder te gaan.

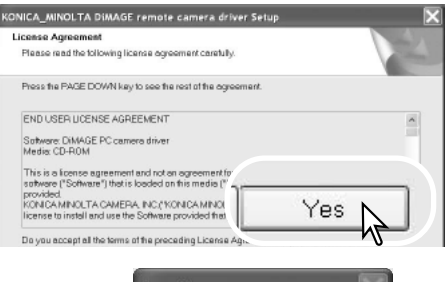

De software-overeenkomst verschijnt. Gaat u akkoord, klik dan op "Yes" om verder te gaan.

Lees de overeenkomst goed door voordat u verder gaat. gaat u niet akkoord, klik dan op "No" om het installatieprogramma te verlaten.

**Ouestion** Start installation? No Yes

Er verschijnt een installatie-bevestigingsscherm. Wilt u de remote camera driver te installeren, klik dan op "Yes". De "No" knop heft de handelingen op zonder de driver te installeren.

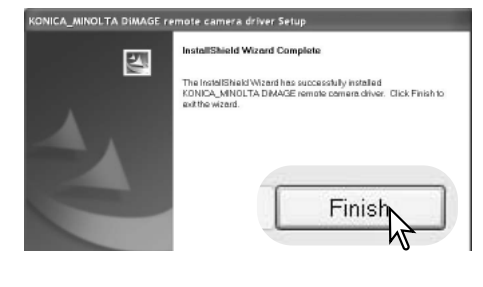

Wanneer de driver-installatie is voltooid verschijnt een melding. Klik op de "Finish" knop om de installatie af te ronden.

## **Aansluiten van de online camera**

Voordat de camera op een computer kan worden aangesloten dient de remote camera driver te zijn geïnstalleerd, zie blz. 118. Wanneer de camera op een computer wordt aangesloten dient de accu van de camera volledig te zijn geladen. Het gebruik van de lichtnetadapterset (apart leverbaar) verdient de voorkeur boven gebruik van de accu. Gebruikers van Windows 98SE moeten eerst de USB driver installeren voordat ze de camera op een computer aansluiten (blz. 102).

- 1. Selecteer RemoteCamera in de optie Transfer mode (overspeelmethode) in sectie 3 van het setup-menu.
- 2. Start de computer. U dient de computer aan te zetten voordat u de camera aansluit.
- 3. Schuif het dekseltje van de AV-uitgang / USB-aansluiting open. Steek de kleine stekker van de USB-kabel in de camera. Let op dat de stekker goed vastzit.
- 4. Steek de andere stekker van de USB-kabel in de USB-aansluiting van de computer. Let op dat de stekker goed vastzit. De camera moet rechtstreeks op de USB-aansluiting van de computer worden gekoppeld. Gebruik van een USB-hub kan mogelijk leiden tot een onjuiste werking van de camera.
- 5. Zet de camera aan om de USB-aansluiting tot stand te brengen. Het live-beeld van de camera verschijnt op de monitor.

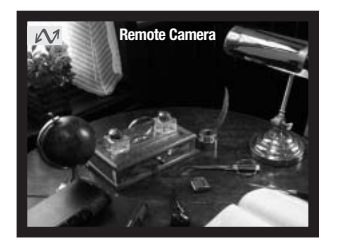

Volg de instructies van het gebruikte programma om het live-beeld op de computer-monitor te zien. Kijk in de gebruiksaanwijzing of de help-sectie van het programma voor meer informatie.

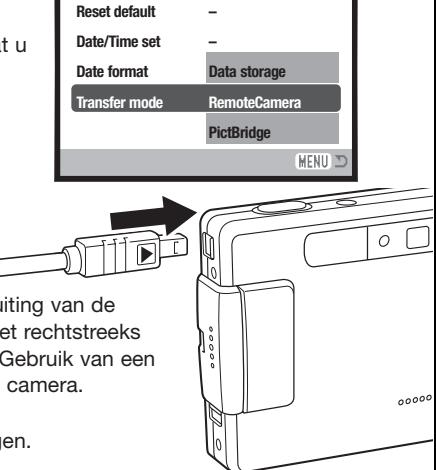

 $\overline{2}$ 

## **Opmerkingen over cameragebruik**

Gebruikt u de camera als online camera dan worden belichting, witbalans en cameragevoeligheid op auto ingesteld. De optische en 4X digitale zoom zijn beschikbaar. Er zijn geen menu-instellingen mogelijk. De monitor kan niet worden uitgeschakeld. De flitser is uitgeschakeld, evenals audio.

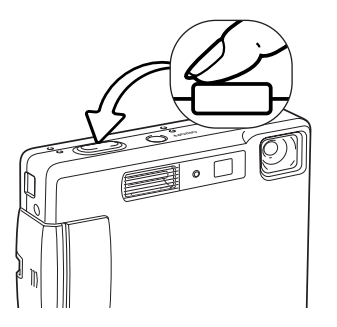

U kunt indien nodig de scherpstelling bijregelen door de ontspanknop half in te drukken. Het AF-systeem stelt niet continu scherp als u de ontspanknop half ingedrukt houdt, dus herhaal deze handeling elke keer dat de afstand tot het onderwerp verandert.

Wanneer de camera scherpstelt of zoomt kan er een vertraging in het beeld optreden.

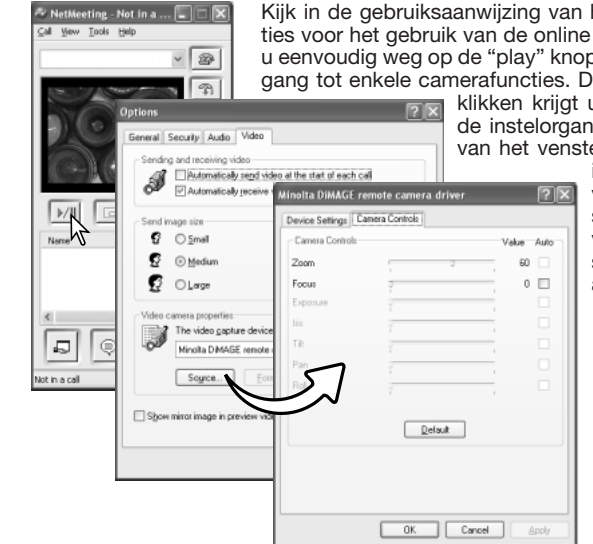

Kijk in de gebruiksaanwijzing van het programma dat u gebruikt voor instructies voor het gebruik van de online camera. Met Microsoft Net messenger kunt u eenvoudig weg op de "play" knop drukken. Via het option-venster krijgt u toegang tot enkele camerafuncties. Door op de "source" knop in de video-tab te

klikken krijgt u toegang tot zoom- en scherpstelfuncties; de instelorganen zijn te vinden op de tab camera control van het venster. Met de zoomschuif kunt u de vergroting

instellen. Door te klikken in het auto vakje van de focus-optie activeert u de scherpstelling van de camera. De scherpstelling vindt echter niet continu plaats en u dient de scherpstelling opnieuw te activeren als de afstand tot het onderwerp is veranderd.

# **APPENDIX**

## **Problemen oplossen**

Hieronder wordt een aantal eenvoudige bedieningsproblemen behandeld. Is het probleem hiermee niet op te lossen, neem dan contact op met de Technische Dienst van Konica Minolta.

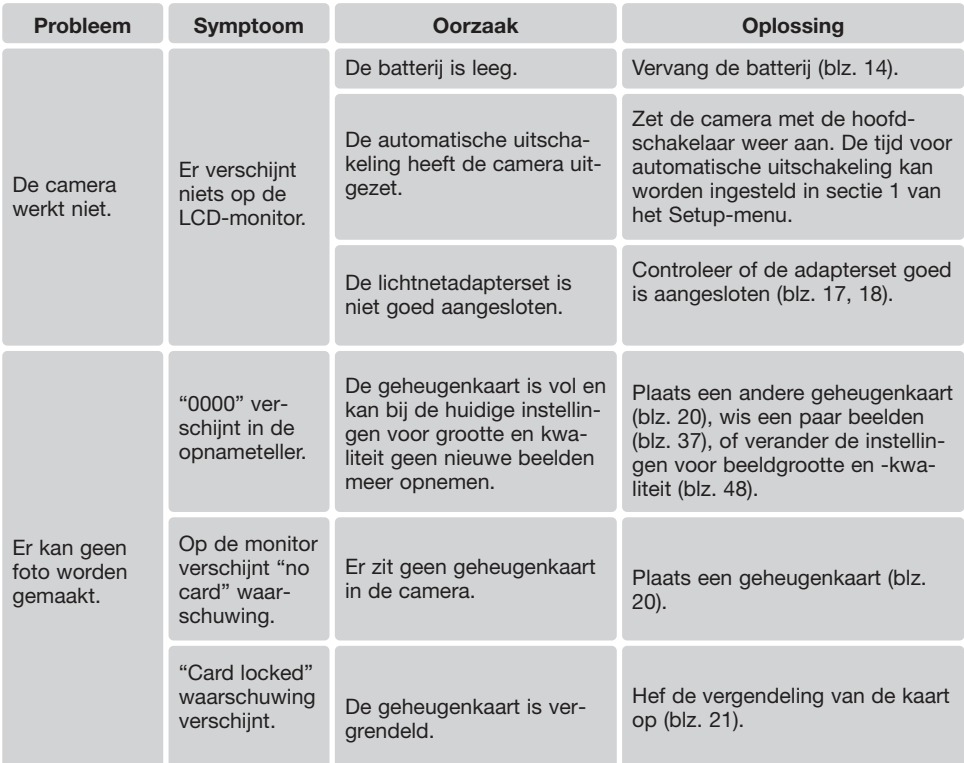

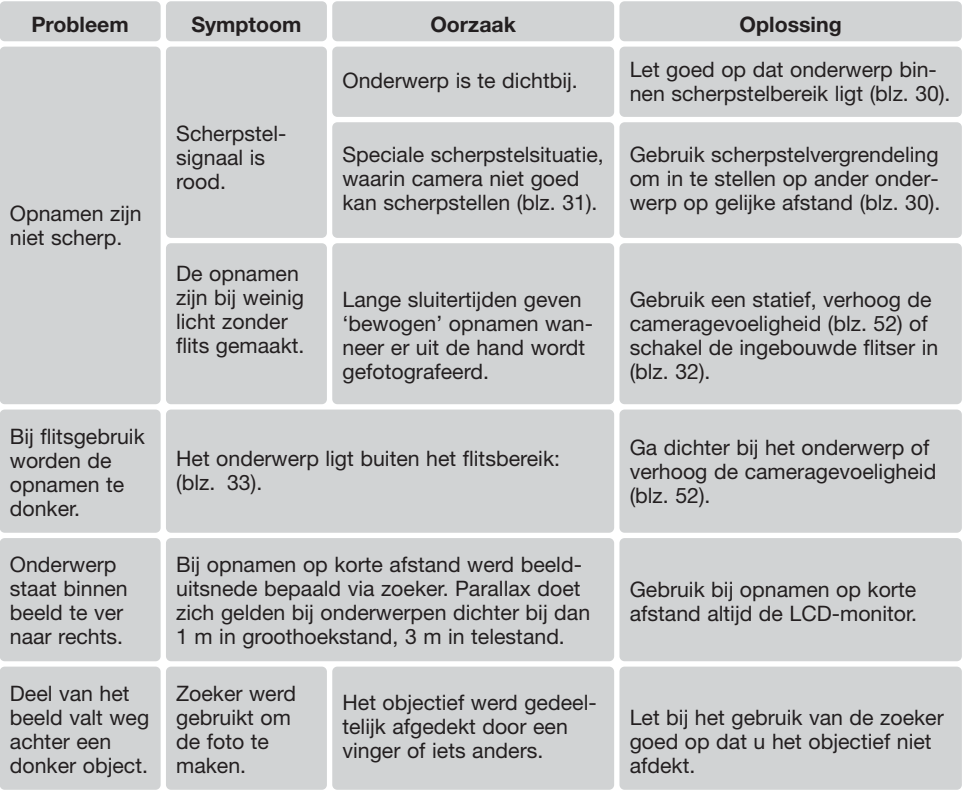

Lijkt de camera niet normaal te werken, zet hem dan uit, haal de batterij eruit en plaats hem terug of verbreek en herstel de lichtnetaansluiting. Zet de camera altijd uit met de hoofdschakelaar, anders bestaat de kans dat de geheugenkaart beschadigd raakt en/of de camera-instellingen allemaal in de basisstand worden teruggezet.

## **Over het snoer van de Lithium-ion Batterijlader**

Het meegeleverde lichtnetsnoer is afgestemd op het voltage in de verkoopregio. Gebruik het snoer van de lader alleen in de verkoopregio waarvoor het is bedoeld.

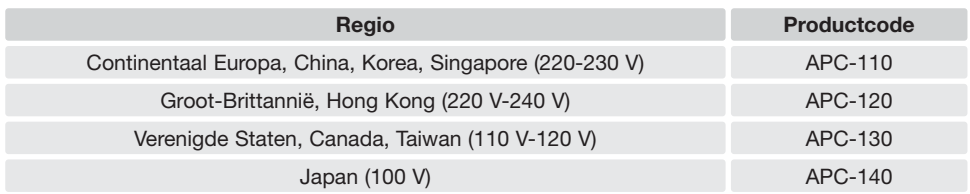

## **Indicatielampje zoeker**

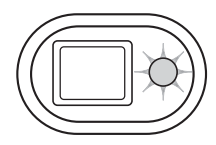

Het indicatielampje naast de zoeker geeft informatie over de status van de camera. Het lampje kan groen, rood en oranje licht geven, en het kan continu branden of knipperen (met twee verschillende frequenties).

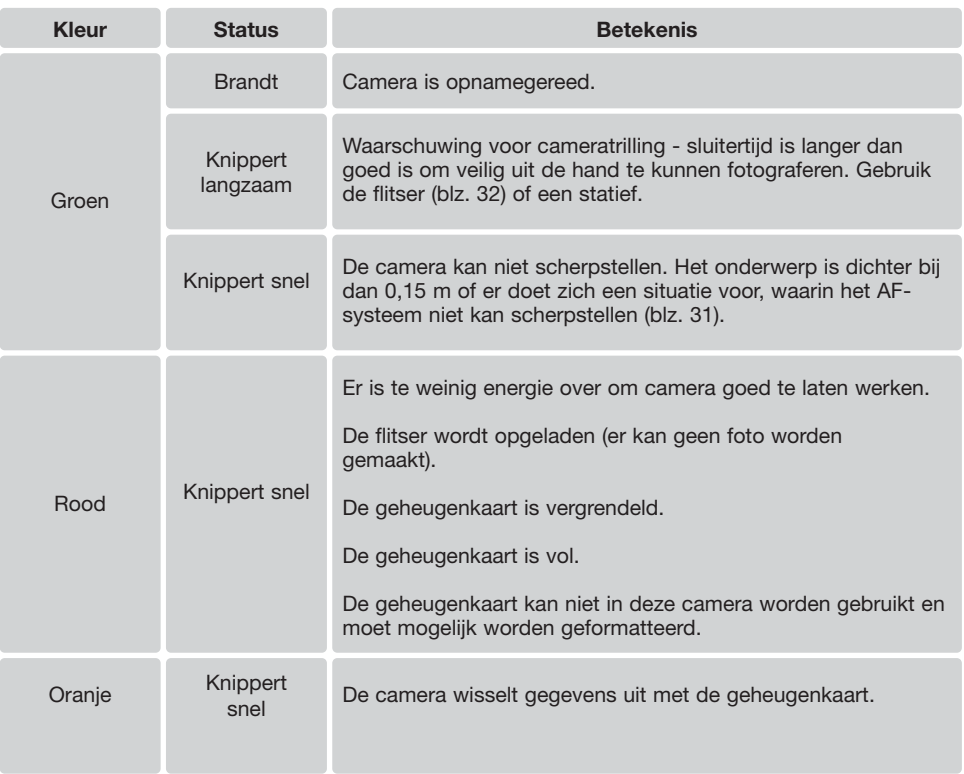

### **De driver-software verwijderen – Windows**

- 1. Plaats een geheugenkaart in de camera en verbind camera en computer door middel van de USB-kabel met elkaar.
- 2. Klik met de rechter muisknop op "Deze computer". Selecteer "Eigenschappen" uit de menu-lijst.

Windows XP: ga vanuit het Start-menu naar het Configuratiescherm. Klik op de categorie "prestaties en onderhoud" ("performance and maintenance"). Klik op "Systeem" om het venster met systeemeigenschappen te openen.

3. Windows 2000 en XP: selecteer de hardware-tab in het Eigenschappen-venster en klik op de knop voor Apparaatbeheer.

Windows 98 en Me: klik op de tab Apparaatbeheer in het Eigenschappen-venster.

- 4. Het driver-bestand zal te vinden zijn onder" Universal serial bus controller" of "Andere apparaten" van Apparaatbeheer. Klik op de locaties om de bestanden weer te geven. De driver draagt de naam van de camera. Onder bepaalde omstandigheden zal de driver-naam niet de naam van de camera bevatten. De driver zal dan echter worden aangeduid met een vraag- of uitroepteken.
- 5. Klik op de driver om hem te selecteren.
- 6. Windows 2000 en XP: Klik op de actie-knop om het dropdown-menu weer te geven. Selecteer "Verwijderen" ("uninstall"). Er verschijnt een bevestigingsscherm. Klik op "Yes" om de driver uit het systeem te verwijderen.

Windows 98 en Me: klik op de knop "verwijderen". Er verschijnt een bevestigingsscherm. Klik op "Yes" om de driver uit het systeem te verwijderen.

7. Ontkoppel de USB-kabel en schakel de camera uit. Herstart de computer.

## **Onderhoud en opslag**

Lees dit hoofdstuk in z'n geheel door, zodat u uw camera optimaal zult kunnen gebruiken. Bij een juist gebruik zult u lang plezier van uw camera hebben.

### **Onderhoud**

- Stel de camera niet bloot aan slagen of schokken.
- Zet de camera tijdens transport uit.
- Deze camera is niet water- of spatwaterdicht. Met natte handen plaatsen/verwijderen van de batterijen of de geheugenkaart of met natte handen bedienen van de camera kan tot schade leiden.
- Denk er aan het water en op het strand aan dat u de camera niet aan water en zand blootstelt. Water, zand, stof of zout kan de camera beschadigen.
- Laat de camera niet lang in de zon liggen. Richt het objectief niet rechtstreeks naar de zon; de CCD kan erdoor beschadigd raken.

#### **Reinigen**

- Is de camera vuil, veeg hem dan zachtjes schoon met een zachte, schone en droge doek. Blaas eerst eerst de losse deeltjes (zand) weg, anders kan vegen of poetsen tot krassen leiden.
- Wilt u het oppervlak van het objectief schoonmaken, blaas dan eerst stof of zand weg; veeg dan het objectief voorzichtig schoon met een reinigingsdoek of tissue voor lenzen. Gebruik indien nodig lensreinigingsvloeistof.
- Gebruik nooit organische oplossingen voor het reinigen van de camera.
- Raak het lensoppervlak nooit met uw vingers aan.

### **Opslag**

- Bewaar de camera op een koele, droge, goed geventileerde plaats, uit de buurt van stof en chemicaliën. Gaat u de camera lange tijd niet gebruiken, bewaar hem dan in een luchtdichte doos met silicagel droogmiddel.
- Verwijder de batterijen en de geheugenkaart uit de camera wanneer u de camera langere tijd niet gaat gebruiken.
- Bewaar de camera niet in een ruimte waar naftaleen of mottenballen worden gebruikt.
- Tijdens lange opslag is het goed de camera af en toe eens te laten werken. Gaat u hem na langdurige opslag weer gebruiken, controleer dan eerst of alles goed functioneert.

#### Geheugenkaarten

SD geheugenkaarten en MultiMediaCards worden vervaardigd met elektronische precisiecomponenten. Onderstaande omstandigheden kunnen leiden tot beschadiging, of verlies van informatie:

- Onjuist gebruik van de kaart.
- Verbuigen, laten vallen en blootstellen aan stoten.
- Hitte, vocht en direct zonlicht.
- Statische elektrische ontlading en sterke elektromagnetische velden bij de kaart.
- Verwijdering van de kaart of onderbreken van de stroomtoevoer wanneer er tussen camera en kaart gegevensuitwisseling plaatsvindt (lezen, schrijven, formatteren, enz.).
- Aanraking van de elektrische contacten van de kaart met uw vingers of metalen voorwerpen.
- Gebruik van de kaart buiten zijn levensduur. Het kan nodig zijn een kaart op den duur te vervangen.

Minolta is niet aansprakelijk voor verlies of schade aan informatie. Het is altijd aan te bevelen van bestanden backups te maken.

#### **Batterijen**

- Batterijprestaties nemen af naarmate het kouder is. In een koude omgeving is het aan te bevelen reservebatterijen op een warme plaats te bewaren, onder een jas bijvoorbeeld. Wanneer ze weer op temperatuur komen kunnen batterijen zich weer herstellen.
- Berg de batterij niet op wanneer hij volledig geladen is.
- Bergt u de batterij voor langere tijd op, herlaad hem dan elke zes maanden vijf minuten. Als een batterij geheel leeg raakt is het soms niet meer mogelijk hem weer op te laden.
- Een speciale ingebouwde batterij met een lange levensduur voedt de klok en het geheugen wanneer de camera uit staat. Keert de camera elke keer na uitschakeling terug naar de fabrieksinstellingen, dan is batterij leeg. Hij dient te worden verwisseld door de Technische Dienst van Konica Minolta.
- Houd de contacten van camera en batterij schoon. Vuile contacten kunnen een goede lading verhinderen. Zijn de contacten vuil, veeg ze dan schoon met een katoenen doek.

#### Voor belangrijke evenementen en reizen

- Controleer de werking van de camera, maak testopnamen en koop reservebatterijen.
- Konica Minolta draagt geen verantwoordelijkheid voor schade of verlies als gevolg van een defect aan de apparatuur.

### Bedrijfstemperatuur en -omstandigheden

- Deze camera is ontworpen voor gebruik in temperaturen van 0°C tot 40°C.
- Laat de camera nooit achter in een omgeving waarin het erg warm kan worden, zoals in een auto die in de zon staat, of waar het erg vochtig is.
- Brengt u de camera van een koude naar een warme omgeving, doe hem dan in een goed afgesloten plastic zak om condensvorming te voorkomen. Laat de camera acclimatiseren en haal hem dan uit de plastic zak.

#### Voorzorgen LCD-monitor

- De LCD-monitor is met precisietechniek vervaardigd, en meer dan 99,9 procent van de pixels werkt naar behoren. Minder dan 0,01 procent van de monitorpixels verschijnen als gekleurde of heldere beeldpunten:dit is geen monitor-defect en tast het opgeslagen beeld niet aan.
- Oefen geen druk uit op het oppervlak van het lcd-scherm. Er kan permanente schade door ontstaan.
- Bij lage temperaturen zal het LCD-scherm tijdelijk donker worden. Bij normale temperaturen wordt de normale weergave weer hersteld.
- De LCD-monitor kan bij lage temperaturen traag reageren en bij hoge temperaturen zwart worden. Wanneer de camera weer in een normale temperatuur komt zal de monitor ook weer normaal functioneren.
- Zitten er vingerafdrukken op het oppervlak van de LCD-monitor, poets hem dan zachtjes schoon met een zachte, schone en droge doek.

### Copyright

• Op TV programma's, film, videotapes, foto's en andere materialen rust auteursrecht. Ongeoorloofd opnemen of dupliceren van zulk materiaal kan een inbreuk op de auteursrechten zijn. Zonder toestemming opnemen van uitvoeringen, tentoonstellingen, enzovoorts is verboden.

Materialen waarop auteursrecht rust kunnen alleen worden gebruikt wanneer aan de voorwaarden van het auteursrecht is voldaan.

#### Vragen en service

- Hebt u vragen omtrent uw camera, neem dan contact met uw handelaar of neem contact op met Konica Minolta.
- Neem voordat u apparatuur ter reparatie opstuurt eerst even contact op met de Technische Dienst van Konica Minolta.

## **Technicsche gegevens**

Aantal effectieve pixels: 3,2 miljoen CCD: 1/2,7-type interline complementary-color CCD met totaal 3,3 miljoen pixels. Cameragevoeligheid (ISO): Automatisch (tussen ISO 50 - 160 equivalent), ISO 50, 100, 200, 400 Breedte/hoogteverhouding: 4:3 Objectiefconstructie: 9 elementen in 8 groepen. Maximale lensopening: f/2,8 - f/3,6 Brandpuntsafstand: 5,7 - 17,1 mm (kleinbeeld-equivalent: 37 - 111 mm) Scherpstelbereik: 0,15 m - oneindig (vanaf voorzijde van de camera) Autofocus-systeem: Video AF Sluiter: CCD elektronische sluiter plus mechanische sluiter Sluitertijden: 4 - 1/1000 s Oplaadtijd ingebouwde flitser: Circa 6 seconden Zoeker: Optische real-image zoom-zoeker. Monitor-LCD: 4,0 cm TFT kleurenscherm Beelddekking monitor: Circa 100% A/D-conversie: 10 bits Opslagmedia: SD-geheugenkaarten en MultiMedia-kaarten Bestandsformaten: JPEG, motion JPEG (MOV), WAV. DCF 1.0, DPOF en Exif 2.2 compatible. Print Image Matching: Ja Menutalen: Japans, Engels, Duits, Frans en Spaans Video-output: NTSC en PAL Batterij: Batterij. **NP-200 lithium-ion batterij.** Batterijprestaties (opname): Circa 220 opnamen: gebaseerd op Cipa's standaard testmethode: NP-200 lithium-ion batterij, SD geheugenkaart die bij de camera is geleverd, LCD-monitor aan, beeldgrootte 2048 x 1536, standaard beeldkwaliteit, geen directe weergave, geen voice memo, flits gebruikt bij 50% van de beelden.

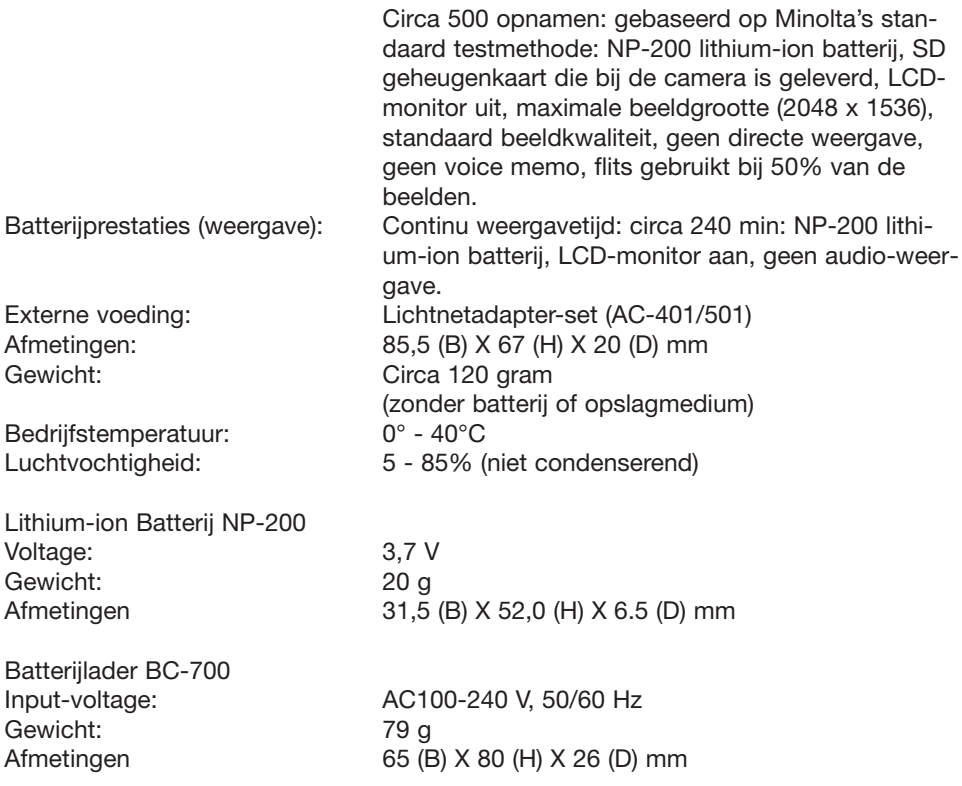

Technische gegevens zijn gebaseerd op de meest recente informatie op het moment van druk en kunnen zonder voorafgaande aankondiging worden gewijzigd.

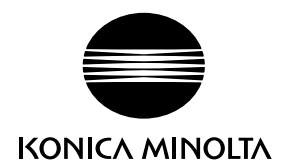

### KONICA MINOLTA CAMERA, INC.

© 2003 Konica Minolta Camera, Inc. under the Berne Convention and the Universal Copyright Convention.

Printed inGermany 9222-2798-15 SY-A312/0402 1AG6P1P1795-- 0-43325-53285-6